# **HITACHI**

## ユーザーズマニュアル

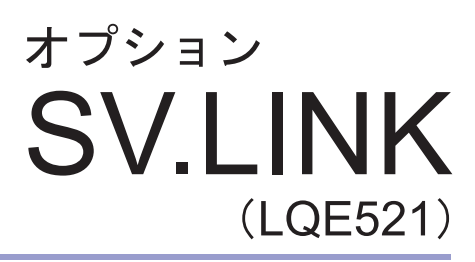

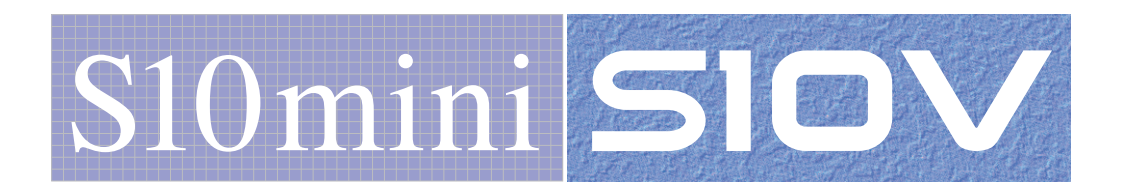

SVJ-1-116(F)

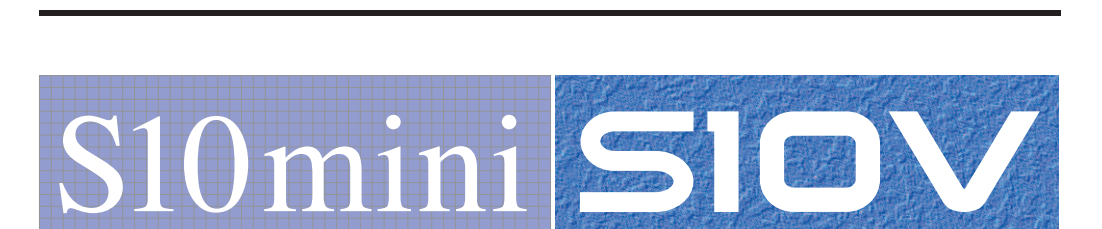

ユーザーズマニュアル

オプション

**SV.LINK** 

(LQE521)

この製品を輸出される場合には、外国為替及び外国貿易法の規制 並びに米国輸出管理規則など外国の輸出関連法規をご確認のうえ、 必要な手続きをお取りください。 なお、不明な場合は、弊社担当営業にお問い合わせください。

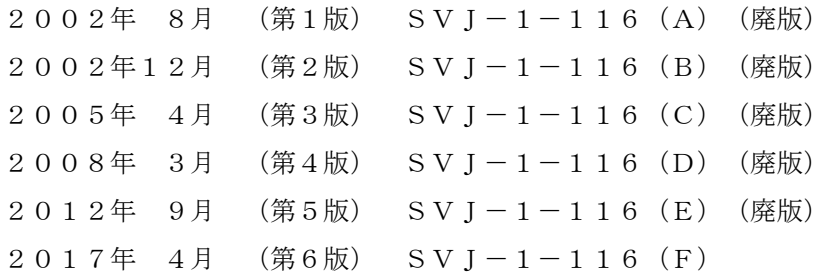

このマニュアルの一部または全部を無断で転写したり複写したりすることは、 固くお断りいたします。 このマニュアルの内容を、改良のため予告なしに変更することがあります。

#### 安全上のご注意

- 製品の据え付け、運転、保守、点検の前に、必ずこのマニュアルと関連マニュアルをすべて熟読し、機 器の知識、安全の情報そして注意事項のすべてについて習熟してから正しく使用してください。
- このマニュアルは、製品を使用する人がいつでも見られるところに必ず保管してください。
- このマニュアルでは、安全上の注意事項のランクを潜在危険の重大度によって、「危険」、「警告」、 「注意」、「通知」と区分しています。

警告表示の定義

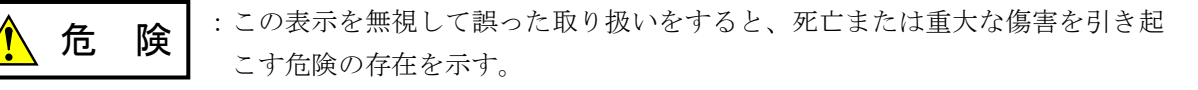

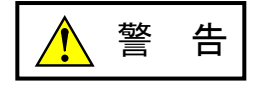

:この表示を無視して誤った取り扱いをすると、死亡または重大な傷害を引き起 こすおそれのある危険の存在を示す。

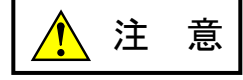

:この表示を無視して誤った取り扱いをすると、軽度の傷害または中程度の傷害 を引き起こすおそれのある危険の存在を示す。

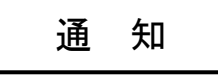

:この表示を無視して誤った取り扱いをすると、人身傷害とは関係のない損害を 引き起こすおそれのある危険の存在を示す。

なお、 | ▲ ま 意 | 、 | 通 知 | に記載した事項でも、状況によっては重大な結果に結びつく可能 性があります。どれも重要な内容を記載していますので必ず守ってください。

「重大な傷害」、「軽度の傷害または中程度の傷害」、「人身傷害とは関係のない損害」について、具体 的な内容を以下に示します。

#### 重大な傷害

失明、けが、やけど(高温、低温)、感電傷害、骨折、中毒などで、後遺症が残るものおよび治療のた めに入院、長期の通院を要するもの

#### 軽度の傷害または中程度の傷害

治療のために入院や長期の通院を必要としないけが、やけど、感電傷害など

#### 人身傷害とは関係のない損害

周囲の財物の損傷、製品本体の故障や破損、データの損失など、人身傷害以外の損害

安全上の注意事項は、安全性を確保するための原則に基づいた、製品本体における各種対策を補完する重 要なものです。製品本体やマニュアルに表示されている安全上の注意事項は、十分に検討されたものです が、それでも、予測を超えた事態が起こることが考えられます。操作するときは指示に従うだけでなく、 常に自分自身でも注意するようにしてください。また、製品の安全な運転および保守のために、各種規 格、基準に従って安全施策を確立してください。

1. ノ 安全に関する共通的な注意事項

取り付け、運転、保守・点検の前に、以下に述べられている安全上の説明をよく読み、十分理解して 従ってください。

- 操作は、このマニュアル内のすべての指示、手順に従って行ってください。
- 装置やマニュアルに表示されているすべての注意事項は特に注意を払い、必ず守ってください。 これを怠ると人身上の傷害や装置の破損を引き起こすおそれがあります。
- マニュアルに記載されている以外のどんな操作も動作も行わないでください。装置について何か問題 がある場合は、弊社保守員に連絡ください。 装置やマニュアルに表示されている注意事項は、十分に検討されたものでありますが、それでも、予 測を超えた事態が起こることが考えられます。 操作にあたっては指示に従うだけでなく、常に自分自身でも注意するようにしてください。
- このマニュアルに記載されていない設置、配線、取り扱い、および内部の改造はしないでください。 これらに起因する弊社装置と周辺機器の破損および人身災害について、弊社は一切の責任を負いませ ん。

以下は安全に保守作業を行うための共通的な注意事項です。よく読みそれに従ってください。

#### 作業を始める前の注意

- 保守作業を行うのは、訓練を受け、資格を認められている人に限ります。
- このマニュアルおよび関連するマニュアルに記載されている安全上の指示、手順をよく読み、それに 従ってください。
- 装置やマニュアルには作業に伴って発生するおそれのある傷害または製品の損傷を防ぐために必要な 注意事項が表示されています。これらを十分に理解し、守ってください。
- 装置やマニュアルに表示されている注意事項は、十分に検討されたものでありますが、それでも、予 測を超えた事態が起こることが考えられます。 操作にあたっては指示に従うだけでなく、常に自分自身でも注意するようにしてください。

#### 作業中の注意

- 作業は指示された方法と順序を守って行ってください。
- 専用の工具や機材が指定されている場合は、必ずそれを使用してください。指定がない場合は、一般 のもので作業目的に合致したものを使用してください。
- 測定器や電動工具などは定期点検または校正されていることを確認して使用してください。
- 作業場所とその周辺は、よく整理整頓をしてください。
- 保守用部品や資材または取り外した部品などは、つまずいたり誤って倒したりしないように通路を避 けて置いてください。
- 部品がはね飛んだりするおそれのある場合は、保護眼鏡をつけてください。
- 刃のある道具を使用するときは、刃の動く方向には指などの体のいかなる部分も、絶対に近づけない でください。
- 作業完了前に装置が完全に元の状態に戻されていることを確認してください(取り外した部品がすべ て元の状態に取り付けられており、余分な部品や工具、端材などが装置内に残されていないようにし てください)。

感電事故を防ぐための注意

- 作業場所に、感電事故の要因となりうるもの、例えば不完全な接地線やぬれた床などがないか、作業 開始前に確認してください。
- 作業開始前に、非常用の電源遮断スイッチの場所と操作方法を確認してください。

などを確認し、状況によっては計器でチェックしてください。

● 特に別の指示がない限り、保守作業を始める前に装置への供給電源をすべて遮断してください。装置 の電源スイッチを切断するだけでなく、分電盤のスイッチを切断するか、電源コードを抜いてくださ い。

分電盤のスイッチを切断した場合は、そこに「このスイッチをいれないこと」という貼り紙をしてく ださい。電源にロックアウト装置がある場合は、電源切断後、鍵をかけキーを持ってください。 作業を引き継いだ場合などは、推量で電源断になっていると判断してはいけません。スイッチの状態

- 供給電源を遮断しても、装置内のある部分には一定時間電荷が残留していることがあり、注意が必要 です(表示されている指示に従ってください)。
- 接地端子つきの装置を取り扱う場合は、接地線が接続されていることを確認してください。
- 活電部分の近くで作業する場合は、電源をいつでも遮断できるよう、別の人がそばで待機してくださ い。
- 感電を防止するために、金属製の腕時計や装身具などは、作業時には身につけないでください。金属 枠の眼鏡をかけている場合は、その枠が露出した活電部に触れないよう十分に注意してください。
- 手や腕は、乾いた状態にして作業してください。
- 露出した活電部の近くで作業する場合は、片手で行ってください。誤って活電部に触れた場合でも、 心臓に電流が流れるのを防ぐことができます。
- 露出した活電部の近くでは歯科用の手鏡を使用しないでください。たとえプラスチック製であって も、鏡の面は導電製の金属でコーティングされており危険です。
- 特に別の指示がない限り、電源、モータなどを、装置から取り外した状態で通電してはいけません。

非常時の処置

感電事故発生の場合

- あわてないこと。感電した人に触れて第2の被害者にならないようにしてください。
- まず、被害者への電流源を遮断してください。非常用の電源切断スイッチまたはそれがない場合 は、常用の電源スイッチを切断してください。 これができない場合は、乾いた木の棒など非導伝性のものを使って、被害者を電流源から引き離 してください。
- 救急車を呼んでください。
- 被害者が意識不明の場合は、人工呼吸をしてください。 このような場合に備えて、人工呼吸のやり方を前もって練習しておいてください。 被害者の心臓が停止している場合は、心臓マッサージを行う必要がありますが、この処置は訓練 を受け、資格のある人以外は行ってはいけません。

火災発生の場合

- まず、装置への電源を遮断してください。非常用の電源切断スイッチまたはそれがない場合は、 常用の電源スイッチを切断してください。
- 電源を遮断しても火災が収まらない場合は、状況に応じ、消火作業や、消防署への電話などをし てください。

## 2. ノ このマニュアル内の警告表示

このマニュアルの中に書かれている警告とその記載箇所を、以下にまとめて示します。

#### 2.1 「通知」と表示されているもの

(1章、1-2ページ)

通 知 ● S10miniのCPUユニットで使用する場合、S10mini専用のSV.LINKモジュール (LQE021) と 混在させることができます(S10VのLPUユニットでLQE021を使用することはできませ ん)。 ● S10VのLPUユニットで使用する場合、ET.NETモジュール (LQE720) と混在させることは

できません(ただし、LQE520と混在させることは可能です)。

(1章、1-3ページ)

#### 通 知

10BASE-5で通信をする場合は、DC12Vの外付電源が必要です。

(1章、1-4ページ)

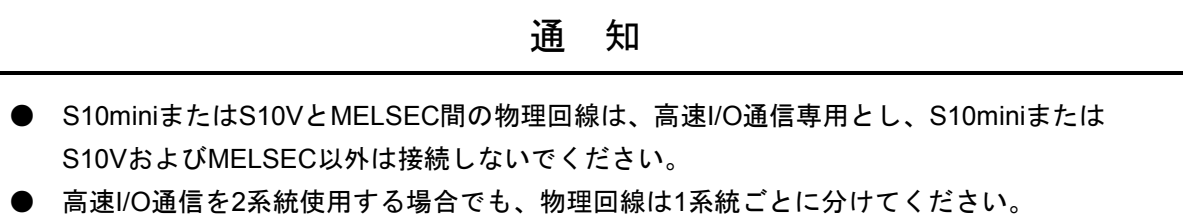

(1章、1-5ページ)

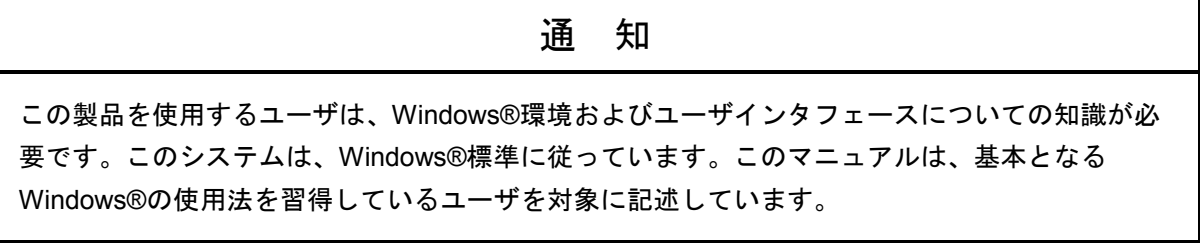

(2章、2-2ページ)

通 知

モジュールNo.設定スイッチは、電源を切った状態で操作してください。動作中に操作すると誤 動作の原因になります。

(3章、3-2ページ)

通 知 **● S10miniシリーズでは、オプションモジュールはCPUモジュールとの間にI/Oモジュールが入** らないように左詰めで、さらにオプションモジュール間に空きスロットがないように実装し てください。 S10Vシリーズでは、実装位置や空きスロットに制約はありません。

(3章、3-3ページ)

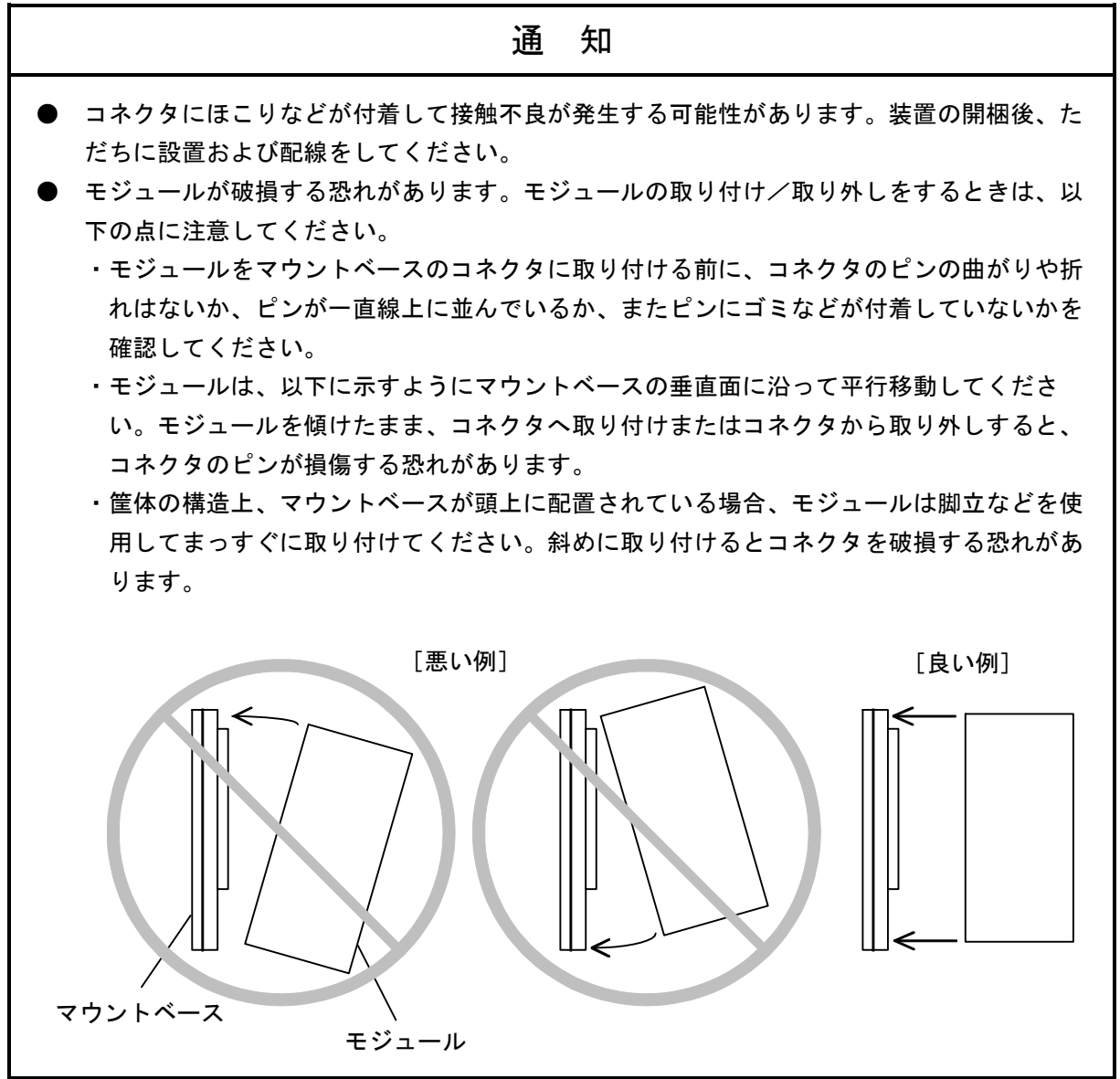

(3章、3-4ページ)

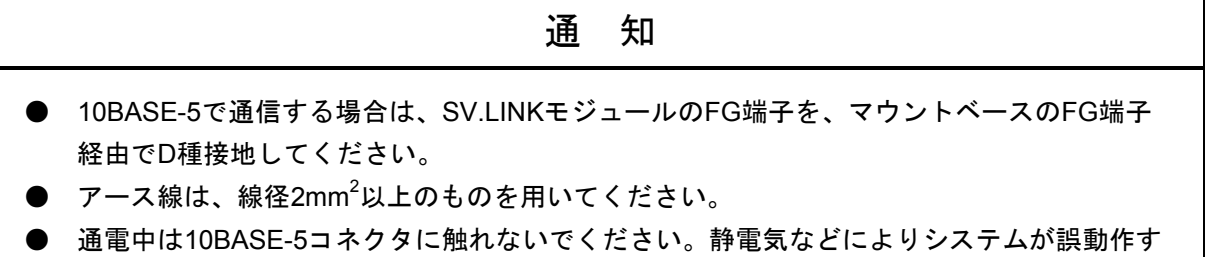

ることがあります。

(3章、3-5ページ)

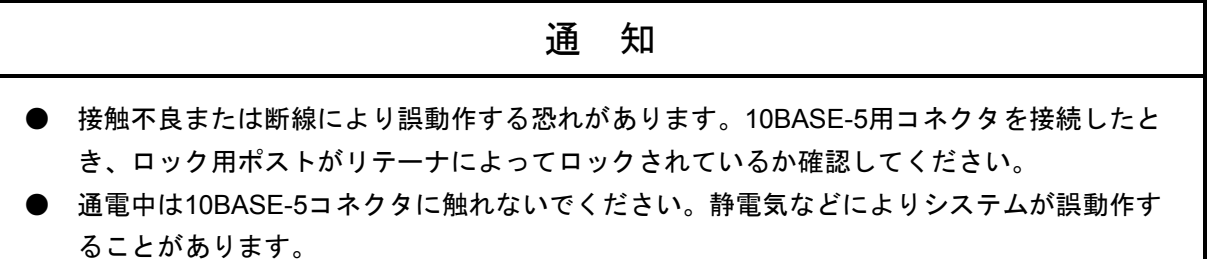

(3章、3-6ページ)

通 知 ● DC12V外部供給電源は、下記型式の電源を推奨します。推奨型式の電源を使用してくださ い。 電源型式:HK-25A-12(メーカ:TDKラムダ(株)) ● ET.NETモジュールのLQE020およびLQE520を2台実装した場合、SV.LINKモジュールは実 装できません。 ● ET.NETモジュールのLQE720を実装した場合、SV.LINKモジュールは実装できません。 ● SV.LINKモジュールとET.NETモジュールを同じマウントベースに実装する場合、メイン/ サブモジュールの設定が重複しないように設定してください。 (例)ET.NETをメインモジュールに設定 → SV.LINKは必ずサブモジュールに設定 ET.NETをサブモジュールに設定 → SV.LINKは必ずメインモジュールに設定 ● 同じマウントベースには、ET.NETおよびSV.LINK合計で2モジュールまでしか実装できませ ん。

● SV.LINKは、ET.NETを実装しない場合でも、1モジュールしか実装できません。

(3章、3-7ページ)

#### 通 知

- 10BASE-Tで通信する場合は、FG端子に配線しないでください。
- 10BASE-Tツイストペアケーブルには、ストレートケーブルとクロスケーブルの2種類があ ります。接続先に合わせてケーブルを選択してください。

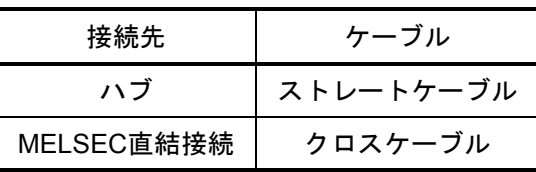

(4章、4-3ページ)

#### 通 知

S10mini用ET.NETシステムをインストールする前に、すべてのWindows®上で作動するプログラ ムを必ず終了してください。ウイルス監視ソフトウェアなどメモリに常駐しているプログラムも 必ず終了してください。終了せずにインストールすると、エラーが発生する場合があります。そ の場合は、「4. 2. 2 アンインストール」で一度アンインストールし、すべてのWindows® 上で作動するプログラムを終了してから、再度S10mini用ET.NETシステムをインストールしてく ださい。

(4章、4-5ページ)

通 知 ● S10V用ET.NETシステムを動作させるためには、S10V基本システムが必要です。インス トールされていない場合は、S10V用ET.NETシステムをインストールできません。 ● S10V用ET.NETシステムをインストールする前に、すべてのWindows®上で作動するプログ ラムを必ず終了してください。ウイルス監視ソフトウェアなどメモリに常駐しているプログ ラムも必ず終了してください。終了せずにインストールすると、エラーが発生する場合があ ります。その場合は、「4. 2. 2 アンインストール」で一度アンインストールし、すべ てのWindows®上で作動するプログラムを終了してから、再度S10V用ET.NETシステムをイ ンストールしてください。

(4章、4-5ページ)

通 知 Windows®でアンインストール中に「共有ファイルを削除しますか?」の画面が表示された場合 は、 いいえ ボタンをクリックして共有ファイルを削除しないでください。

(4章、4-7ページ)

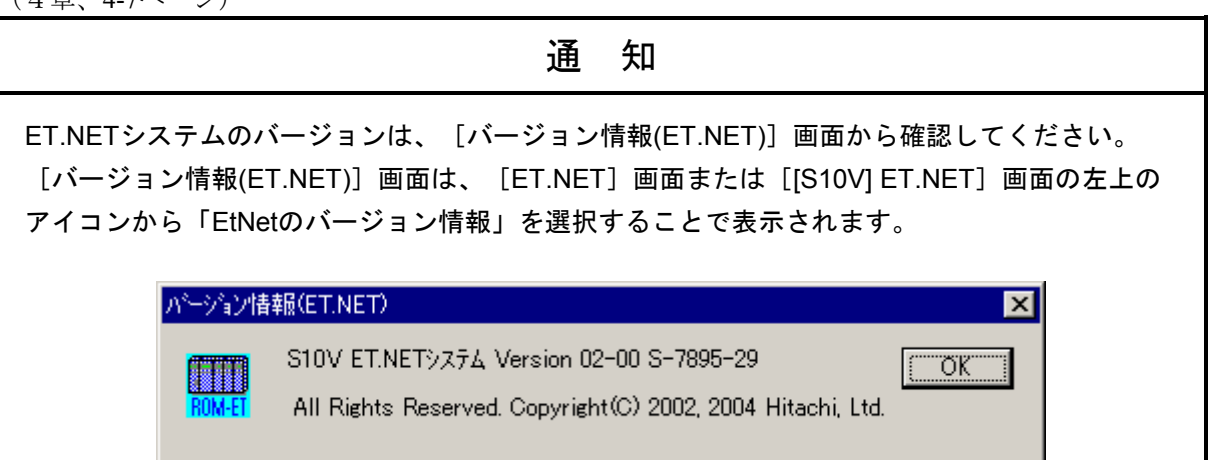

(4章、4-8ページ)

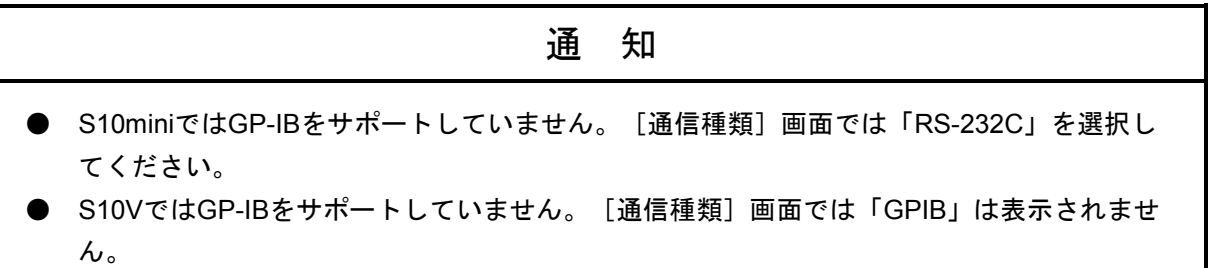

(4章、4-9ページ)

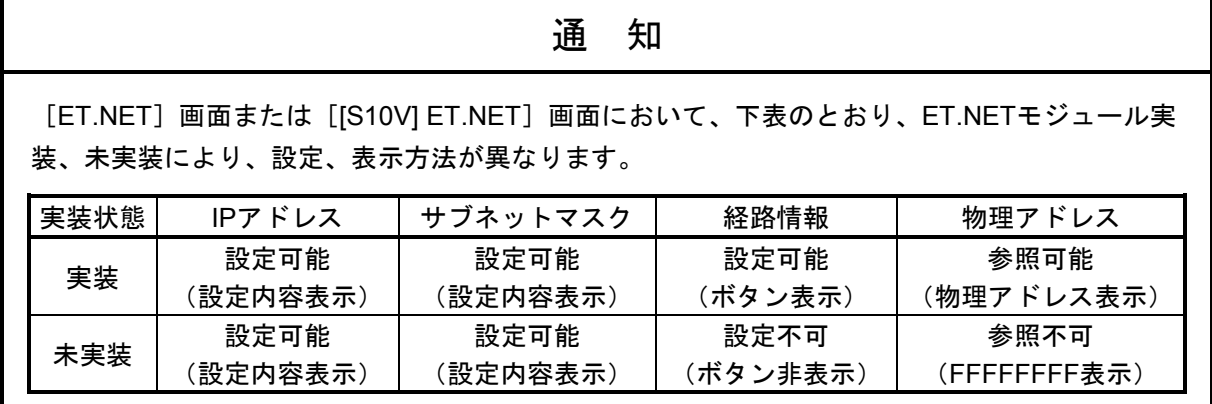

(4章、4-11ページ)

#### 通 知

ステーションNo.検索はET.NET (LQE720) 専用の機能のため、SV.LINKでは使用できません。

(4章、4-12ページ)

## 通 知 SV.LINKは、以下のコマンドをサポートしていませんので実行できません。 ● ラダー、HI-FLOW (イーサ通信エラーログ情報) ● ソケットハンドラ (イーサ通信エラーログ情報) ● DHP情報 ● ネットワーク情報

(5章、5-8ページ)

通 知 ● 起動時のパラメータチェックでは、エリア1~4および送信/受信でのエリア重複チェックを していません。エリアが重複しないようユーザがエリアを管理してください。また、レジス タのまたがりもチェックしていません(レジスタのまたがりとは、例えばYFC0から16ワー ド送信と設定すると、実際に送信されるエリアは、YFC0~YFFFおよびQ000~Q0BFとなる ことを意味します)。予期しない動作を防止するためにも、レジスタ間をまたがらないよう に設定してください。 ● このエリアへの設定のみでは、I/Oデータは送受信されません。送受信させるためには

「(5)送受信ワード数設定エリア」にワード数を設定してください。

(5章、5-9ページ)

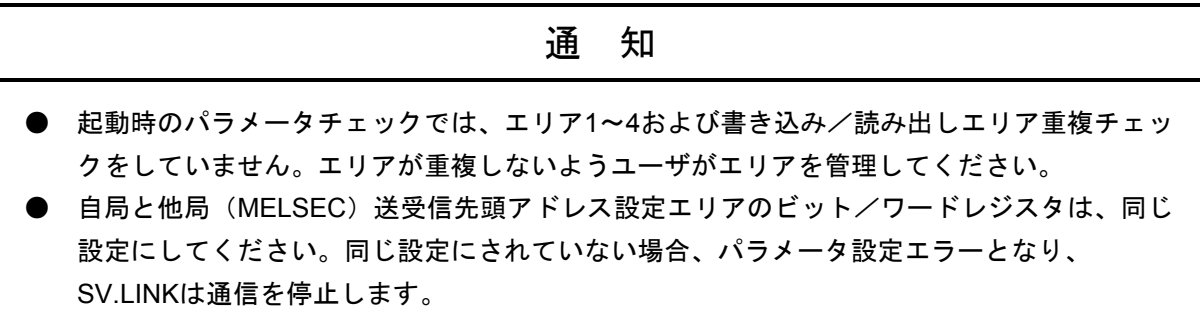

(5章、5-12ページ)

通 知

必ずBDレジスタへ必要な通信パラメータを設定後に、設定起動フラグへ0以外の値を書き込み、 通信を開始してください。パラメータが不定な状態で通信を開始すると、パラメータエラーが発 生または異常動作する可能性があります。

(5章、5-15ページ)

通 知 必ずBDレジスタへ必要な通信パラメータを設定後に、設定起動フラグへ0以外の値を書き込み、 通信を開始してください。パラメータが不定な状態で通信を開始すると、パラメータエラーが発 生または異常動作する可能性があります。

(5章、5-17ページ)

通 知

必ずBDレジスタへ必要な通信パラメータを設定後に、設定起動フラグへ0以外の値を書き込み、 通信を開始してください。パラメータが不定な状態で通信を開始すると、パラメータエラーが発 生または異常動作する可能性があります。

(6章、6-2ページ)

通 知

- リピータは、トランシーバケーブルとトランシーバを介して同軸ケーブルに接続してくださ い。
- リピータは、同軸セグメント中のどの位置のトランシーバにも取り付けられます。
- リンクケーブルには、ステーションを取り付けないでください。
- トランシーバの取り付け間隔は、2.5mの整数倍としてください。

(6章、6-3ページ)

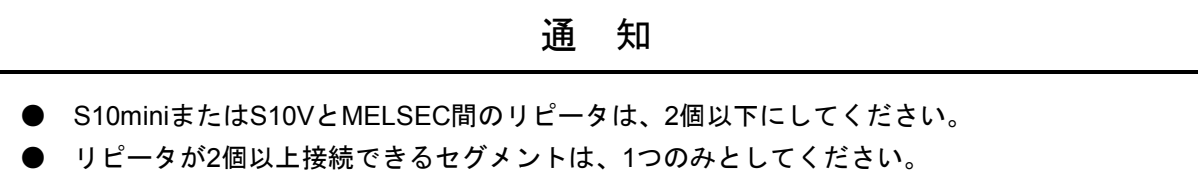

(6章、6-4ページ)

### 通 知

- **●** リンクセグメントは、最長500mです。
- リンクセグメントには、ステーションを取り付けないでください。
- S10miniまたはS10VとMELSEC間のリピータは、2個以下にしてください。
- リピータが2個以上接続できるセグメントは、1つのみとしてください。
- リンクセグメントは、両端のリピータを含めてリピータ1個とみなします。

(6章、6-5ページ)

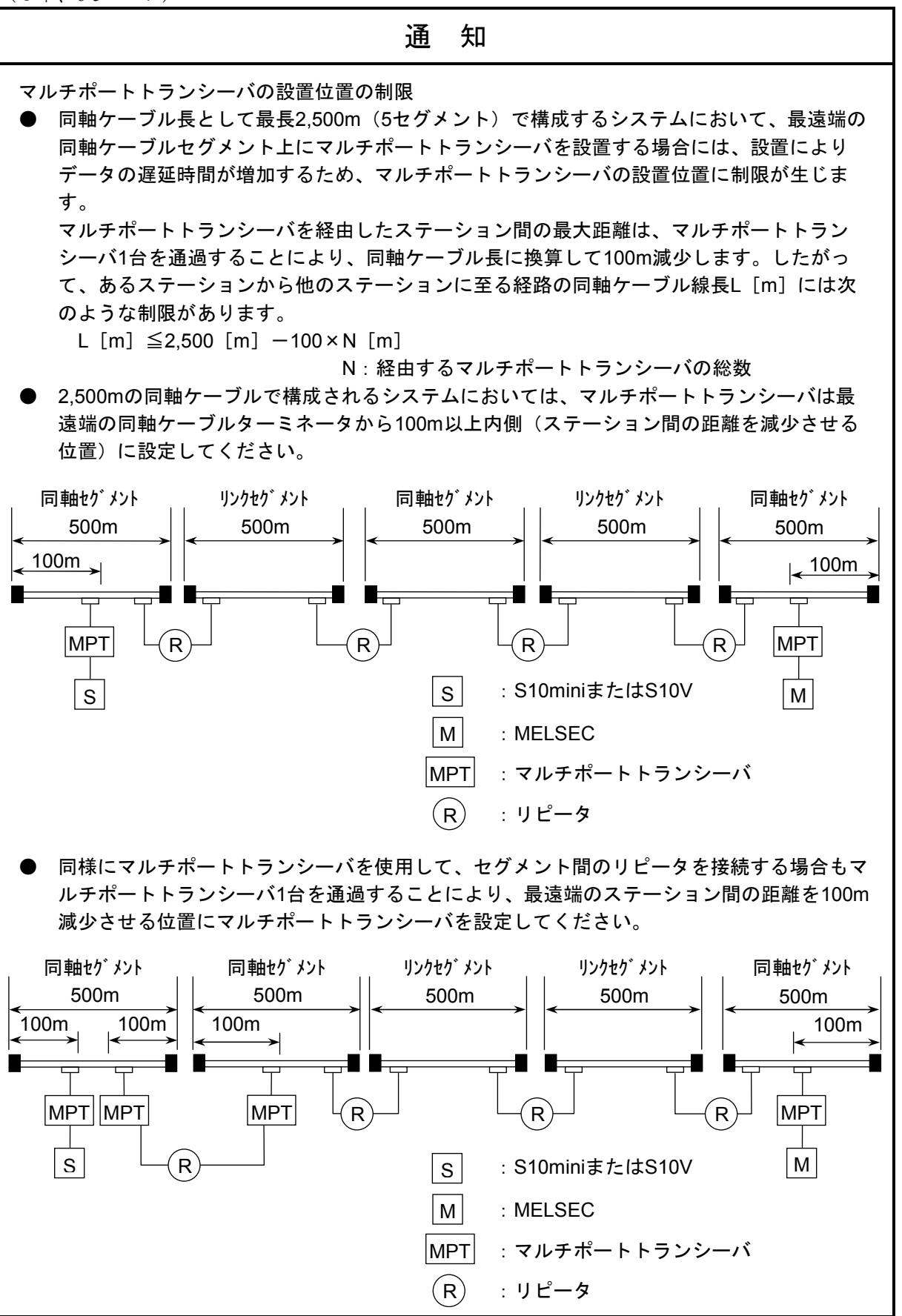

(6章、6-6ページ)

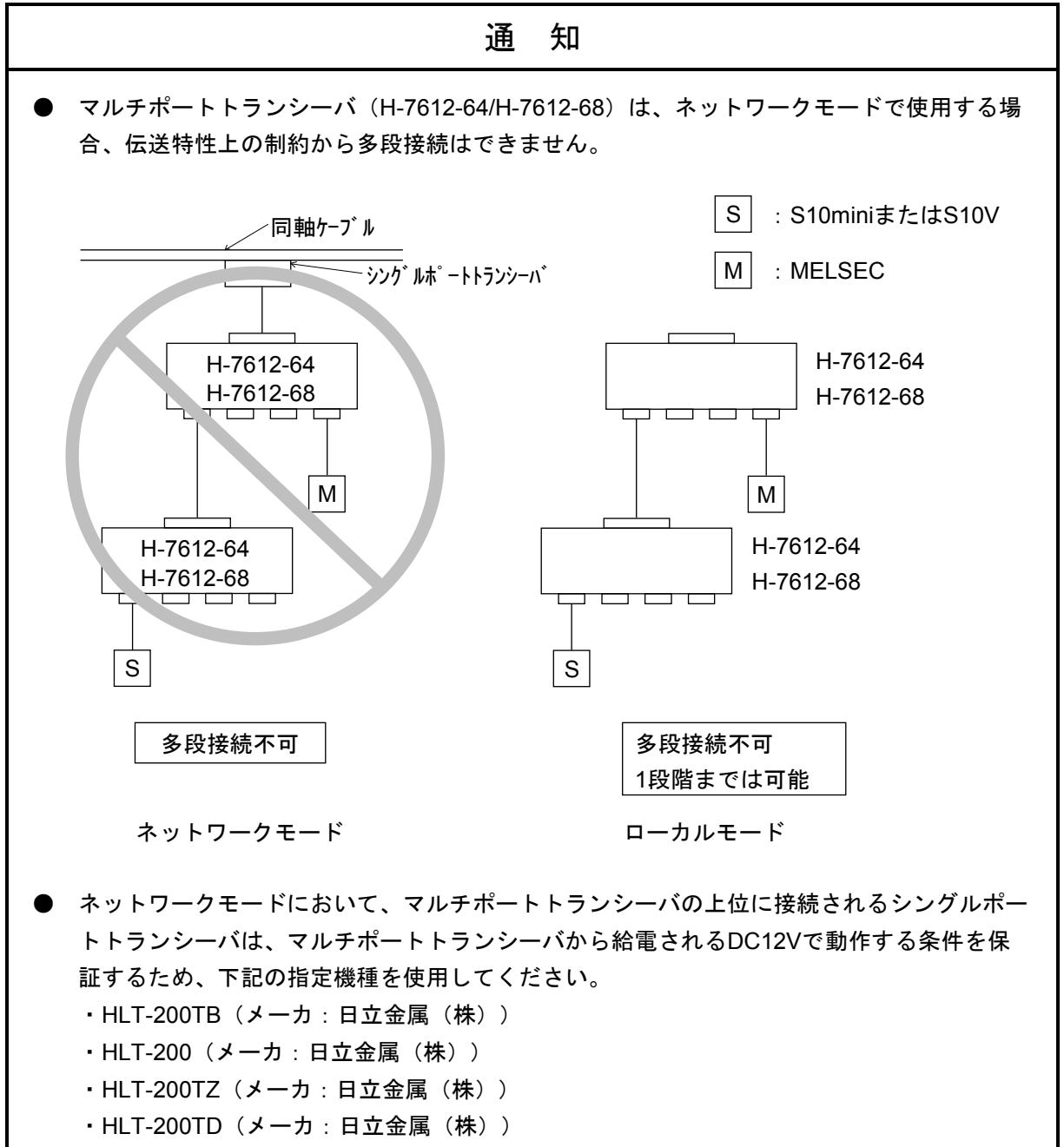

(6章、6-8ページ)

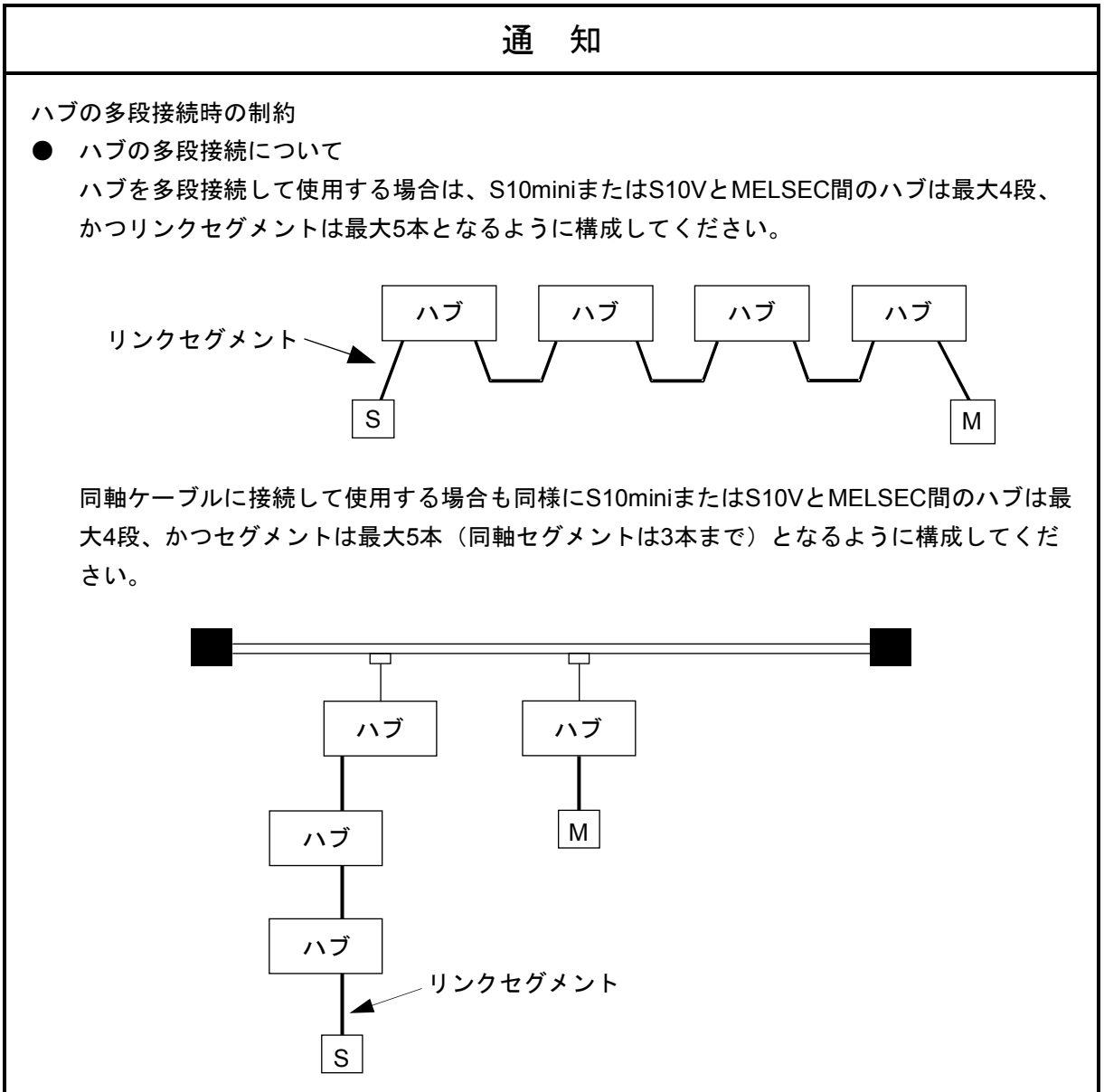

(6章、6-9ページ)

通 知

SV.LINKには専用の設定ツールはありません。 IPアドレスおよびサブネットマスクの設定は、ET.NETシステムツールを使用してください。 (7章、7-2ページ)

## 通 知

静電気によりモジュールが破損する恐れがあります。作業する前に、人体の静電気を放電してく ださい。

このページは白紙です。

#### 保証・サービス

特別な保証契約がない場合、この製品の保証は次のとおりです。

#### 1.保証期間と保証範囲

#### 【保証期間】

この製品の保証期間は、ご注文のご指定場所に納入後1年といたします。

#### 【保証範囲】

上記保証期間中に、このマニュアルに従った製品仕様範囲内の正常な使用状態で故障が生じた場合 は、その製品の故障部分をお買い上げの販売店または(株)日立パワーソリューションズにお渡しくだ さい。交換または修理を無償で行います。ただし、郵送していただく場合は、郵送料金、梱包費用はご 注文主のご負担になります。

次のどれかに該当する場合は、この保証の対象範囲から除外いたします。

- 製品仕様範囲外の取り扱いおよび使用によって故障した場合
- 納入品以外の事由によって故障した場合
- 納入者以外の改造または修理によって故障した場合
- リレーなどの消耗部品の寿命によって故障した場合
- 天災、災害など納入者の責任ではない事由によって故障した場合

ここでいう保証とは、納入した製品単体の保証を意味します。したがって、弊社ではこの製品の運用 および故障を理由とする損失、逸失利益などの請求につきましては、いかなる責任も負いかねますので あらかじめご了承ください。また、この保証は日本国内でだけ有効であり、ご注文主に対して行うもの です。

#### 2.サービスの範囲

納入した製品の価格には技術者派遣などのサービス費用は含まれておりません。次に該当する場合は 別個に費用を申し受けます。

- 取り付け調整指導および試運転立ち会い
- 保守点検および調整
- 技術指導、技術教育、およびトレーニングスクール
- 保証期間後の調査および修理
- 上記保証範囲外の事由による故障原因の調査

このページは白紙です。

このマニュアルは、以下のハードウェアおよびプログラムプロダクトの説明をしたものです。

<ハードウェア>

SV.LINK (LQE521)

<プログラムプロダクト>

S-7890-29「ET.NETシステム」(07-01) S-7895-29「S10V ET.NETシステム」(02-05)

| 改訂No. | 来歴(改訂内容および改訂理由)                             | 発行年月   | 備考 |
|-------|---------------------------------------------|--------|----|
| A     | 新規作成                                        | 2002.8 |    |
| D     | 7. 1. 1 モジュールの交換、増設を追加                      | 2008.3 |    |
| E     | ・警告表示全面見直し<br>・サポートOSにWindows®7 (32bit) を追加 | 2012.9 |    |
| F     | サポートOSにWindows® 10 (32bit) を追加              | 2017.4 |    |

来歴一覧表

上記追加変更の他に、記述不明瞭な部分、単なる誤字・脱字などについては、お断りなく訂正しました。

## は じ め に

このたびは、S10mini, S10V用オプション SV.LINKモジュールをご利用いただきましてありがとうございま す。

この「ユーザーズマニュアル オプション SV.LINK」は、SV.LINKモジュールの取り扱いについて述べた ものです。このマニュアルをお読みいただき、正しくご使用いただくようお願いいたします。

S10mini, S10Vの製品には、標準仕様品と耐環境仕様品があります。耐環境仕様品は、標準仕様品と比べ部品 のメッキ厚、コーティングが強化されています。

耐環境仕様品型式は、標準仕様品型式の後に"-Z"が付いています。

(例)標準仕様品型式:LQE521 耐環境仕様品型式:LQE521-Z

このマニュアルは、標準仕様品と耐環境仕様品とで共通の内容となっています。このマニュアルには、標準 仕様品のモジュール型式のみを記載していますが、耐環境仕様品をご使用の場合も、このマニュアルに従っ て、正しくご使用いただくようお願いいたします。

S10Vに実装する場合、以下の制限があります。

・SV.LINKモジュール(LQE521)とET.NETモジュール(LQE720)を同じLPUユニット上で混在させること はできません。

<商標について>

- ・MELSECは三菱電機株式会社の商標です。
- ・Microsoft®, Windows®は、米国Microsoft Corporationの米国およびその他の国における登録商標または商標 です。
- ・Ethernet®は米国Xerox Corp.の登録商標です。

<記憶容量の計算値についての注意>

- 2"計算値の場合(メモリ容量・所要量、ファイル容量・所要量など) 1KB(キロバイト)=1,024バイトの計算値です。 1MB(メガバイト)=1,048,576バイトの計算値です。 1GB(ギガバイト)=1,073,741,824バイトの計算値です。
- 10 計算値の場合(ディスク容量など) 1KB(キロバイト)=1,000バイトの計算値です。 1MB (メガバイト) =1,000<sup>2</sup>バイトの計算値です。
	- 1GB (ギガバイト) =1,000<sup>3</sup>バイトの計算値です。

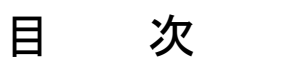

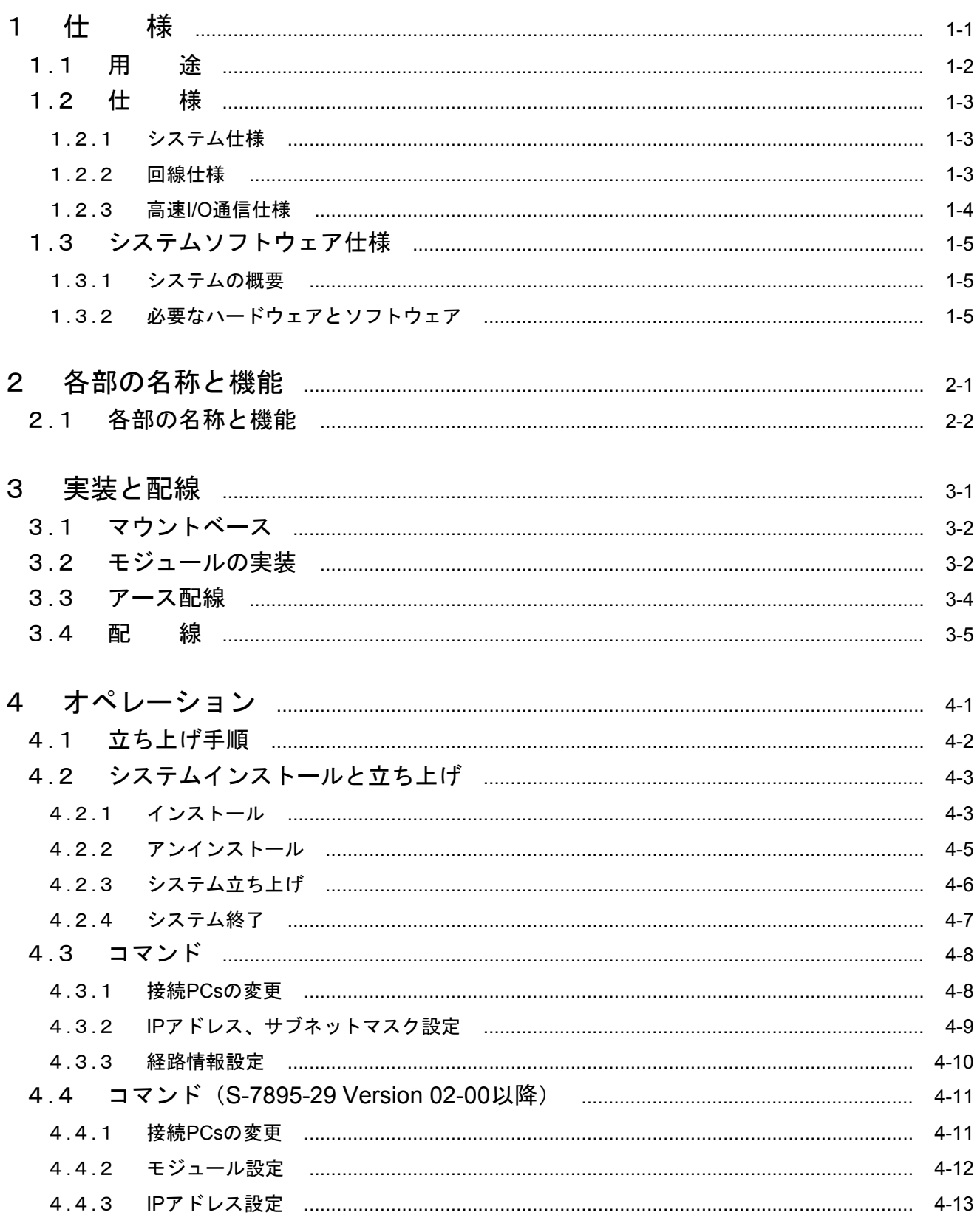

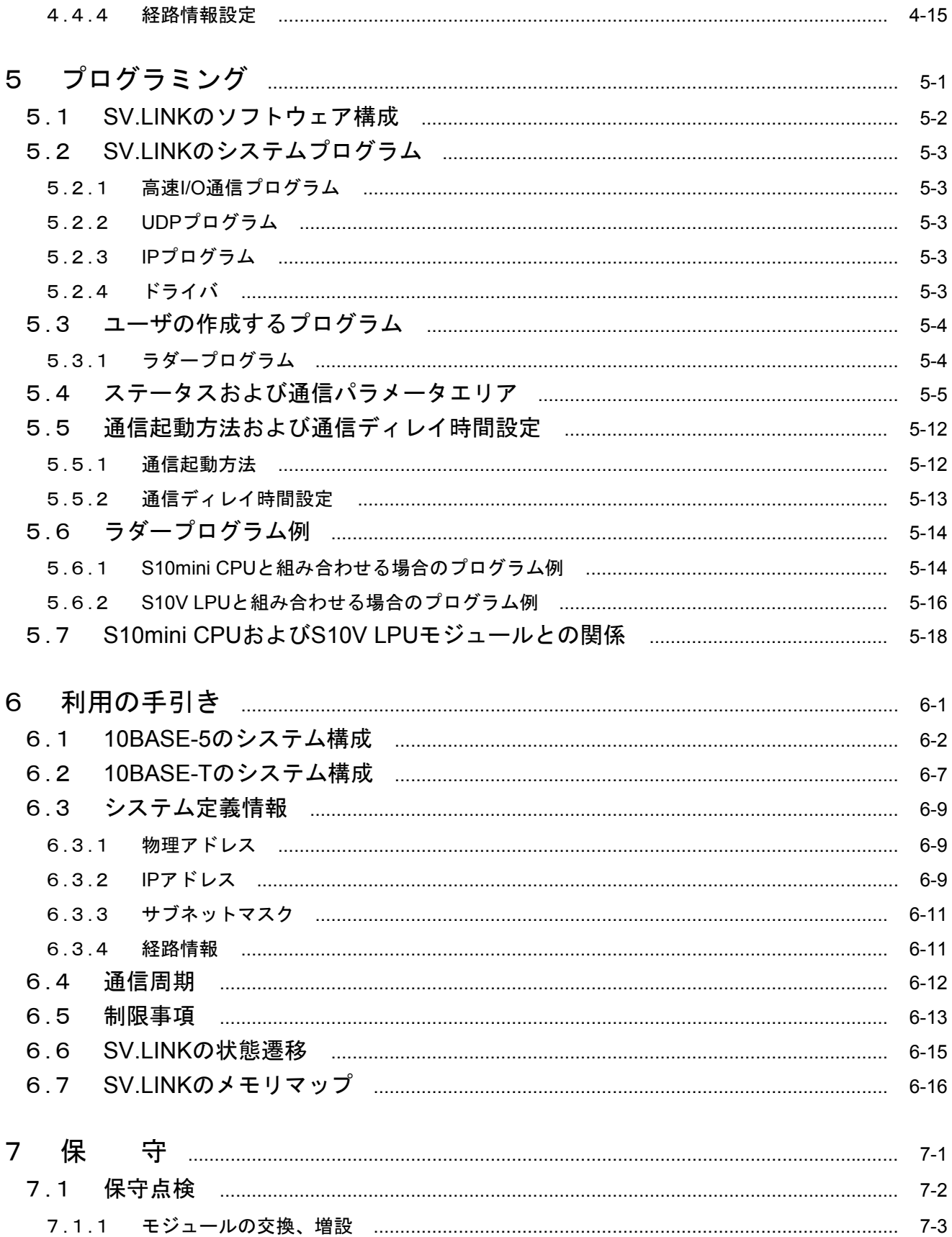

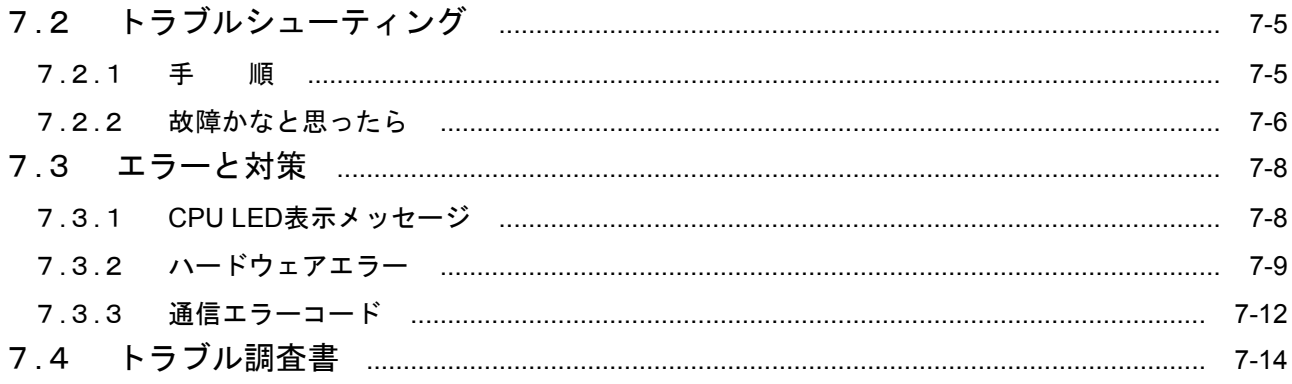

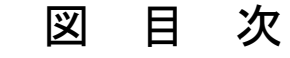

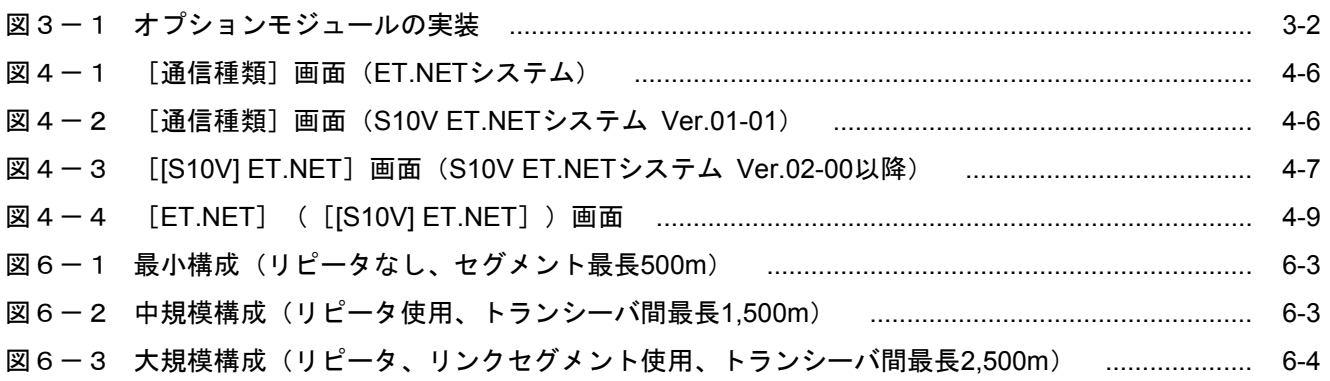

## 表目次

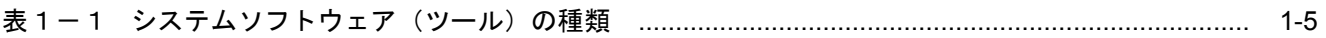

このページは白紙です。

1 仕 様

#### 1. 1 用 途

SV.LINKモジュール(型式: LQE521)は、S10miniまたはS10Vと三菱電機株式会社(以降三菱と略します) 製MELSEC Aシリーズシーケンサまたはモーションコントローラと、1対1の高速I/O通信を実現するモジュール です。

 高速I/O通信とは、IEEE802.3仕様に準拠した物理回線を使用し、UDP/IPプロトコルにより、S10miniまたは S10VとMELSEC間で高速にI/Oデータをやりとりする通信です。

なお、S10VのLPUユニットでは、S10mini専用のSV.LINKモジュール(LQE021)を使用できません。

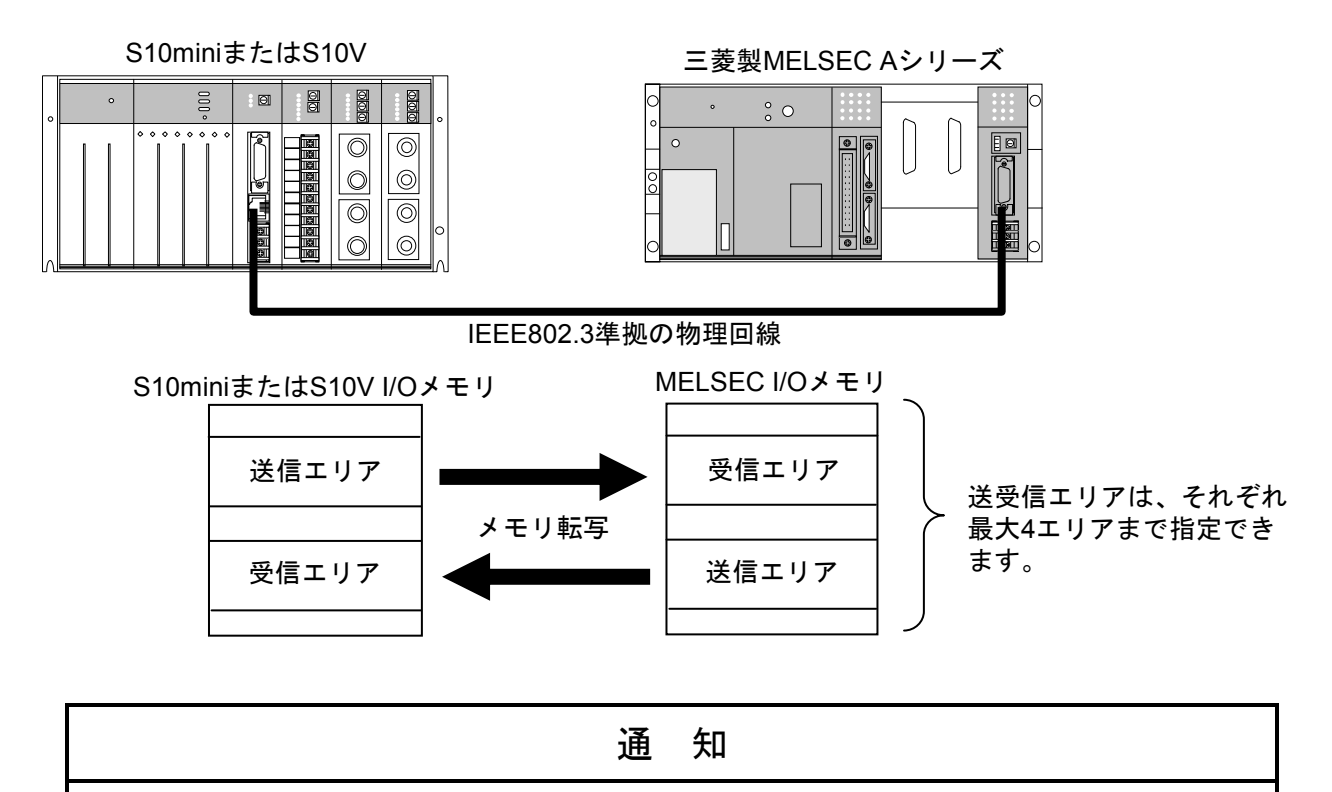

- S10miniのCPUユニットで使用する場合、S10mini専用のSV.LINKモジュール (LQE021) と 混在させることができます(S10VのLPUユニットでLQE021を使用することはできませ ん)。
- S10VのLPUユニットで使用する場合、ET.NETモジュール(LQE720)と混在させることは できません(ただし、LQE520と混在させることは可能です)。

## 1. 2 仕 様

## 1. 2. 1 システム仕様

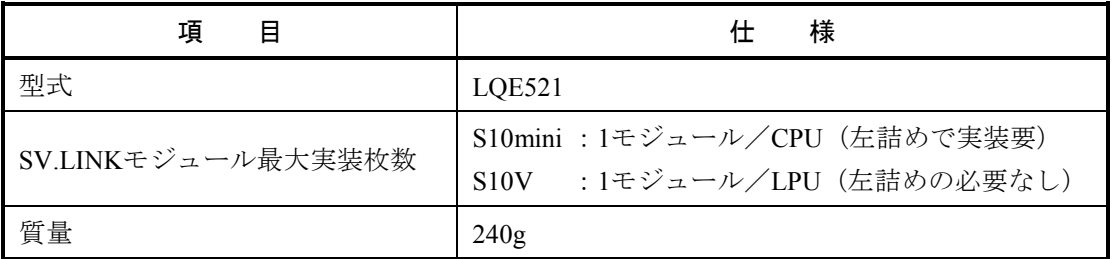

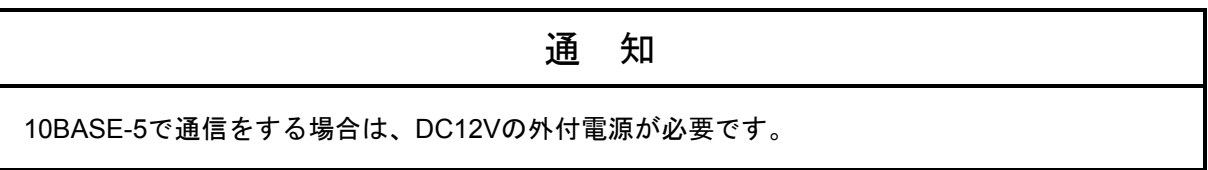

## 1. 2. 2 回線仕様

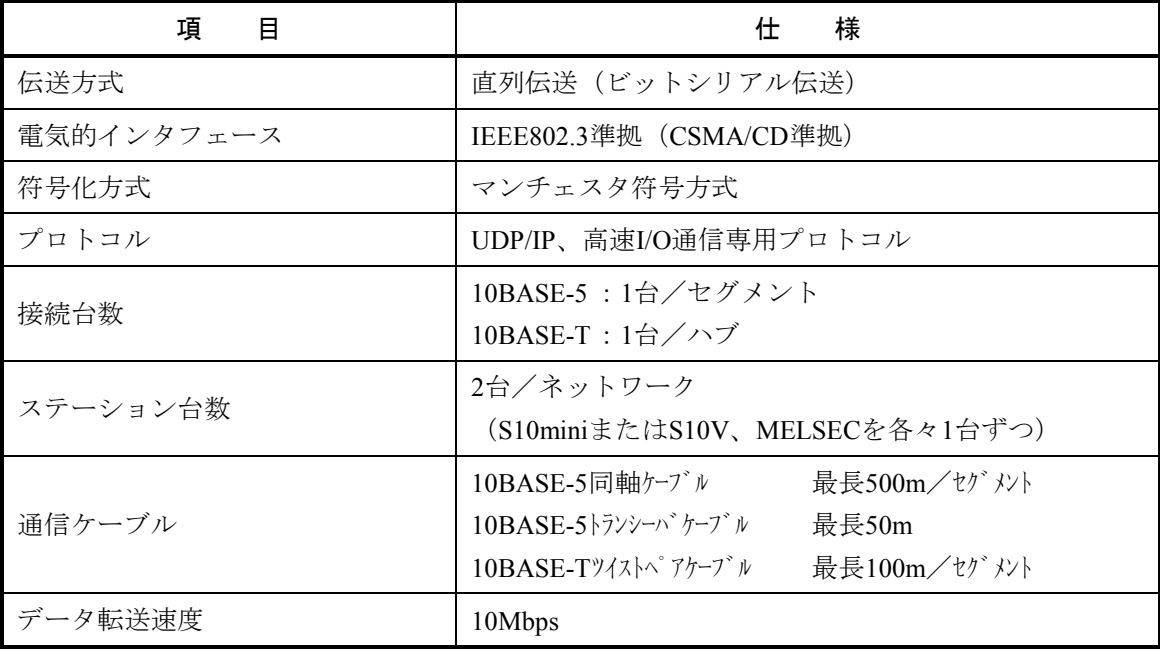

## 1. 2. 3 高速I/O通信仕様

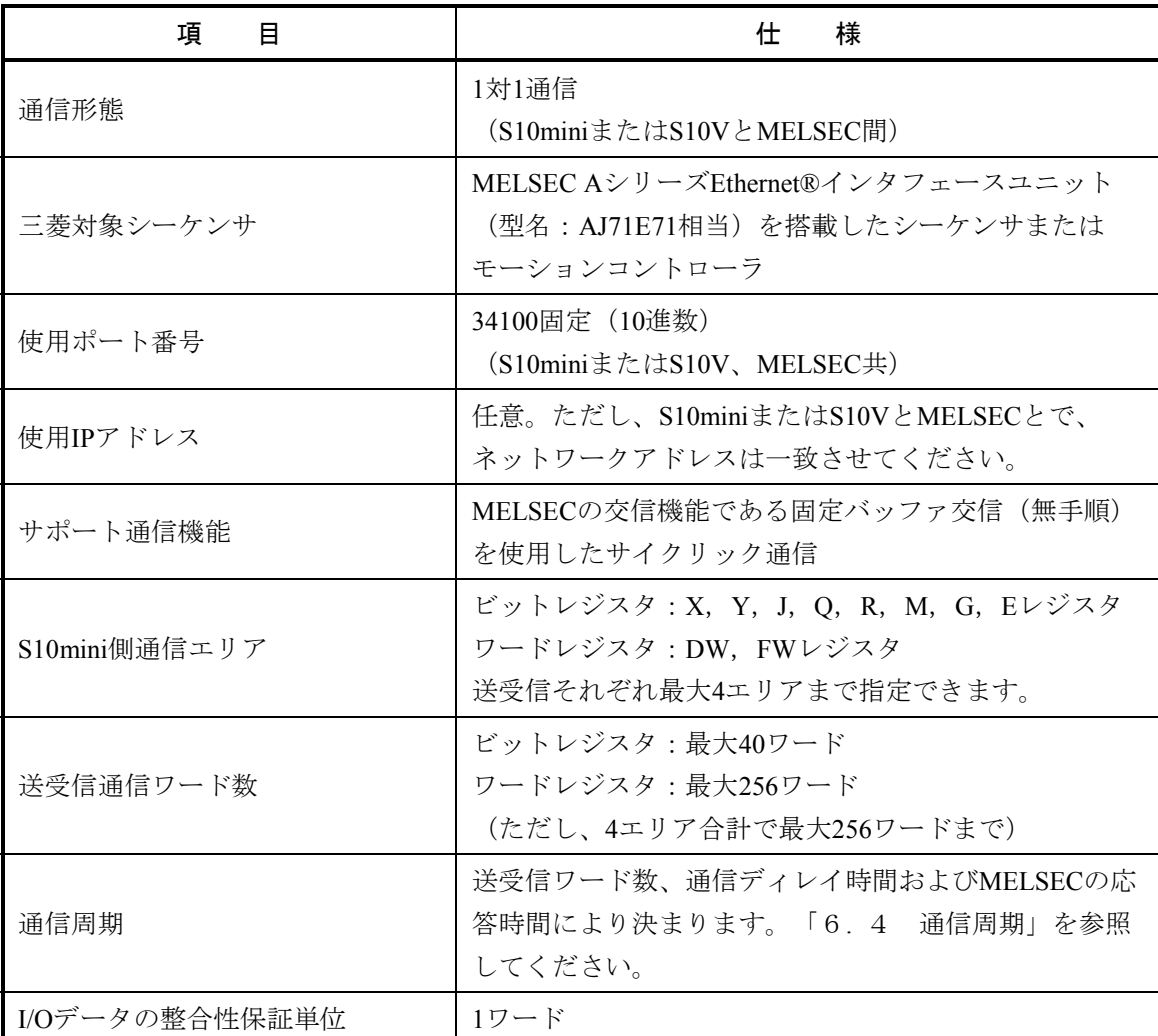

(注)MELSECの交信機能である固定バッファ交信(無手順)については、MELSECのマニュア ルを参照してください。

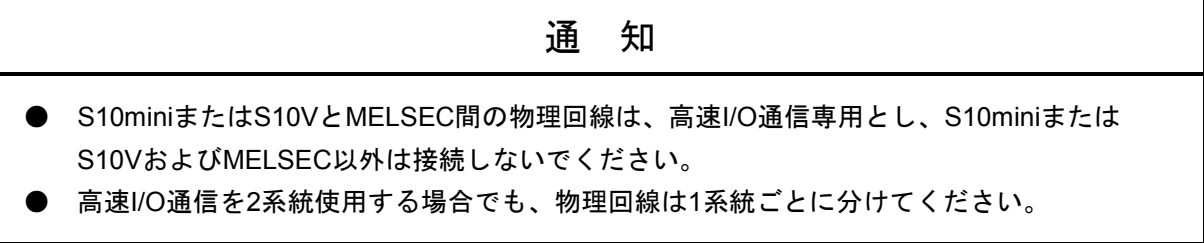

### 1. 3 システムソフトウェア仕様

#### 1. 3. 1 システムの概要

SV.LINKモジュールを使用するためには、様々な情報をモジュールに登録してください。以下のシス テムソフトウェア(ツール)により、一般的なWindows®上で作動するアプリケーションと等価なオペ レーションでモジュール情報を登録できます。

表1-1 システムソフトウェア(ツール)の種類

|            | 型式         |                    |      |
|------------|------------|--------------------|------|
| パッケージ名称    | S10mini用   | S <sub>10</sub> V用 | 提供形態 |
| ET NETシステム | S-7890-29J | S-7895-29J         | 別売り  |

#### 1. 3. 2 必要なハードウェアとソフトウェア

SV.LINKモジュールのシステムソフトウェアを使用するためには、以下のハードウェアおよびソフト ウェアが必要です。

(1) S10miniの場合

・Pentium 133MHz以上のCPUを搭載したパーソナルコンピュータ(以下パソコンと略します)本体

- ・Pentium 300MHz以上のCPUを搭載したパソコン本体(Windows® 2000、Windows® XP使用時)
- · 800×600ドット (SVGA) 以上の解像度を持つディスプレイ
- ・Microsoft® Windows® 95 operating system、Microsoft® Windows® 98 operating system、Microsoft® Windows® 2000 operating system、またはMicrosoft® Windows® XP operating system
- ・Microsoft® Internet Explorer 4.01以降
- ・32MB以上のRAM
- ・64MB以上のRAM(Windows® 2000使用時)
- ・128MB以上のRAM(Windows® XP使用時)
- ・10MB以上の空きハードディスク容量
- ・パソコンとCPUユニット間の接続ケーブル(D-sub9ピンコネクタを持つRS-232Cクロスケーブル) またはパソコンとET.NETモジュール間の接続ケーブル(RJ-45モジュラコネクタを持つ10BASE-Tツ イストペアクロスケーブル)
- (2) S10Vの場合
	- ・Pentium 300MHz以上のCPUを搭載したパーソナルコンピュータ(以下パソコンと略します)本体
	- ・1GHz以上のCPUを搭載したパソコン本体(Windows® 7(32bit)、Windows® 10(32bit)使用時)
	- ・800×600ドット (SVGA) 以上の解像度を持つディスプレイ
	- ・Microsoft® Windows® 2000 operating system、Microsoft® Windows® XP operating system、Microsoft® Windows® 7 (32bit) operating system、またはMicrosoft® Windows® 10 (32bit) operating system
	- ・64MB以上のRAM(Windows® 2000使用時)
	- ・128MB以上のRAM(Windows® XP使用時)
	- 1GB以上のRAM (Windows® 7 (32bit)、Windows® 10 (32bit) 使用時)
	- ・10MB以上の空きハードディスク容量
	- ・パソコンとLPUユニット間の接続ケーブル(D-sub9ピンコネクタを持つRS-232Cクロスケーブル) またはパソコンとCMUモジュール、またはET.NETモジュール間の接続ケーブル (RJ-45モジュラコ ネクタを持つ10BASE-Tまたは100BASE-Tツイストペアクロスケーブル)

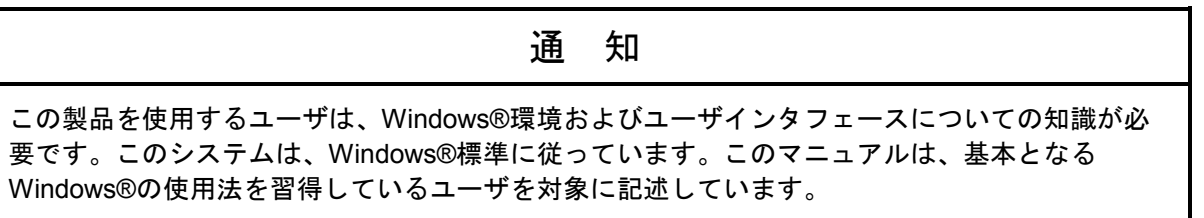
このページは白紙です。

# 2 各部の名称と機能

# 2. 1 各部の名称と機能

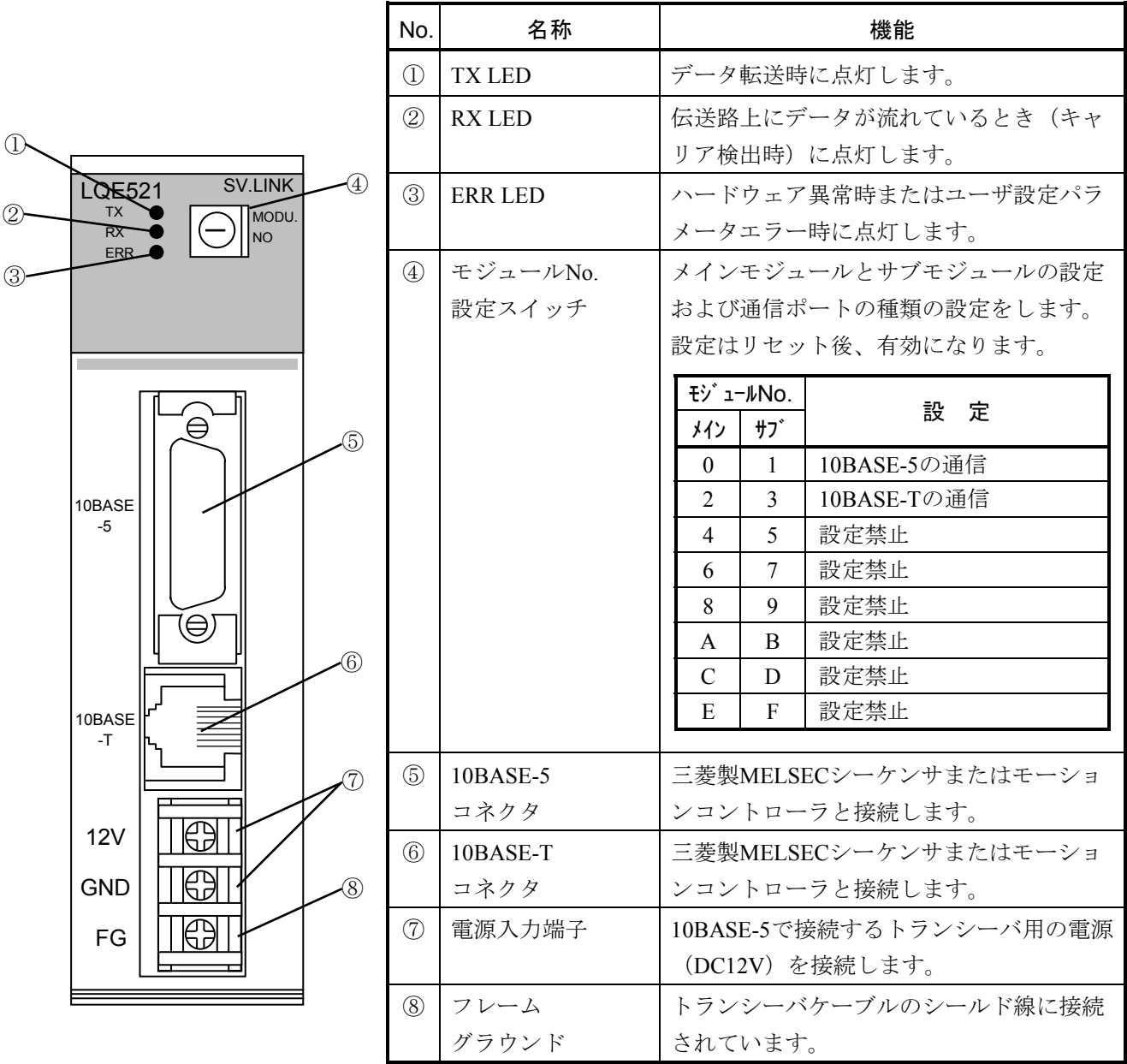

# 通 知

モジュールNo.設定スイッチは、電源を切った状態で操作してください。動作中に操作すると誤 動作の原因になります。

# 3 実装と配線

## 3. 1 マウントベース

SV.LINKモジュールは、マウントベースに実装して使用します。実装できるマウントベースの種類は以下の とおりです。

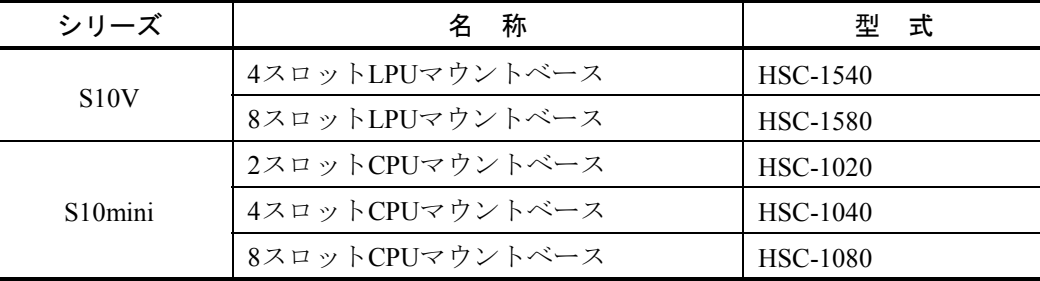

# 3. 2 モジュールの実装

 オプションモジュールは、以下に従い、マウントベースのオプションスロット(スロットナンバ0~7)に実 装してください。

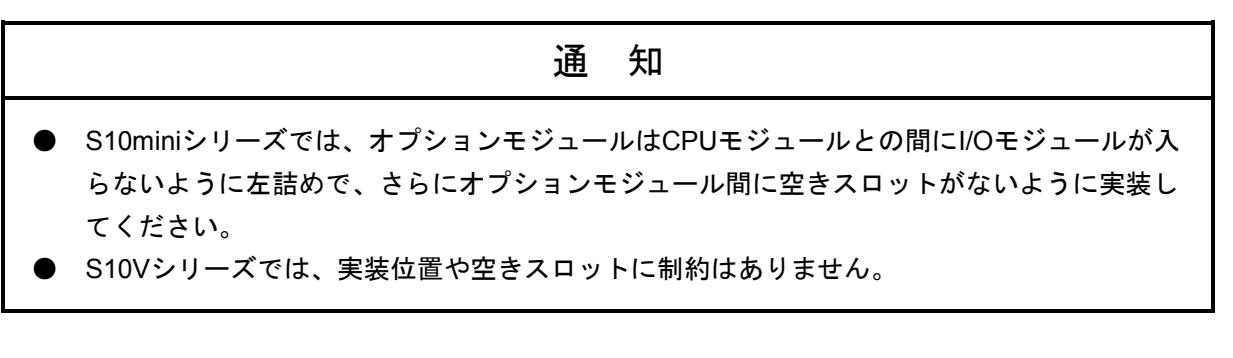

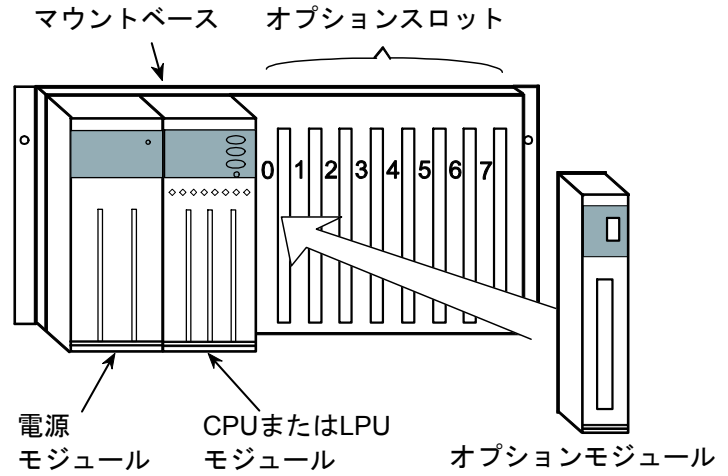

図3-1 オプションモジュールの実装

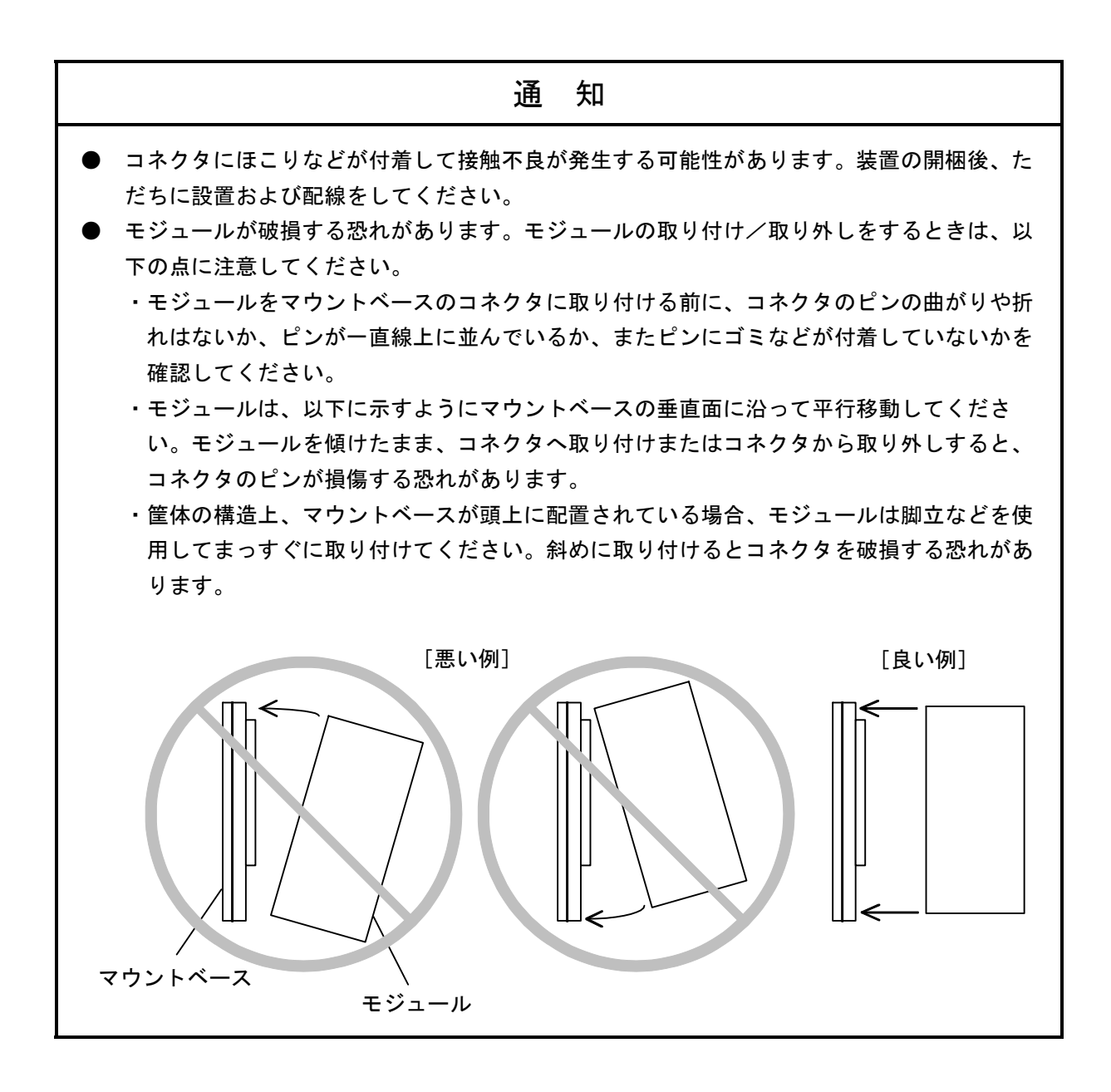

## 3. 3 アース配線

下記に従い、アース配線をしてください。

・10BASE-5のアース配線例

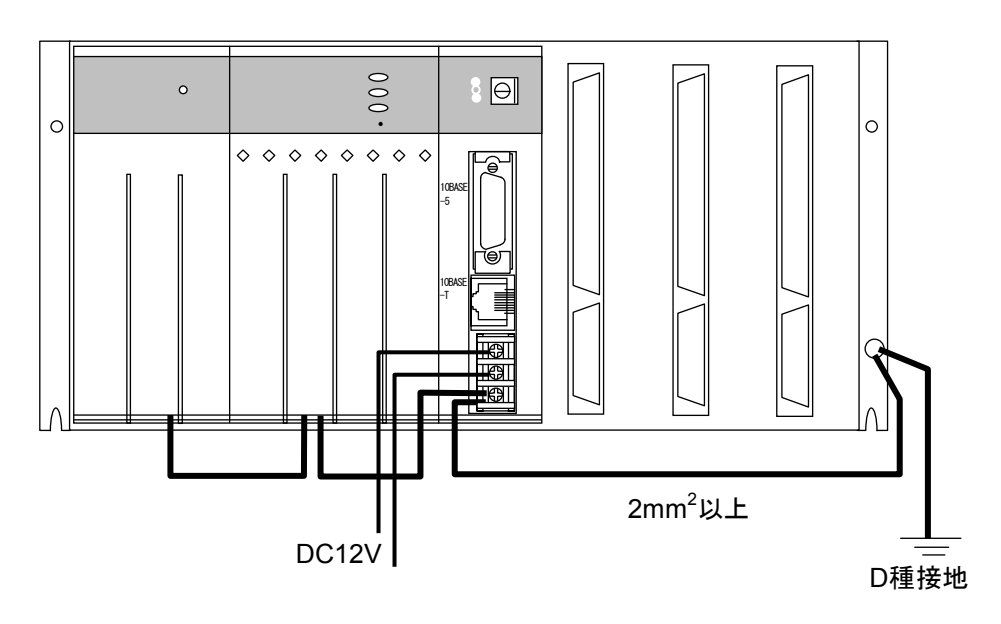

・10BASE-Tのアース配線(SV.LINKモジュールのFGには配線しないでください。)

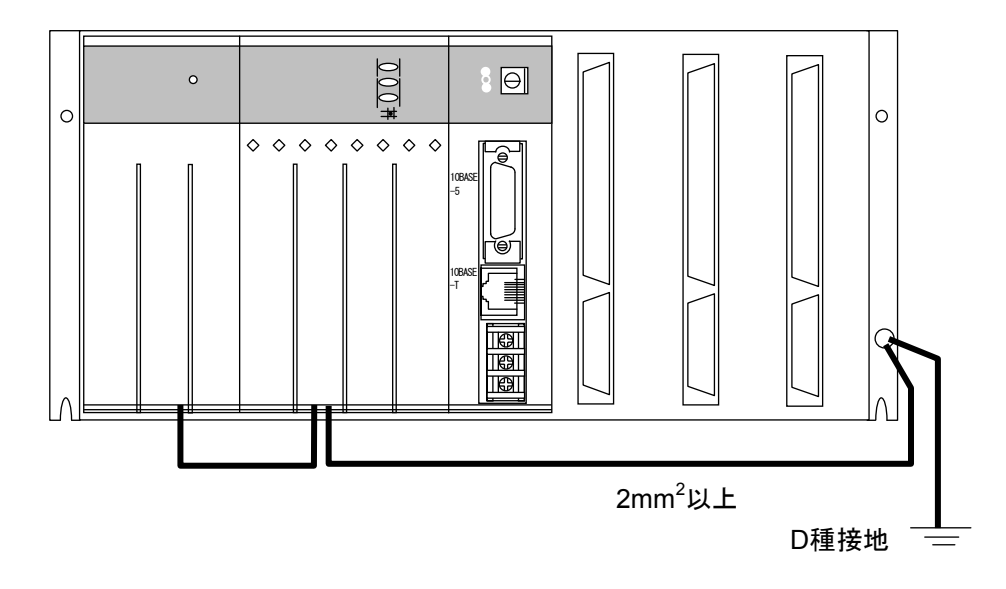

通 知 ● 10BASE-5で通信する場合は、SV.LINKモジュールのFG端子を、マウントベースのFG端子 経由でD種接地してください。 ● アース線は、線径2mm $^2$ 以上のものを用いてください。 ● 通電中は10BASE-5コネクタに触れないでください。静電気などによりシステムが誤動作す ることがあります。

## 3 実装と配線

## 3. 4 配 線

(1) 10BASE-5の配線

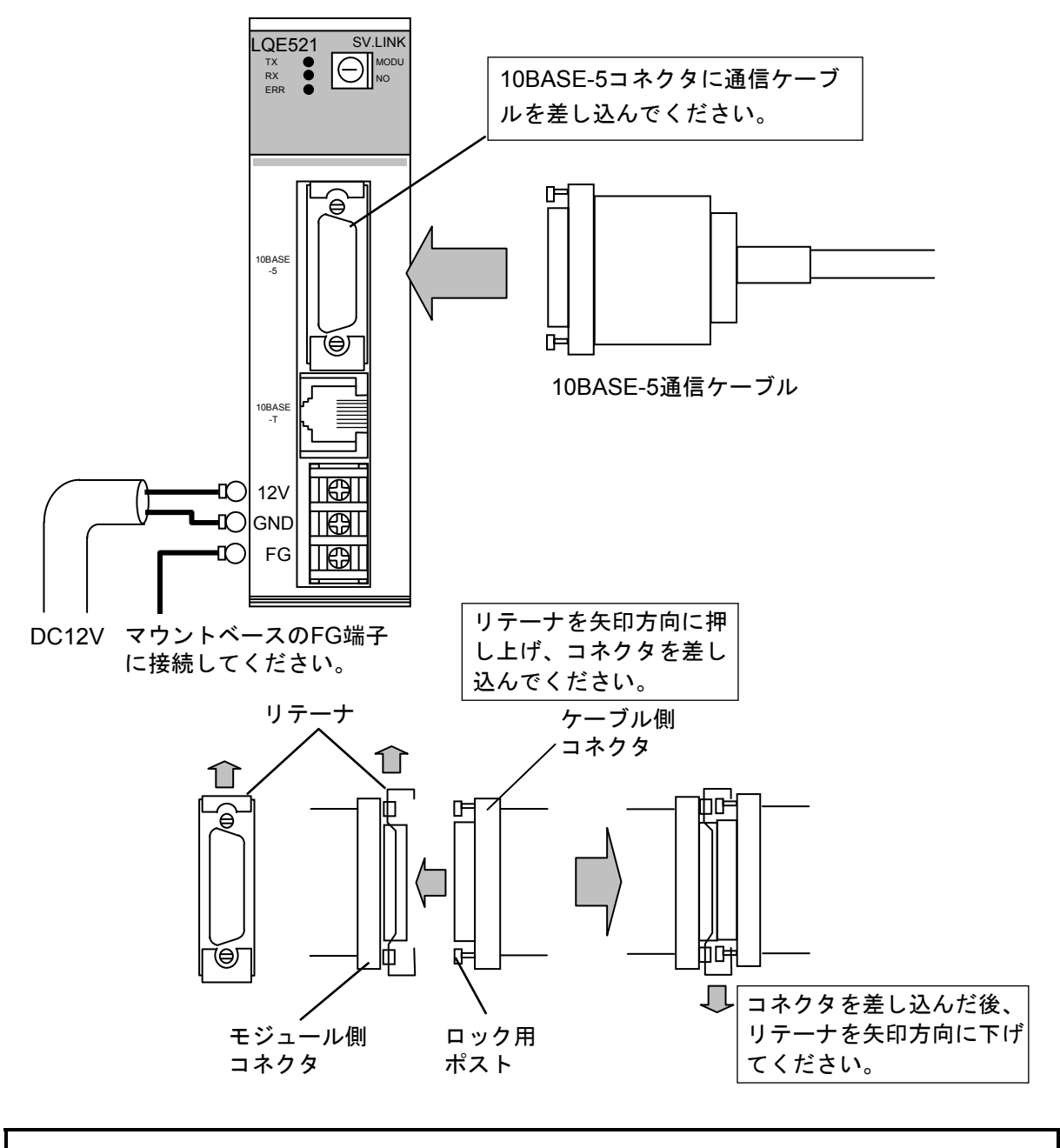

通 知

- 接触不良または断線により誤動作する恐れがあります。10BASE-5用コネクタを接続したと き、ロック用ポストがリテーナによってロックされているか確認してください。
- 通電中は10BASE-5コネクタに触れないでください。静電気などによりシステムが誤動作す ることがあります。

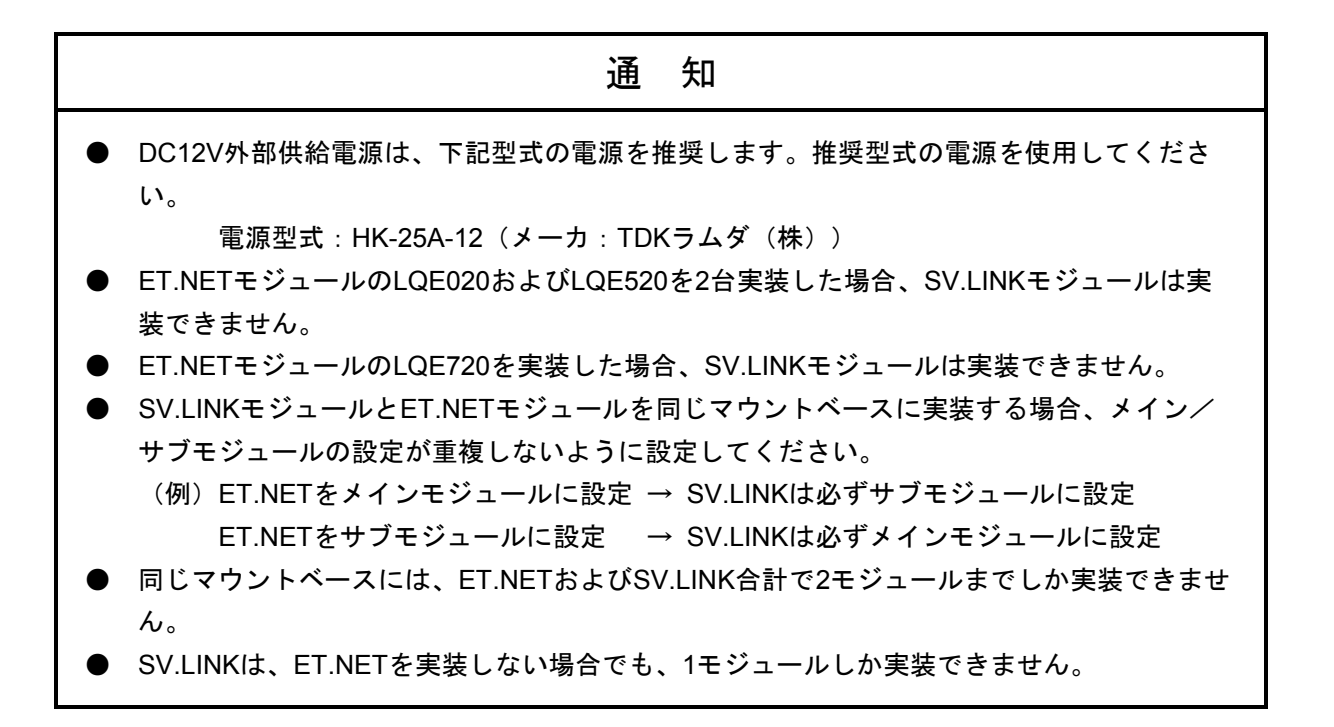

(2) 10BASE-Tの配線

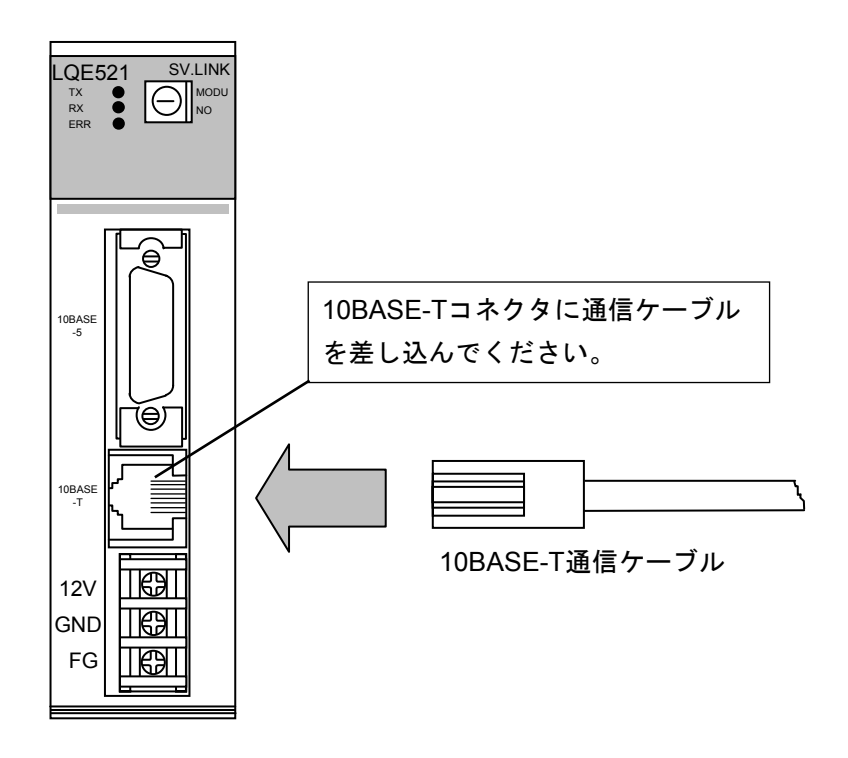

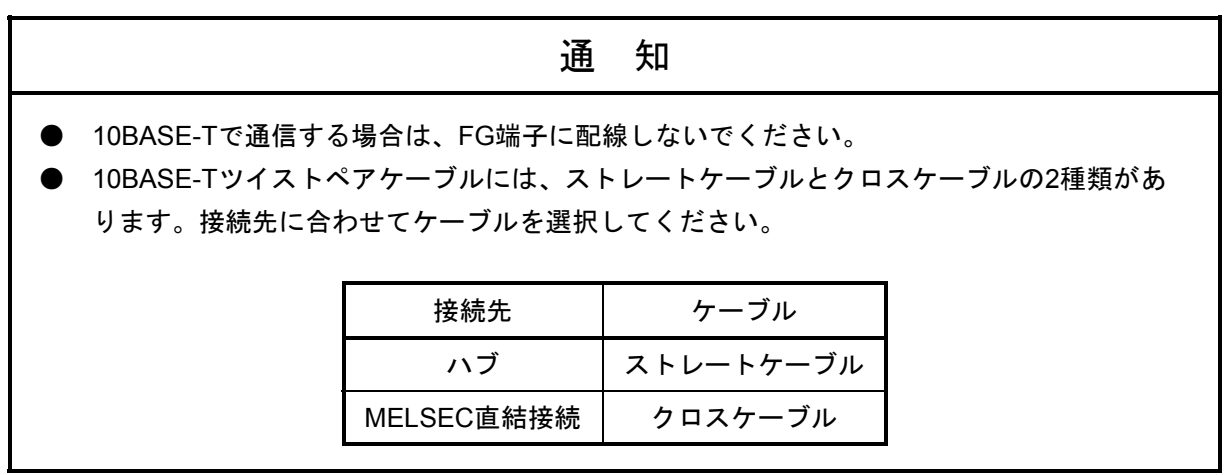

このページは白紙です。

# 4 オペレーション

# 4. 1 立ち上げ手順

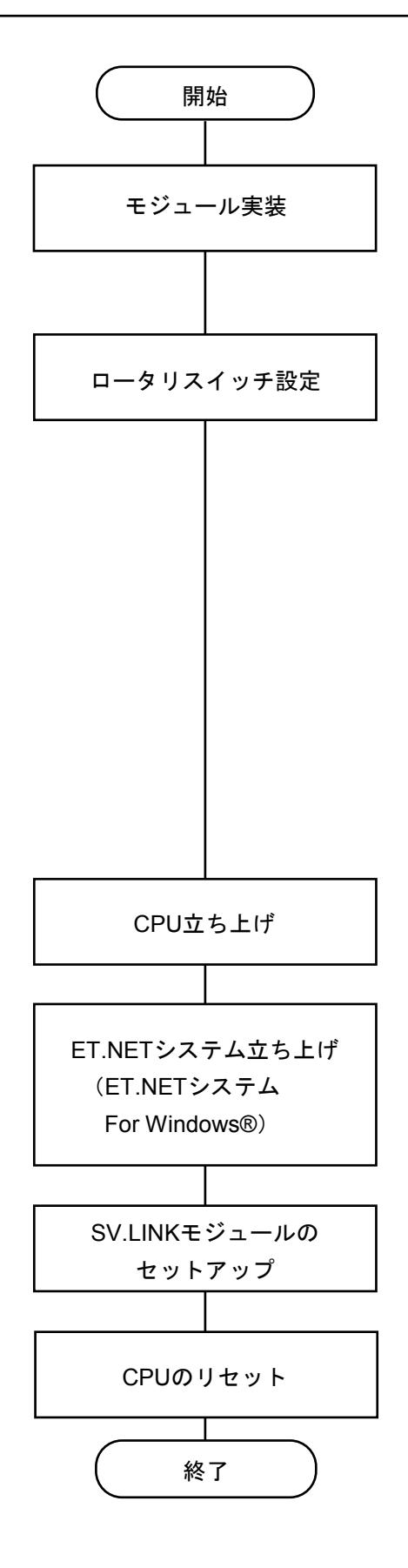

立ち上げは、以下の手順で行ってください。

- 〔1〕CPUまたはLPUの電源を切り、SV.LINKモジュール を実装します。
- 〔2〕SV.LINKモジュールのモジュールNo.設定スイッチ を、下表により設定してください。

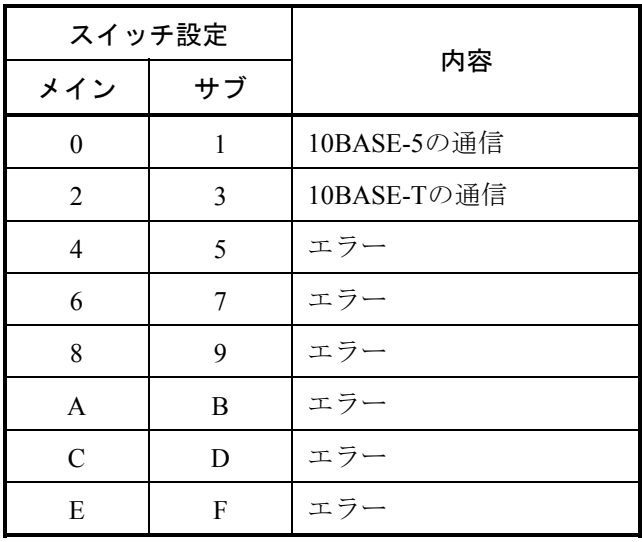

- 〔3〕S10mini CPUユニットまたはS10V LPUユニットの電 源を入れます。
- 〔4〕CPUまたはLPUとツールシステムを、RS-232Cインタ フェースケーブルで接続し、ET.NETシステムまたは S10V ET.NETシステムを立ち上げます。
- 〔5〕SV.LINKモジュールに対し、必要に応じてIPアドレ ス、サブネットマスクを設定します。
- 〔6〕CPUまたはLPUをリセットまたは停復電してくださ い。CPUのリセットスイッチは、1秒以上押してくだ さい。

# 4. 2 システムインストールと立ち上げ

4. 2. 1 インストール

SV.LINKを動作させるには、ET.NETシステムツールにてSV.LINKの設定をしてください。下記の手順 でインストールしてください。

(1) S10mini用ET.NETシステムインストール

S10mini用ET.NETシステムをインストールするには、S10mini用ET.NETシステムCDのDISK1フォルダ に格納されている"setup.exe"をダブルクリックし、セットアッププログラムを実行してください。 インストール後、インストールしたプログラムの画面は表示されませんので、必要に応じてデスク トップにショートカットを貼り付けてください。

## 通 知

S10mini用ET.NETシステムをインストールする前に、すべてのWindows®上で作動するプログラ ムを必ず終了してください。ウイルス監視ソフトウェアなどメモリに常駐しているプログラムも 必ず終了してください。終了せずにインストールすると、エラーが発生する場合があります。そ の場合は、「4. 2. 2 アンインストール」で一度アンインストールし、すべてのWindows® 上で作動するプログラムを終了してから、再度S10mini用ET.NETシステムをインストールしてく ださい。

(2) S10V用ET.NETシステムインストール

S10V用ET.NETシステムをインストールするには、S10V用ET.NETシステムCDのDISK1フォルダに格納 されている"setup.exe"をダブルクリックし、セットアッププログラムを実行してください。 インストール後、インストールしたプログラムの画面は表示されませんので、必要に応じてデスク トップにショートカットを貼り付けてください。

<**Windows® 7**(**32bit**)、**Windows® 10**(**32bit**)でのインストール時の留意事項>

Windows® 7 (32bit) またはWindows® 10 (32bit) 搭載のパソコンへS10V用ET.NETシステムをイン ストールする場合は、パソコンの初期状態から最初に作成した管理者アカウントでWindows®にロ グオンし、S10V用ET.NETシステムCDのDISK1フォルダに格納されている"setup.exe"をダブルク リックします。"setup.exe"を起動すると、以下のダイアログボックスが表示される場合がありま すので、 | はい | ボタンをクリックしてセットアッププログラムを実行してください。

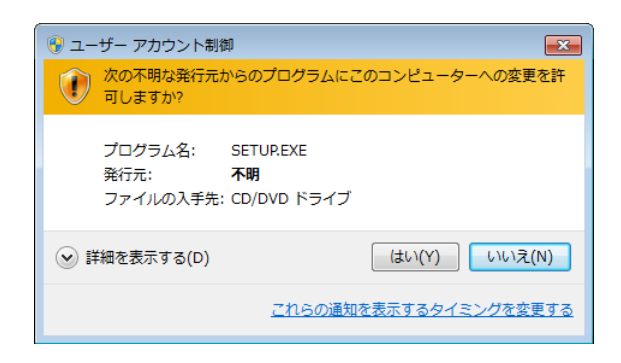

このシステムはユーザー別アプリケーションには対応していないため、必ず管理者アカウントで ログオンしてからインストールしてください。

標準アカウントからユーザーアカウント制御(\*)を使用してインストールしたり、標準アカウ ントからユーザーアカウント制御を使用して作成した管理者アカウントでログオンしてからで は、正しくインストールされない場合があります。

パソコンの初期状態から最初に作成した管理者アカウントでログオンしてからインストールして ください。

インストールしたユーザーアカウントとは別のユーザーアカウントでログオンした際に、プログ ラムメニューの中にインストールしたプログラムが表示されない場合は、パソコンの初期状態か ら最初に作成した管理者アカウントでログオンし直し、プログラムを一度アンインストールして から、再度インストールしてください。

また、新規にアカウントを作成する場合は、ユーザーアカウント制御を使用せずに管理者アカウ ントでログオンしてください。

(\*)ユーザーアカウント制御は、標準アカウントに一時的に管理者権限を与えることができる 機能です。

再インストールする際に、読み取り専用ファイルの検出メッセージが表示される場合は、 | はい ボタンをクリックして、上書きしてください。

## 通 知

- S10V用ET.NETシステムを動作させるためには、S10V基本システムが必要です。インス トールされていない場合は、S10V用ET.NETシステムをインストールできません。
- S10V用ET.NETシステムをインストールする前に、すべてのWindows®上で作動するプログ ラムを必ず終了してください。ウイルス監視ソフトウェアなどメモリに常駐しているプログ ラムも必ず終了してください。終了せずにインストールすると、エラーが発生する場合があ ります。その場合は、「4. 2. 2 アンインストール」で一度アンインストールし、すべ てのWindows®上で作動するプログラムを終了してから、再度S10V用ET.NETシステムをイ ンストールしてください。

### 4. 2. 2 アンインストール

ET.NETシステムのバージョンアップ時には、以下の手順でアンインストールしてください。

- (1) Windows® 2000からのアンインストール Windows®の「コントロールパネル]を開いてください。「アプリケーションの追加と削除]をダブ ルクリックし、[プログラムの変更と削除]タブでS10miniの場合は"ET.NETシステム"、S10Vの場合 は"S10V ET.NETシステム"を選択し、「変更と削除」ボタンをクリックしてください。 「ファイル削除の確認]画面が表示されますので、 | はい | ボタンをクリックしてください。
- (2) Windows® XPからのアンインストール

Windows®の「コントロールパネル]を開いてください。「プログラムの追加と削除]をダブルク リックし、[プログラムの変更と削除]タブでS10miniの場合は"ET.NETシステム"、S10Vの場合は "S10V ET.NETシステム"を選択し、 変更と削除 ボタンをクリックしてください。 [ファイル削除の確認]画面が表示されますので、|はい | ボタンをクリックしてください。

(3) Windows® 7(32bit)、Windows® 10(32bit)からのアンインストール(S10Vのみ) Windows®の「コントロールパネル]を開いてください。「プログラムのアンインストール]をク リックし、"S10V ET.NETシステム"を選択し、|アンインストールと変更|ボタンをクリックしてく ださい。

「ファイル削除の確認]画面が表示されますので、 | はい | ボタンをクリックしてください。

## 通 知

Windows®でアンインストール中に「共有ファイルを削除しますか?」の画面が表示された場合 は、 いいえ ボタンをクリックして共有ファイルを削除しないでください。

## 4. 2. 3 システム立ち上げ

ET.NETシステムの立ち上げ方法を示します。

- (1) | スタート | ボタンから立ち上げる方法として、S10miniの場合は [Hitachi S10] [ET.NETシステ ム]、S10Vの場合は [Hitachi S10V] - [S10V ET.NETシステム] を選択します。デスクトップに [ET.NETシステム]または [S10V ET.NETシステム]のショートカットを作成した場合は、ショート カットをダブルクリックします。
- (2) [通信種類]画面が表示されます。ET.NETシステムがS-7890-29の場合は、図4-1の [通信種類]画 面が表示されます。ET.NETシステムがS-7895-29でバージョンが01-01以前の場合は、図4-2の[通信 種類]画面が表示されます。ET.NETシステムがS-7895-29でバージョンが02-00以降の場合は、図4-3 の [[S10V] ET.NET] 画面が表示されます。

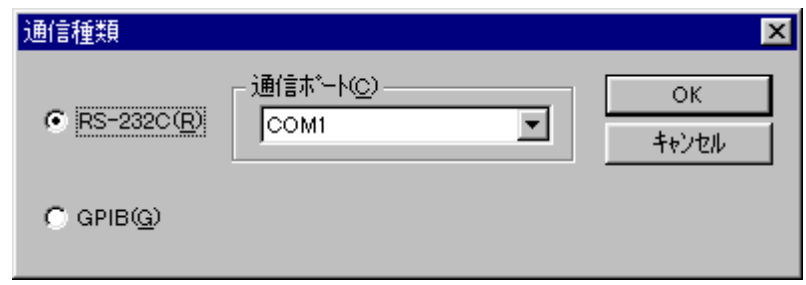

図4-1 [通信種類]画面(ET.NETシステム)

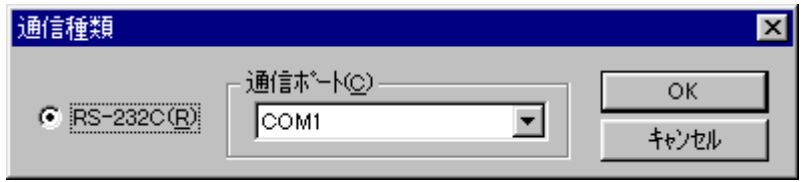

図4-2 [通信種類]画面(S10V ET.NETシステム Ver.01-01)

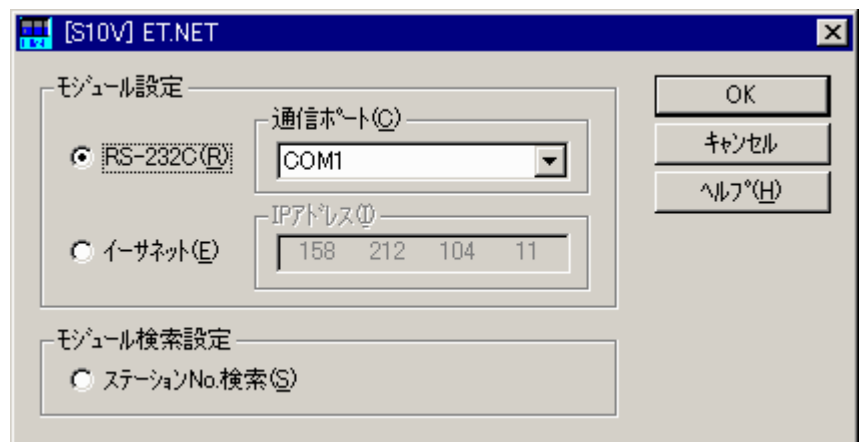

図4-3 [[S10V] ET.NET]画面(S10V ET.NETシステム Ver.02-00以降)

この後の操作方法は、ET.NETシステムがS-7890-29またはS-7895-29でバージョンが01-01以前の場合は 「4. 3 コマンド」を参照してください。ET.NETシステムがS-7895-29でバージョンが02-00以降の場 合は「4. 4 コマンド(S-7895-29 Version 02-00以降)」を参照してください。

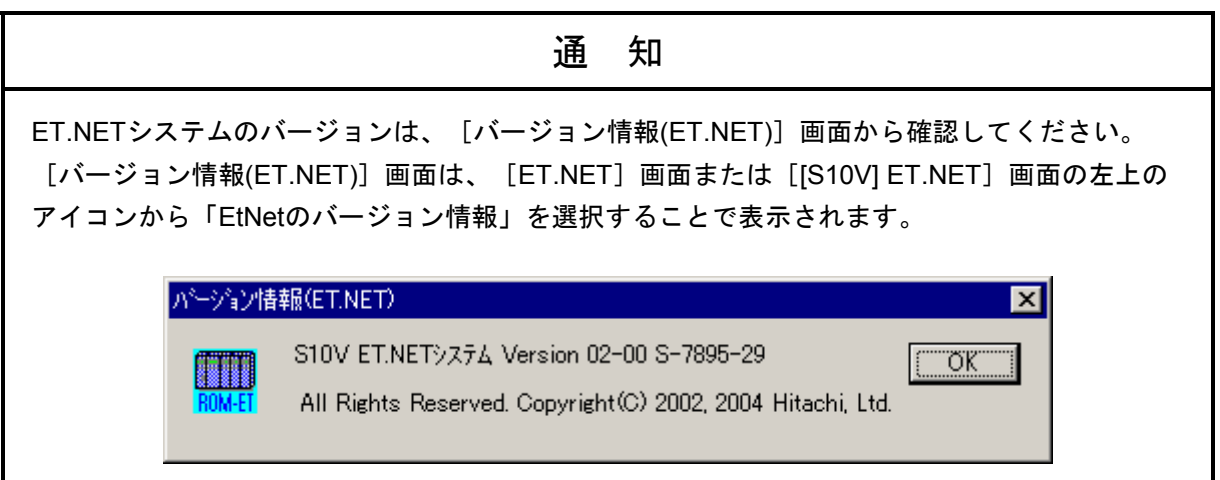

## 4. 2. 4 システム終了

[ET.NET] 画面または [[S10V] ET.NET] 画面 (図4-3、図4-4参照) において、 <mark>×</mark> または 閉じる ボタンをクリックします。

# 4. 3 コマンド

### 4. 3. 1 接続PCsの変更

機能:PCsとパソコンの通信種類を設定します。 操作:以下に操作手順を示します。

- (1) [ET.NET]画面または[[S10V] ET.NET]画面(図4-4)から 接続PCs変更 ボタンをクリック するか、ET.NETシステム立ち上げ時に表示されます(図4-1、図4-2参照)。
- (2) [RS-232C]ラジオボタンをクリックし、[通信ポート]をプルダウンメニューから選択して、 OK ボタンをクリックします。

先の設定から変更をしない場合は、「キャンセル」ボタンをクリックします。

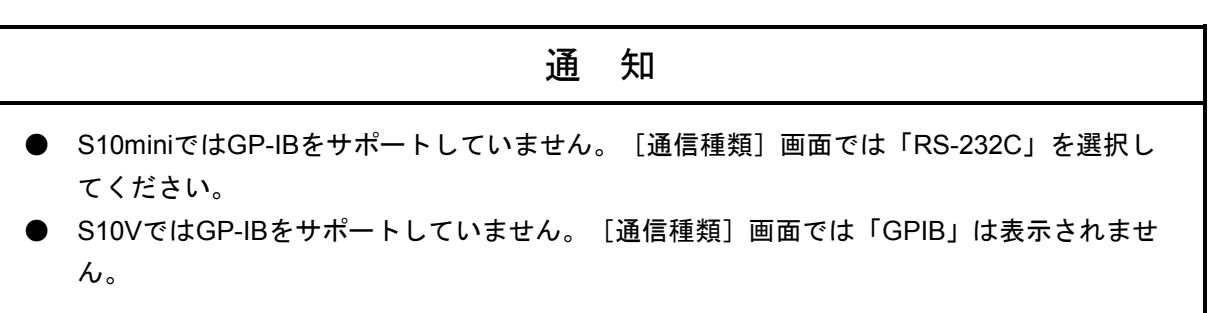

4. 3. 2 IPアドレス、サブネットマスク設定

機能:メインモジュール、サブモジュールのIPアドレスおよびサブネットマスクを設定します。 操作:以下に操作手順を示します。

(1) [ET.NET]([[S10V] ET.NET])画面を立ち上げます。「IPアドレス」および「サブネットマス ク」を設定します。

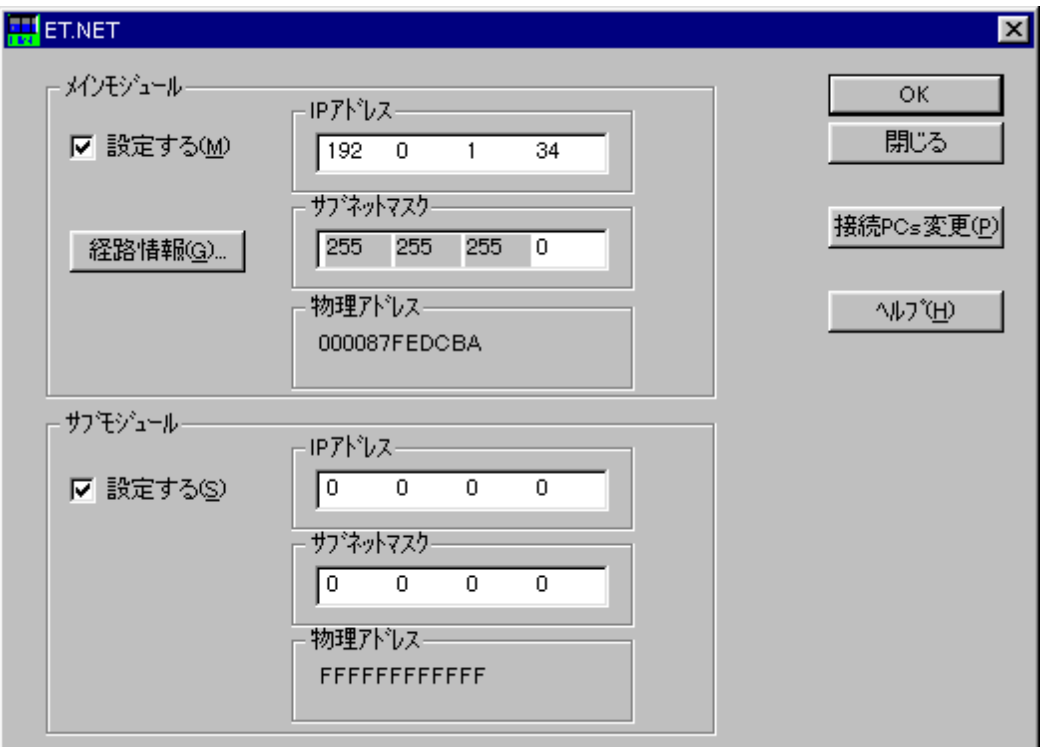

(この画面は、サブモジュール未実装時を示します。)

図4-4 [ET.NET] ([[S10V] ET.NET])画面

(2) 設定が終了したら、 OK ボタンをクリックします。設定しない場合は、 | 閉じる ボタンをク リックします。

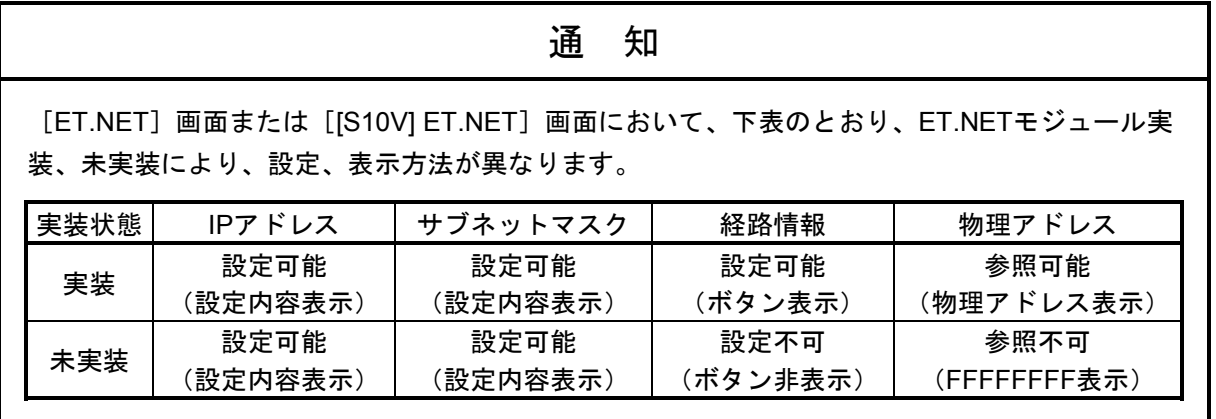

# 4. 3. 3 経路情報設定

SV.LINKでは、ルータを経由しての通信はサポートしていませんので、設定は必要ありません。

# 4. 4 コマンド(S-7895-29 Version 02-00以降)

## 4. 4. 1 接続PCsの変更

機能:PCsとパソコンの通信種類を設定します。 操作:以下に操作手順を示します。

- (1) ET.NETシステム立ち上げ画面からPCsとパソコンを接続する通信種類を選択します。
	- ・RS-232C接続のとき

[RS-232C]ラジオボタンをクリックし、[通信ポート]をプルダウンメニューから選択してくだ さい。

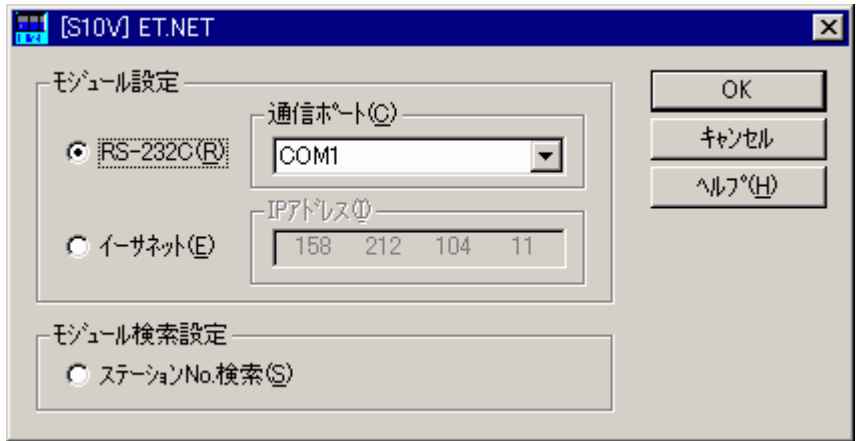

#### ・イーサネット接続のとき

[イーサネット]ラジオボタンをクリックし、接続するPCsのIPアドレスを入力してください。

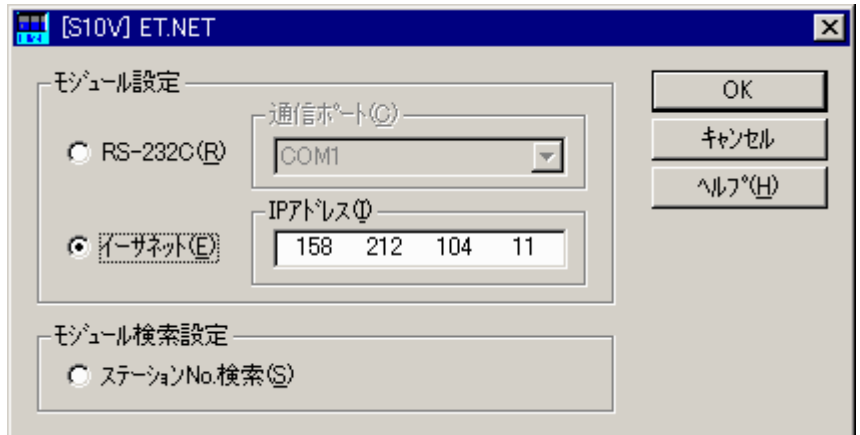

(2) 設定が終了したら OK ボタンをクリックしてください。 [モジュール設定] 画面が表示されます。

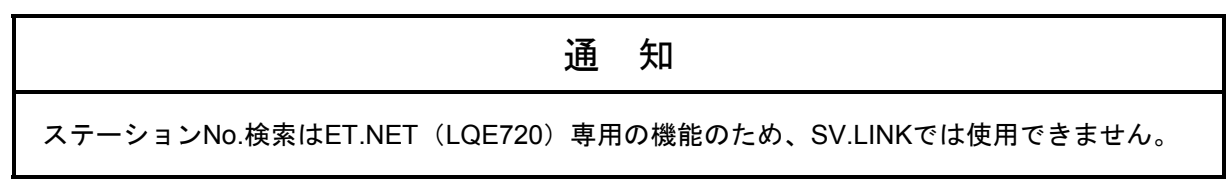

## 4. 4. 2 モジュール設定

機能:目的の画面を表示します。

操作:以下に操作手順を示します。

- (1) [[S10V] ET.NET]画面から[RS-232C]ラジオボタンまたは[イーサネット]ラジオボタンをクリッ クし、 OK ボタンをクリックします。
- (2) [モジュール設定]画面が表示されます。

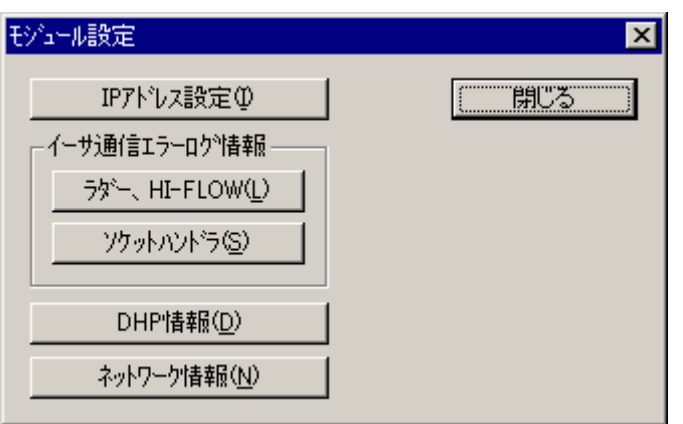

- (3) SV.LINKモジュールのIPアドレス情報を設定したい場合は、 IPアドレス設定 ボタンをクリックし てください。
- (4) [モジュール設定]画面を終了する場合は、 閉じる ボタンをクリックしてください。

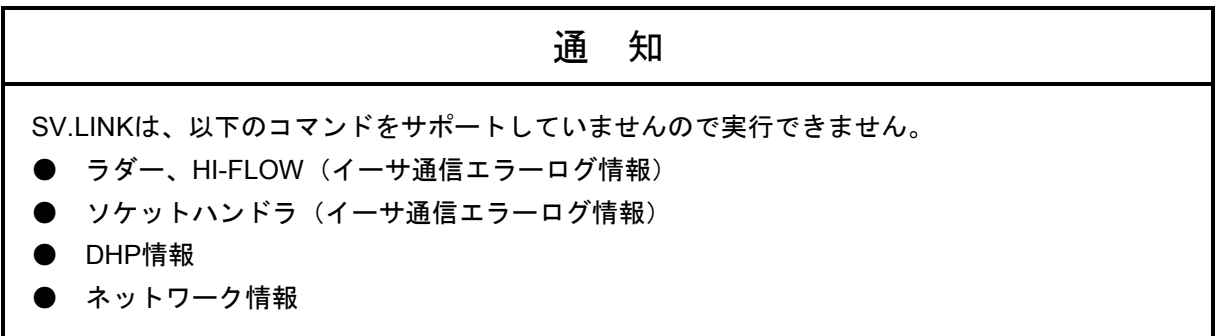

## 4. 4. 3 IPアドレス設定

機能:SV.LINKモジュールのIPアドレス情報を設定します。 操作:以下に操作手順を示します。

- (1) [モジュール設定]画面の IPアドレス設定 ボタンをクリックします。
- (2) [IPアドレス設定]画面が表示されます。IPアドレス情報を設定してください。

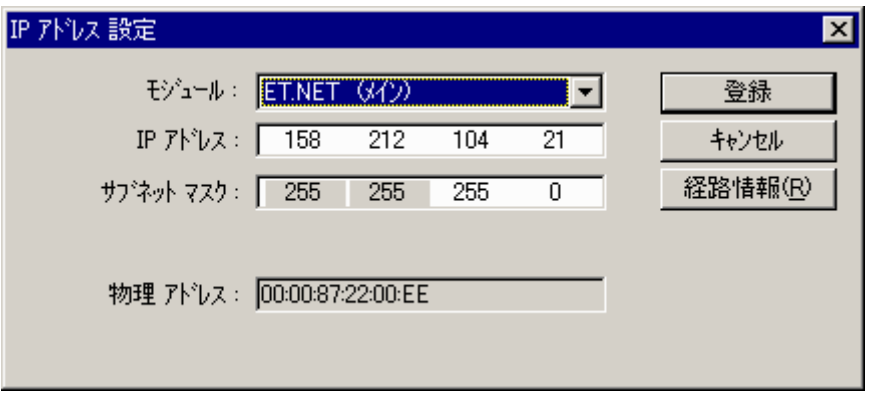

・モジュール

設定するSV.LINKモジュールを選択してください。ET.NETシステムを使用しているためET.NETと 表示されますが、SV.LINKと読み替えてください。

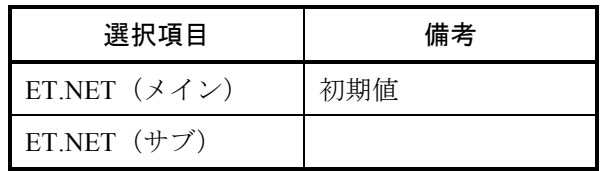

・IPアドレス/サブネットマスク

SV.LINKモジュールのIPアドレスおよびサブネットマスクを設定してください。設定の詳細は 「6. 3 システム定義情報」を参照してください。

・物理アドレス

SV.LINKモジュールに割り付けられている48ビットのアドレスが表示されます。SV.LINKモジュー ルが未実装の場合は、「00:00:00:00:00:00」または「FF:FF:FF:FF:FF:FF」が表示されます。

(3) 設定が終了したら、「登録」ボタンをクリックしてください。設定しない場合は、「閉じる」ボタン をクリックしてください。

(4) 登録 ボタンをクリック後、以下のメッセージが表示されます。

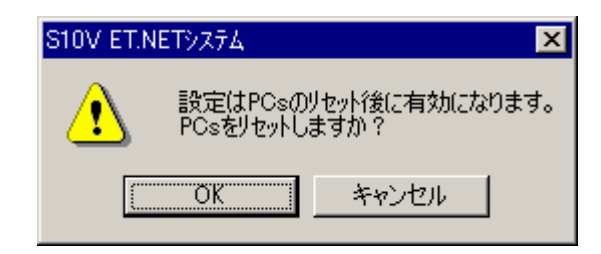

 OK ボタンをクリックしてPCsをリセットしてください。リセット終了後、設定したIPアドレスや 経路情報が有効になります。

# 4. 4. 4 経路情報設定

SV.LINKでは、ルータを経由しての通信はサポートしていませんので、設定は必要ありません。

このページは白紙です。

# 5 プログラミング

## 5 プログラミング

# 5. 1 SV.LINKのソフトウェア構成

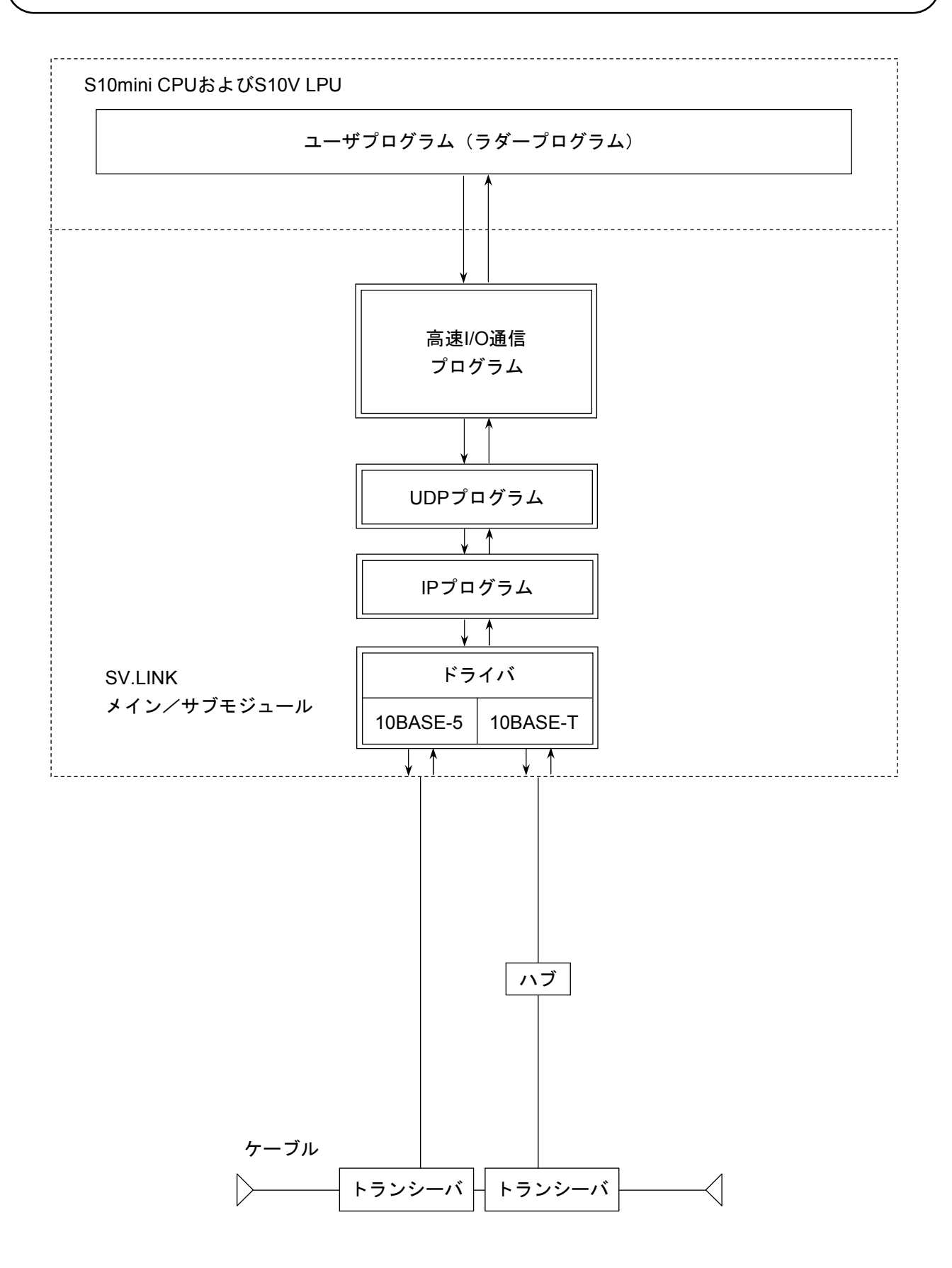

# 5. 2 SV.LINKのシステムプログラム

「5. 1 SV.LINKのソフトウェア構成」で示したシステムプログラムの説明をします。

システムプログラムは、次の4種類に大別でき、すべてSV.LINKモジュール上で動作します。

- ・高速I/O通信プログラム
- ・UDPプログラム
- ・IPプログラム
- ・ドライバ

#### 5. 2. 1 高速I/O通信プログラム

高速I/O通信プログラムは、MELSECの固定バッファ交信(無手順)を使用して、ユーザが設定した送 信エリアのデータを送信し、またMELSECからの受信データを受信エリアへ書き込む処理をします。

UDPポートのオープン、UDP送信およびUDP受信は、UDPプログラムにメモリインタフェースで受け 渡し、処理します。

#### 5. 2. 2 UDPプログラム

上位のプロトコルとして、高速かつ大量のデータ送受信管理をします。 UDPプログラムの機能を以下に示します。

- ・コネクションレス型の通信
- ・同時通信
- ・パケットに基づいたデータ伝送

#### 5. 2. 3 IPプログラム

下位のプロトコルとして、通信路の論理的な接続をします。 IPプログラムの機能を以下に示します。

- ・パケットの最長に応じたデータの分割と再組み立て
- ・IPアドレスと物理アドレスの交換

#### 5. 2. 4 ドライバ

通信回路を制御し、回線(トランシーバ)へのデータ送受信をします。 ドライバの機能を以下に示します。

- ・送受信データのCRC (Cyclic Redundancy Check: 巡回冗長検査)
- ・送受信時のデータ衝突検出と再送

# 5. 3 ユーザの作成するプログラム

ユーザが作成する必要のあるソフトウェアについて説明します。

### 5. 3. 1 ラダープログラム

ユーザが作成する必要があるラダープログラムには下記があります。

● 通信パラメータ設定

BDレジスタ (BD000~BD03F)に送受信エリアなどの通信パラメータを設定します。

● 通信開始および停止起動 通信パラメータを設定した後に、SV.LINKモジュール内メモリに通信ディレイ時間および起動フ ラグを設定します。起動フラグを設定することにより、SV.LINKは通信を開始します。

# 5. 4 ステータスおよび通信パラメータエリア

SV.LINKの状態を表すステータスエリアおよびMELSECとの通信に必要な通信パラメータエリアの詳細を説 明します。ステータスおよび通信パラメータエリアとして、BDレジスタのBD000~BD03Fまでを使用します。 一部使用していないエリアも含まれますが、SV.LINKとしてBD000~BD03Fまでを予約しています。SV.LINK を使用する場合は、このエリアを他の用途に使用しないでください。

メイン/サブモジュールどちらの設定でも、同じエリア(BD000~BD03F)を使用します。

また、SV.LINKモジュールはユーザが通信起動したタイミングで通信パラメータの合理性チェックを行い、 通信パラメータに誤りがある場合は通信を開始しません(ERR LEDが点灯しモジュール動作を停止します)。

(1) ステータスエリア

通信時に発生したエラーのエラーコードおよびリセット/停復電時点からのサイクリック通信回数が 格納されます。

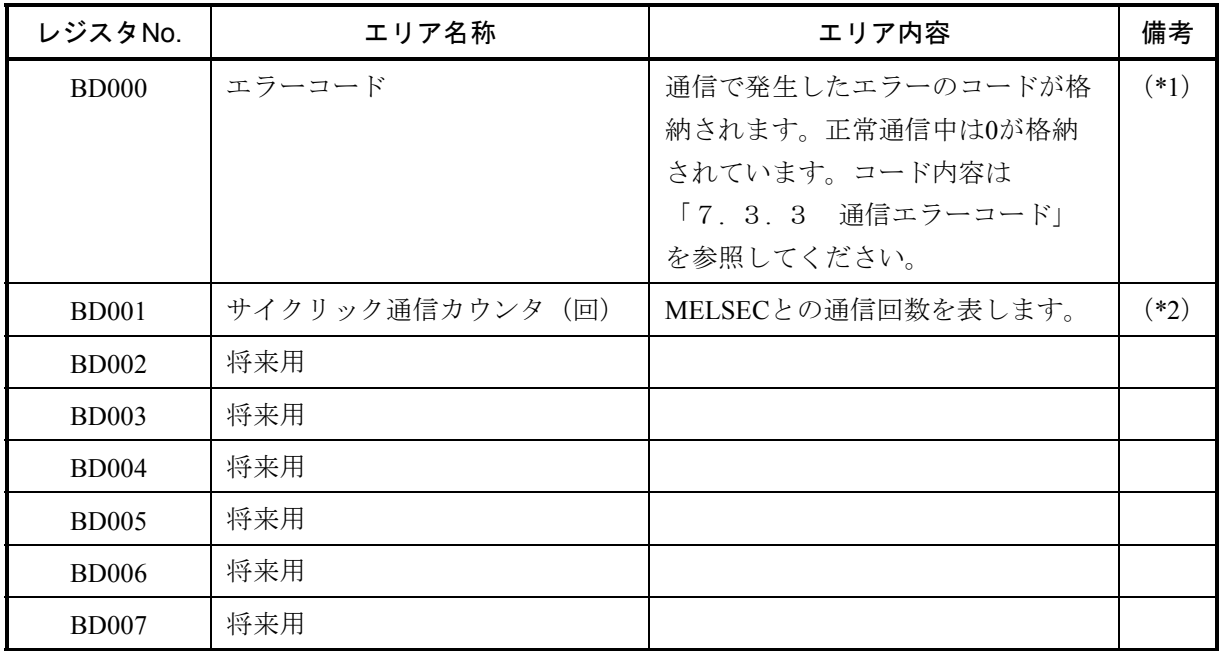

(\*1) 通信エラー発生後、リトライにより通信復旧した場合は、エラーコードエリアは0クリアされます。 この場合、エラーコードトレースエリアを参照することにより、過去に発生したエラーを参照できま す。エラーコードトレースエリアについては「7. 3. 3 通信エラーコード」を参照してくださ い。

(\*2)電源投入時点からの通信カウンタです。停電時に0クリアされます。

(2) 基本パラメータエリア

サイクリック通信に必要な基本パラメータを設定するエリアです。このエリアには、すべて値を設定 してください。未設定(例えば0のまま)ですと、パラメータ設定エラーとなる項目もあります。

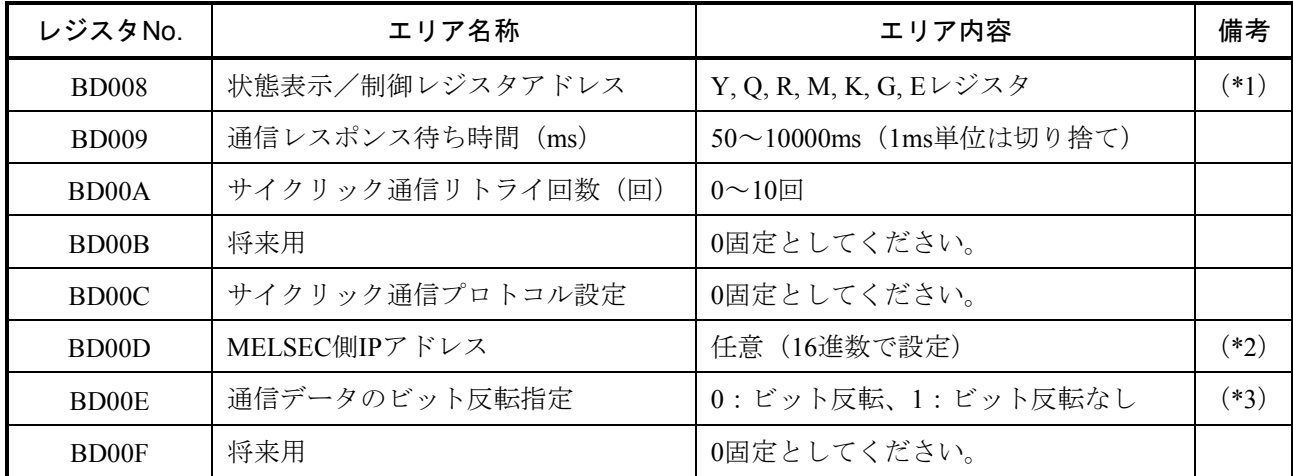

- (\*1)エラー発生時、指定したレジスタのビットがONします。これによりラダープログラムにてエラー発 生を検出できます。設定範囲に記載されている以外のレジスタは設定エラーとなります。このレジス タの割り付け内容は次ページの「状態表示/制御レジスタ割り付け内容」を、また設定値については (6)を参照してください。
- (\*2)通信相手であるMELSEC側のIPアドレスを16進数で設定してください。
	- (例)MELSECのIPアドレスが162.0.9.194の場合、

162=HA2, 0=H00, 9=H09, 194=HC2より設定値=HA20009C2となります。

(\*3)ビット反転できるのはビットエリアのみです。ワードエリアはビット反転指定をしても、ビット反転 しません。

状態表示/制御レジスタ割り付け内容

| ビットNo.         | 種別                                        | エリア名称           | エリア内容                 | 備考     |
|----------------|-------------------------------------------|-----------------|-----------------------|--------|
| $\theta$       |                                           | エラーフラグ          | エラー時ON                | $(*1)$ |
|                |                                           |                 | (ビット1~3のいずれか1つでもONの場  |        |
|                | 状                                         |                 | 合、このフラグがONします。)       |        |
| $\mathbf{1}$   | 態<br>表                                    | パラメータ設定エラーフラグ   | エラー時ON                | $(*2)$ |
| $\overline{2}$ | 示                                         | 通信ポートオープンエラーフラグ | エラー時ON                | $(*3)$ |
| $\overline{3}$ | $\overline{V}$                            | サイクリック通信エラーフラグ  | エラー時ON                | $(*4)$ |
| $\overline{4}$ | ジ<br>ス                                    | 将来用             |                       |        |
| 5              | $\overline{\mathcal{F}}$                  | 将来用             |                       |        |
| 6              |                                           | 通信ポートクローズフラグ    | エラー時ON                | $(*5)$ |
| 7              |                                           | 将来用             |                       |        |
| 8              | 制<br>御<br>$\overline{\nu}$<br>ジ<br>ス<br>夕 | 将来用             |                       |        |
| 9              |                                           | 将来用             |                       |        |
| A              |                                           | 将来用             |                       |        |
| <sub>B</sub>   |                                           | 将来用             |                       |        |
| $\mathcal{C}$  |                                           | 将来用             |                       |        |
| D              |                                           | 将来用             |                       |        |
| E              |                                           | 将来用             |                       |        |
| $\mathbf{F}$   |                                           | サイクリック通信停止フラグ   | "1" 通信を停止します (通常は"0"に |        |
|                |                                           |                 | 設定してください。設備の調整などによ    |        |
|                |                                           |                 | り通信を停止したい場合に使用します)。   |        |

- (\*1)ビットNo.1~3のいずれかが"1"となった場合に"1"となり、すべてが"0"になった場合に"0" になります。
- (\*2)通信パラメータの誤りを検出した場合に"1"となります。BD000レジスタのエラーコードを確認 し、「7. 3. 3 通信エラーコード」を参照して対策してください。
- (\*3) SV.LINK内部通信用のポートをオープンするときにエラーが発生した場合に"1"となり、回復時に "0"となります。BD000レジスタのエラーコードを確認し、「7. 3. 3 通信エラーコード」を参 照して対策してください。
- (\*4)通信中に何らかのエラーが発生した場合に"1"となり、回復時に"0"となります。BD000レジスタ のエラーコードを確認し、「7. 3. 3 通信エラーコード」を参照して対策してください。
- (\*5) SV.LINK内部通信用のポートをクローズするときにエラーが発生した場合に"1"となり、回復時に "0"となります。BD000レジスタのエラーコードを確認し、「7. 3. 3 通信エラーコード」を参 照して対策してください。
- 5 プログラミング
	- (3) 自局送受信先頭アドレス設定エリア

自局の送受信エリアの先頭アドレスを設定するエリアです。送信/受信とも最大4エリアまで設定で きます。必要に応じて設定してください。

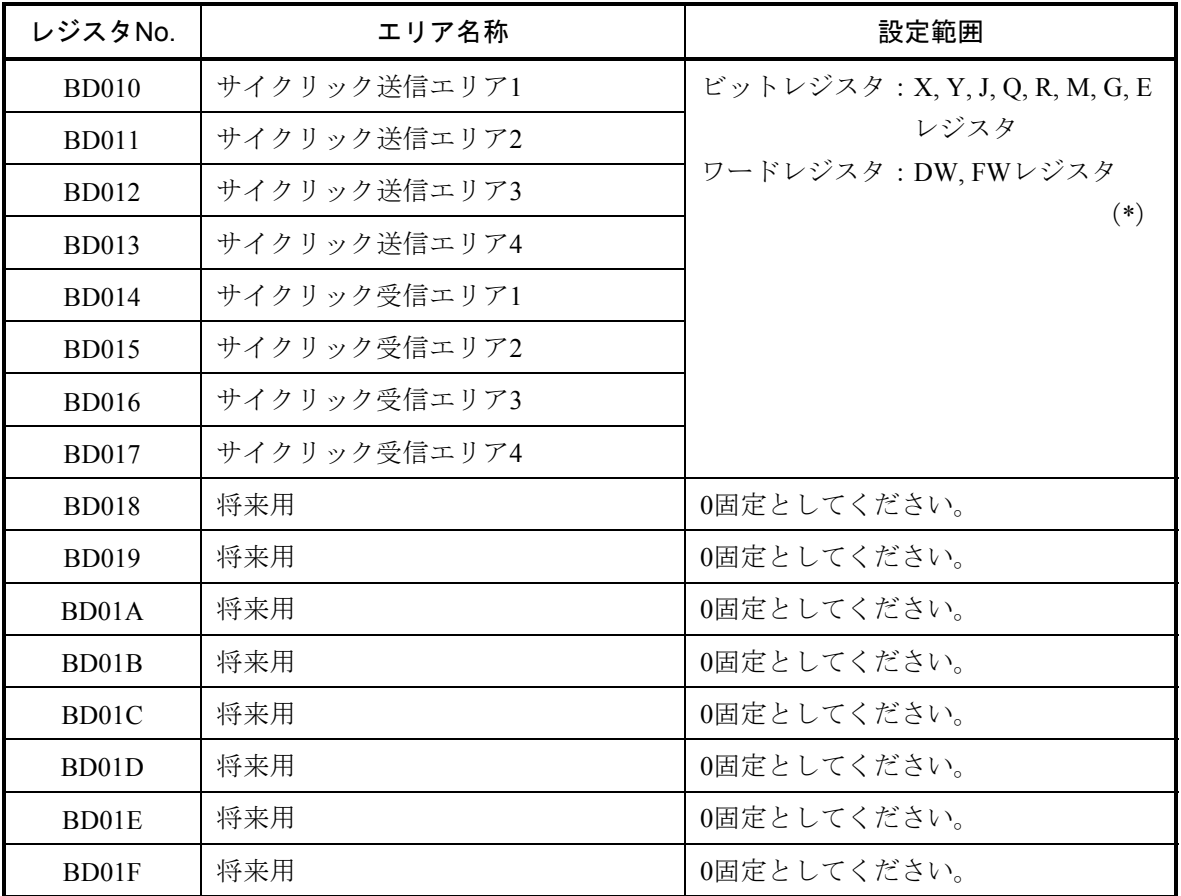

(\*) ビットレジスタとワードレジスタを混在できます。送受信エリアの設定値については(6) を参照してください。

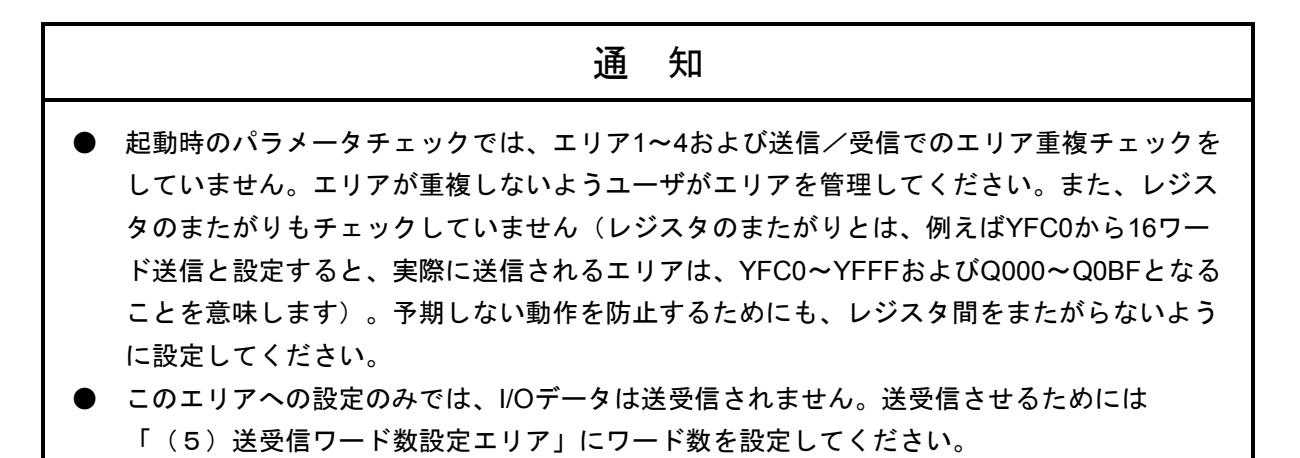

(4) 他局(MELSEC)送受信先頭アドレス設定エリア

他局(MELSEC)の送受信エリアの先頭アドレスを設定するエリアです。書き込み/読み出しとも最 大4エリアまで設定できます。必要に応じて設定してください。このエリアの内容は、通信起動時のエ リアチェック (S10miniまたはS10VとMELSECとでビット/ワードレジスタが一致しているか)にのみ 使用されます。したがって、ここで指定したエリアにデータが書き込まれる、またはここで指定したエ リアからデータが読み出される訳ではありません。MELSECから送信されるエリア、またはMELSECに て受信データが格納されるエリアは、MELSECのアプリケーションプログラムの作りに依存します。

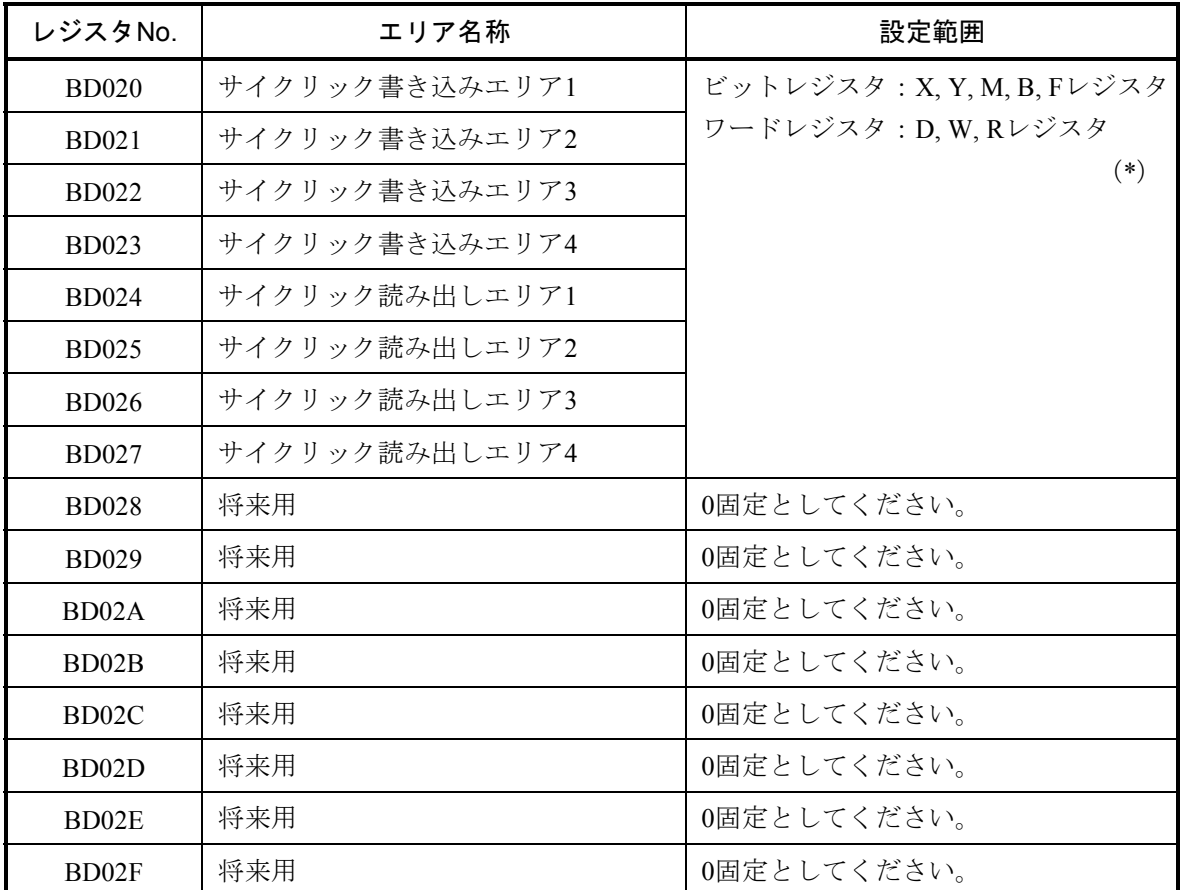

(\*)ビットレジスタとワードレジスタを混在できます。書き込み/読み出しエリアの設定値につ いては(7)を参照してください。

# 通 知 起動時のパラメータチェックでは、エリア1~4および書き込み/読み出しエリア重複チェッ クをしていません。エリアが重複しないようユーザがエリアを管理してください。 ● 自局と他局(MELSEC)送受信先頭アドレス設定エリアのビット/ワードレジスタは、同じ 設定にしてください。同じ設定にされていない場合、パラメータ設定エラーとなり、 SV.LINKは通信を停止します。
(5) 送受信ワード数設定エリア

送受信するワード数を設定するエリアです。必要に応じて設定してください。送信/受信とは、 S10miniまたはS10Vから見た場合の送信/受信を意味します。このエリアに0を設定したエリアは、送信 または受信しません。

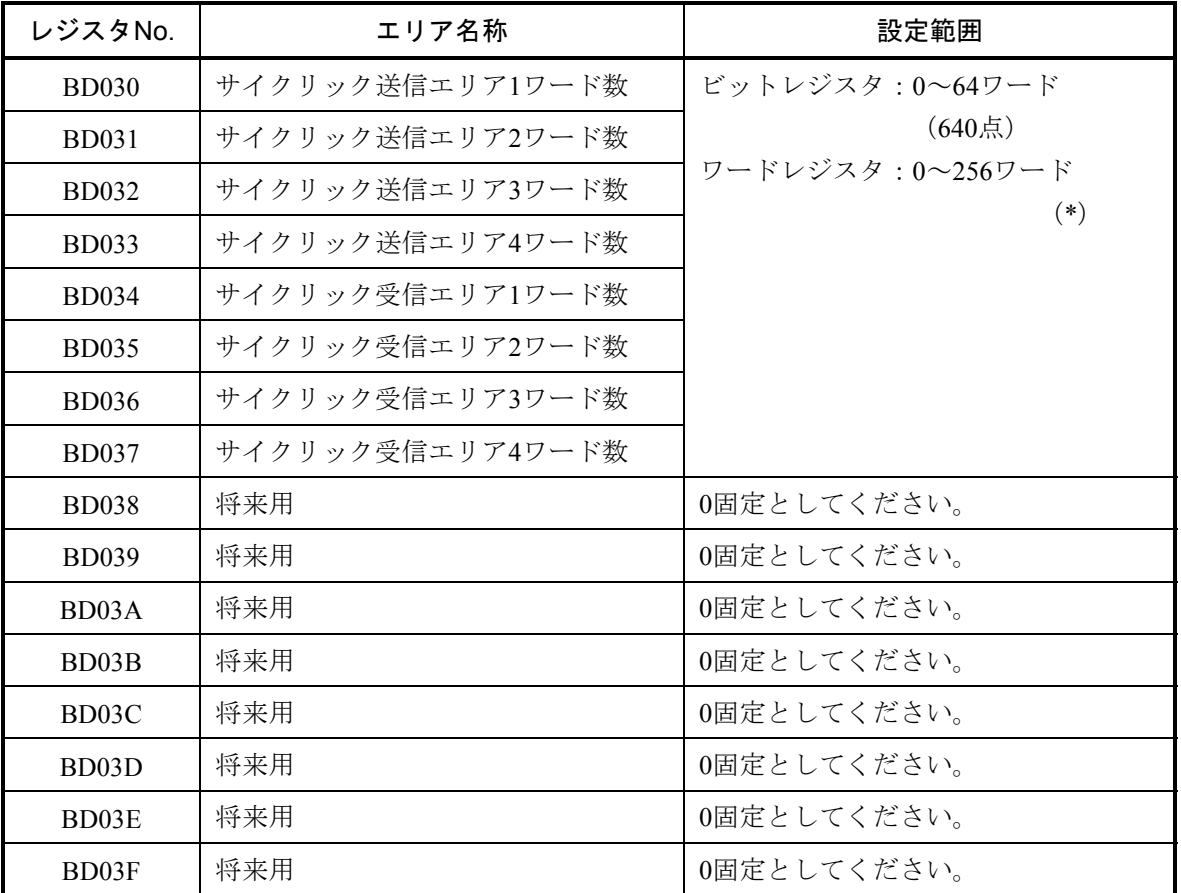

(\*)送受信ワード数とも、4エリア合計で256ワードまでです。

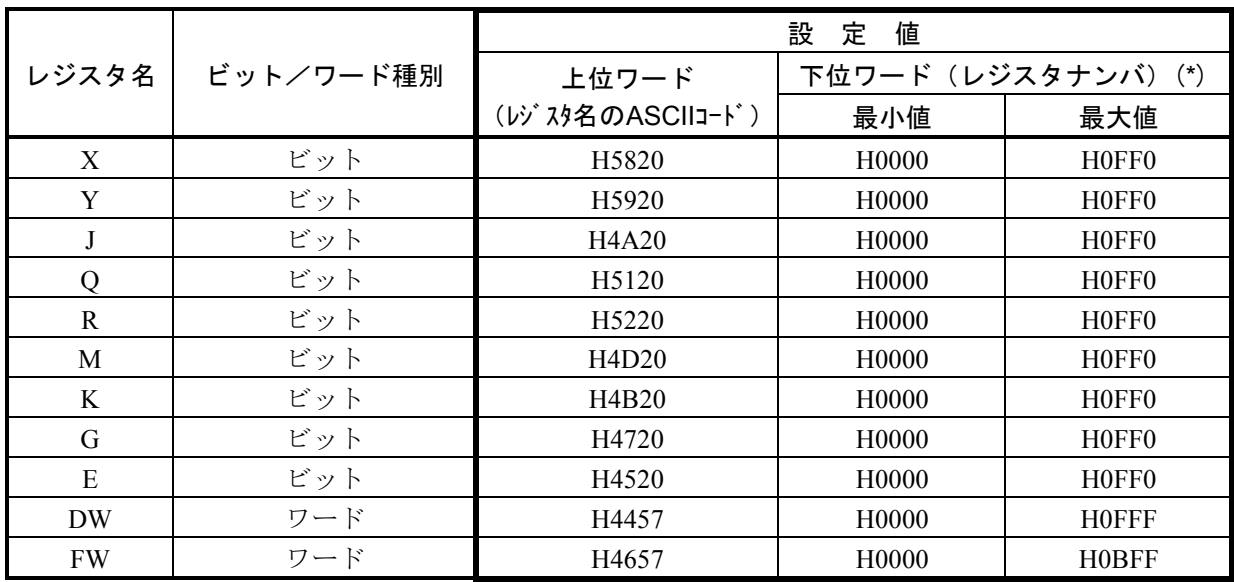

(6) 状態表示/制御レジスタおよび自局送受信先頭エリア設定値 自局のエリアを指定する場合の設定値を下表に示します。

(\*)ビットレジスタを設定する場合、レジスタナンバの最下位桁は必ず0を設定してください。 0以外を設定した場合、パラメータ設定エラーとなります。

(設定例)DWA00を設定する場合、設定値は"H44570A00"となります。

(7) 他局(MELSEC)書き込み/読み出し先頭エリア設定値 他局のエリアを指定する場合の設定値を下表に示します。

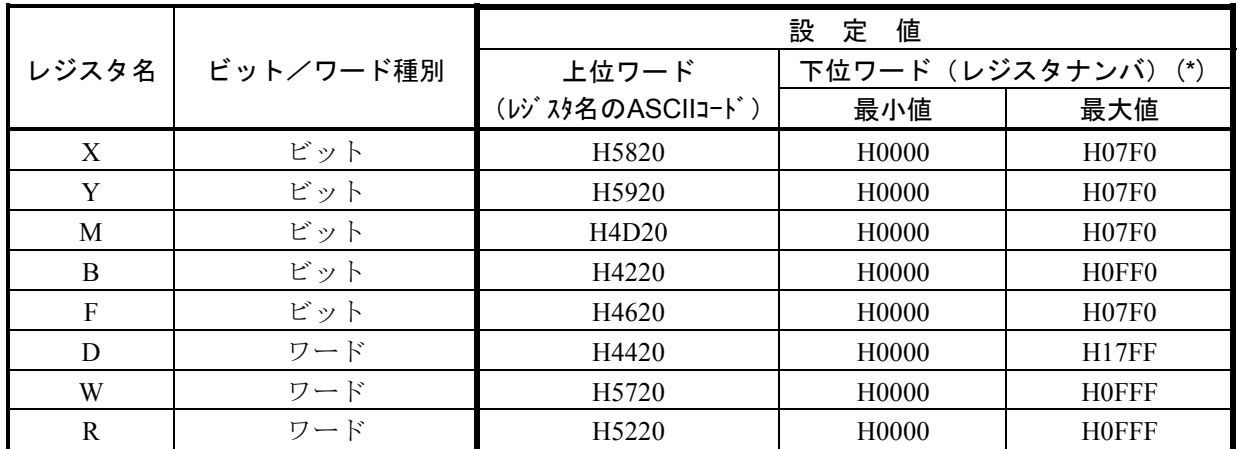

(\*)ビットレジスタを設定する場合、レジスタナンバの最下位桁は必ず0を設定してください。 0以外を設定した場合、パラメータ設定エラーとなります。

(設定例)R0FA0を設定する場合は、設定値は"H52200FA0"となります。

# 5. 5 通信起動方法および通信ディレイ時間設定

#### 5. 5. 1 通信起動方法

SV.LINKモジュールの起動方法を説明します。SV.LINKはIPアドレスを設定し、BDレジスタにパラ メータを設定しただけでは、MELSECとの通信を開始しません。モジュール内部のメモリにある、起動 フラグに"0以外"を書き込むことにより、初めて通信を開始します。

下記に起動フラグを説明します。

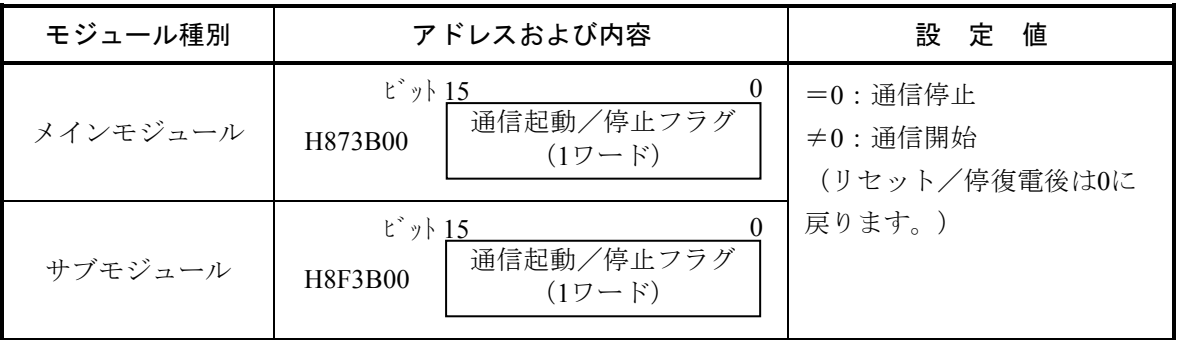

起動フラグには通信開始時に、1回のみ0以外の値を書き込むことにより通信を開始します。 通信開始後は、起動フラグに0以外の値を書き込む必要はありません。

# 通 知

必ずBDレジスタへ必要な通信パラメータを設定後に、設定起動フラグへ0以外の値を書き込み、 通信を開始してください。パラメータが不定な状態で通信を開始すると、パラメータエラーが発 生または異常動作する可能性があります。

#### 5. 5. 2 通信ディレイ時間設定

通信ディレイ時間とは、S10miniまたはS10VからMELSECへ送信後、次にMELSECへ送信するまでの 遅延時間を意味します。通常は30msに設定されていて、通信ディレイ時間を変更したい場合のみ設定す る必要があります。設定するエリアは起動フラグと同様にSV.LINKモジュール内部のメモリです。 下記に通信ディレイ時間設定エリアを説明します。

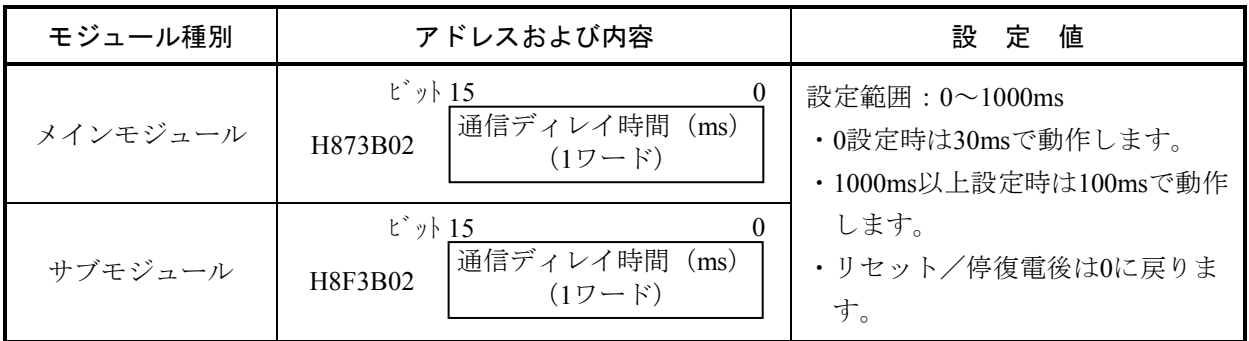

設定単位は1msですが、SV.LINK内部タイマの制約により実際のディレイ時間は、1ms単位が切り捨て られた値となります。ただし、1~9ms設定時は10msとして動作します。

(例)通信ディレイ時間に8msを設定 → 通信ディレイ時間は10msで動作 通信ディレイ時間に67msを設定 → 通信ディレイ時間は60msで動作

# 5. 6 ラダープログラム例

[通信パラメータ設定値]

下記設定での通信パラメータ設定および通信起動を行うラダープログラムの例を示します。

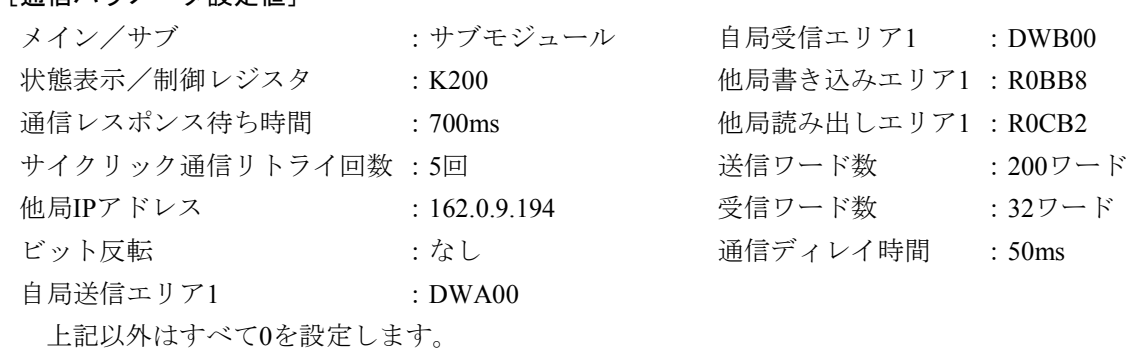

### 5. 6. 1 S10mini CPUと組み合わせる場合のプログラム例

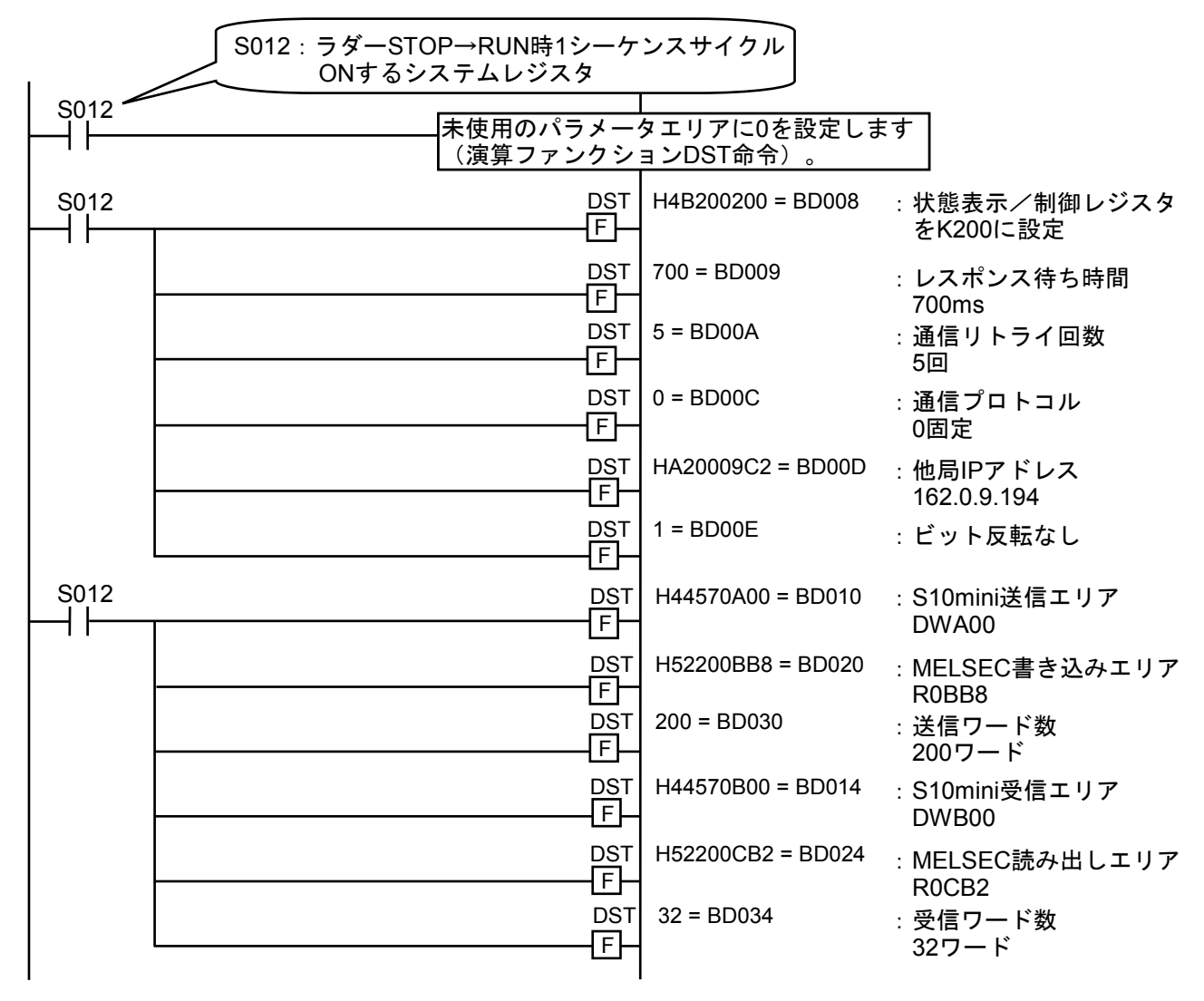

(次のページに続く)

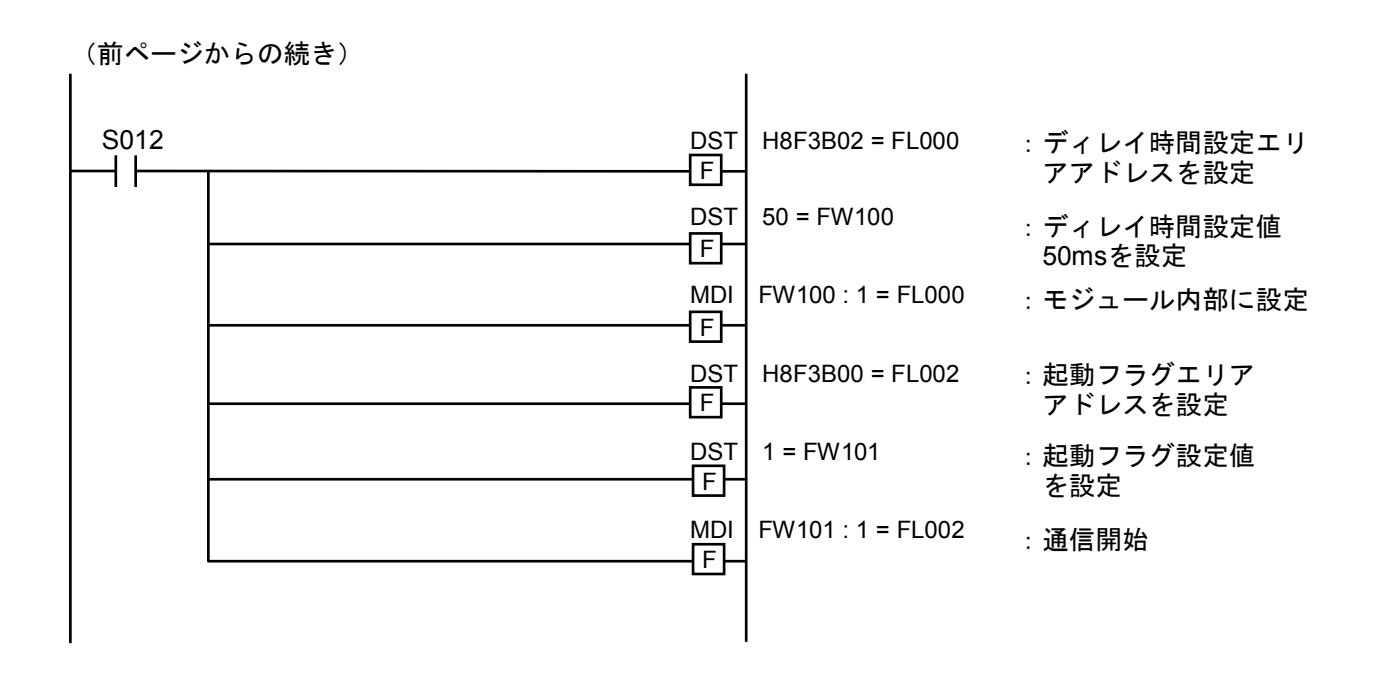

※プログラム例ではFL000,FL002,FW100,FW101レジスタを使用していますが、実際の設備に適用する 場合は、他の回路で使用していないレジスタに変更してください。

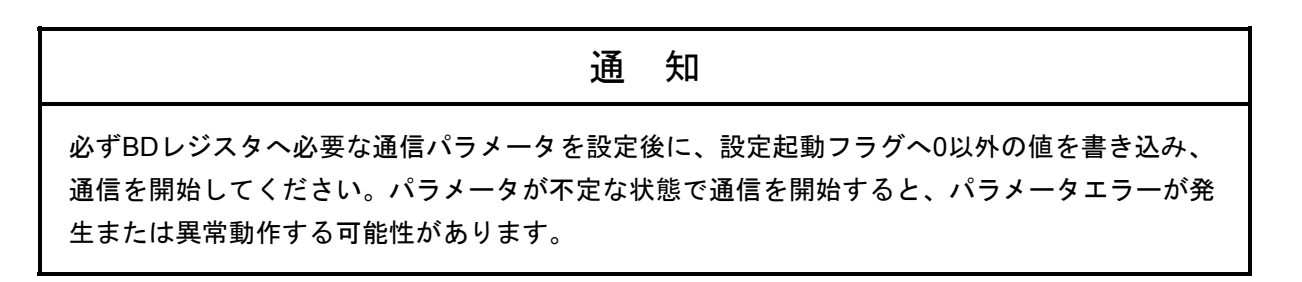

# 5. 6. 2 S10V LPUと組み合わせる場合のプログラム例

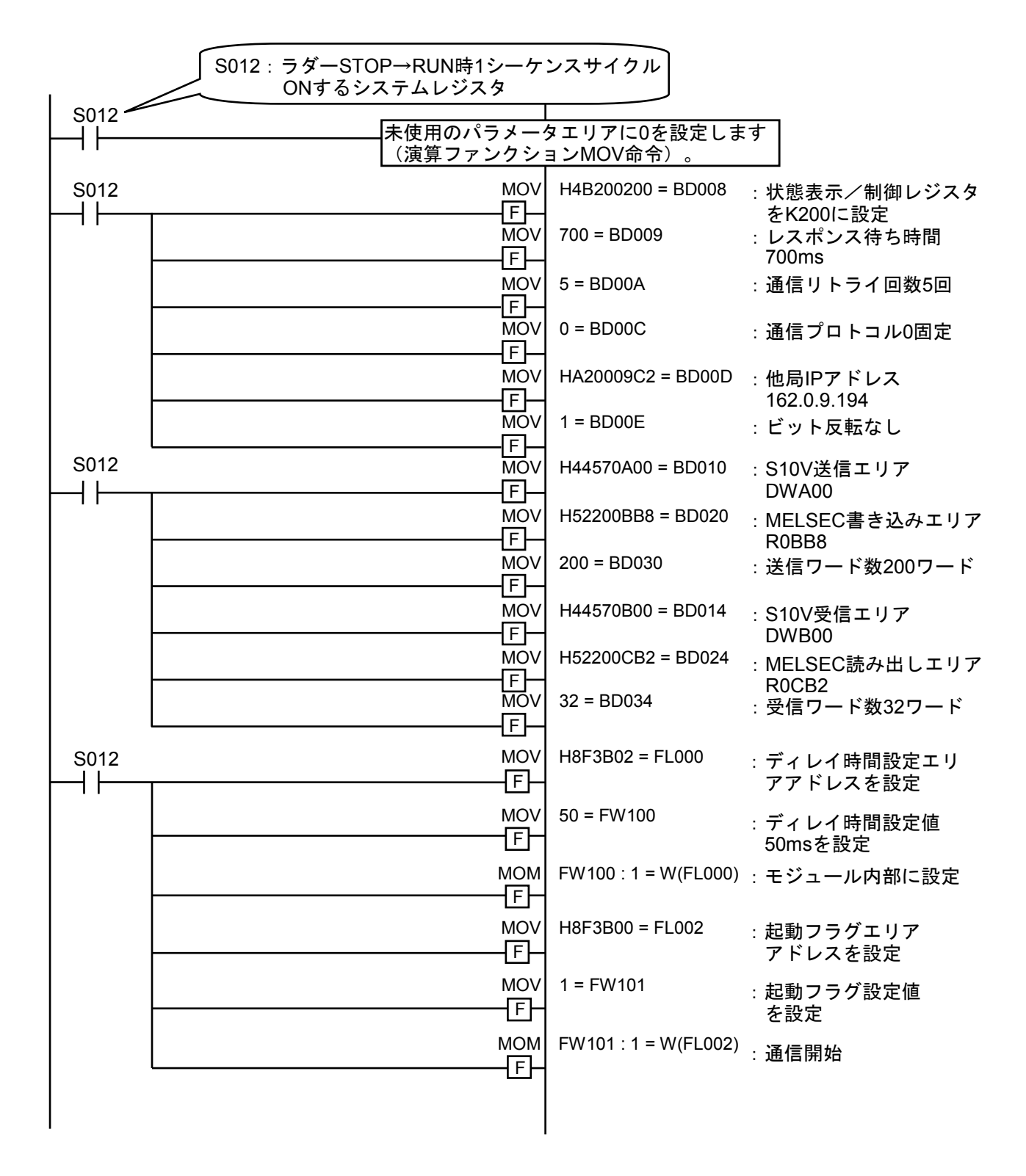

※プログラム例ではFL000, FL002, FW100, FW101レジスタを使用していますが、実際の設備に適用する 場合は、他の回路で使用していないレジスタに変更してください。

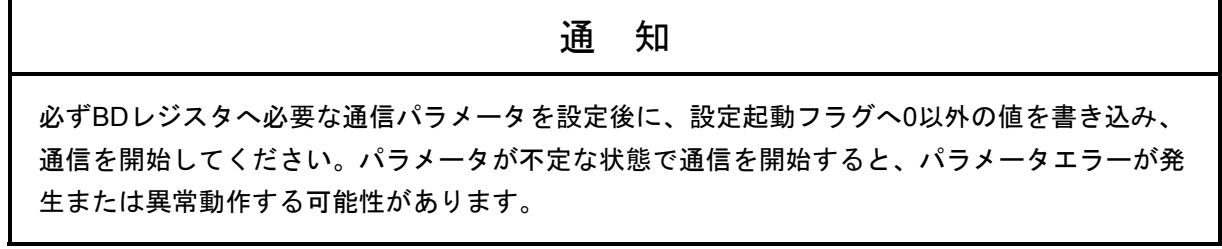

# 5. 7 S10mini CPUおよびS10V LPUモジュールとの関係

SV.LINKモジュールは、S10mini CPUおよびS10V LPUモジュールのラダープログラム動作設定およびモード 設定により以下の動作をします。ラダープログラム動作は、モジュール正面のスイッチにより設定します。ま た、モードは、S10miniではモジュール正面のスイッチで、S10Vではツールシステムにより設定します。ツー ルシステムの使用方法は、「S10V ユーザーズマニュアル 基本モジュール(マニュアル番号 SVJ-1-100)」 を参照してください。

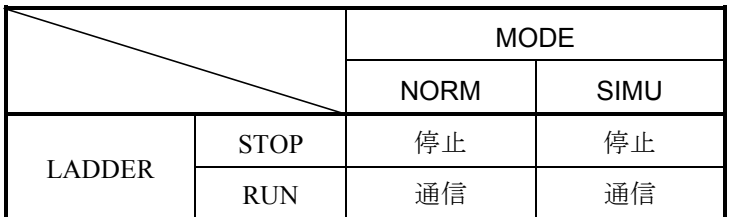

また、以下の場合にもSV.LINKモジュールは通信を停止します。

・S10mini CPUまたはS10V LPUが、何らかの要因によりダウンした場合

この際、S10mini CPUのインディケータには"CPU DOWN"と表示され、S10V LPUはERR LEDが点灯しま す。

# 6 利用の手引き

# 6. 1 10BASE-5のシステム構成

 基本構成は、図6-1のように最長500mの同軸ケーブルとそれに接続されるステーションからなります。ス テーションは、トランシーバケーブルとトランシーバを介して同軸ケーブルに接続されます(ステーションと は、S10miniまたはS10VおよびMELSECを示します)。この基本構成をセグメントといい、1セグメントのス テーション数は、S10miniまたはS10VおよびMELSECの計2台です。

 ステーション間の距離が500m以上となる場合は、図6-2に示すようにリピータを使用して分岐状にセグメ ントの数を増やすことになります。

 図6-2は、ステーション間の最大距離を1,500m以内としたシステム例であり、S10miniまたはS10Vと MELSEC間のリピータの数が2台以下となるように構成してください。

図6-3は、ステーション間の最大距離を2,500mとしたシステム例であり、リピータにリンクケーブル(最 長500m)を付けたものを1台のリピータとして数え、リンクセグメントと呼びます。

システム構成上のパラメータを以下に示します。

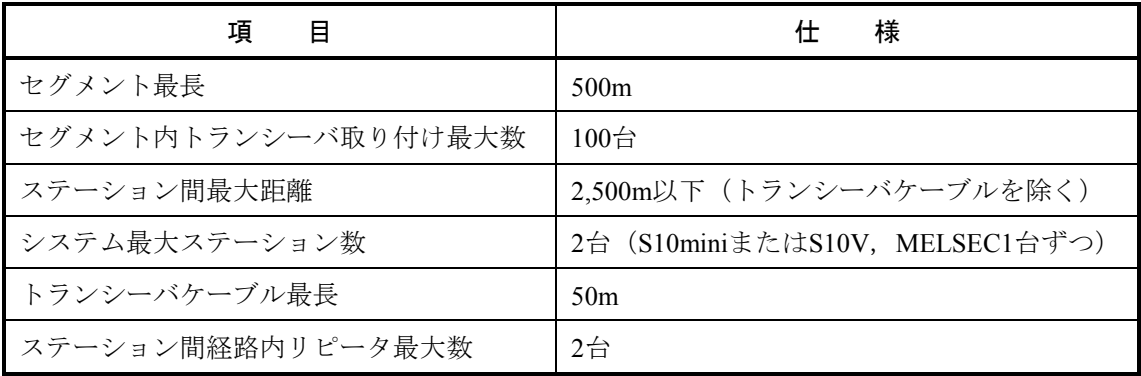

#### 通 知

- リピータは、トランシーバケーブルとトランシーバを介して同軸ケーブルに接続してくださ い。
- リピータは、同軸セグメント中のどの位置のトランシーバにも取り付けられます。
- リンクケーブルには、ステーションを取り付けないでください。
- トランシーバの取り付け間隔は、2.5mの整数倍としてください。

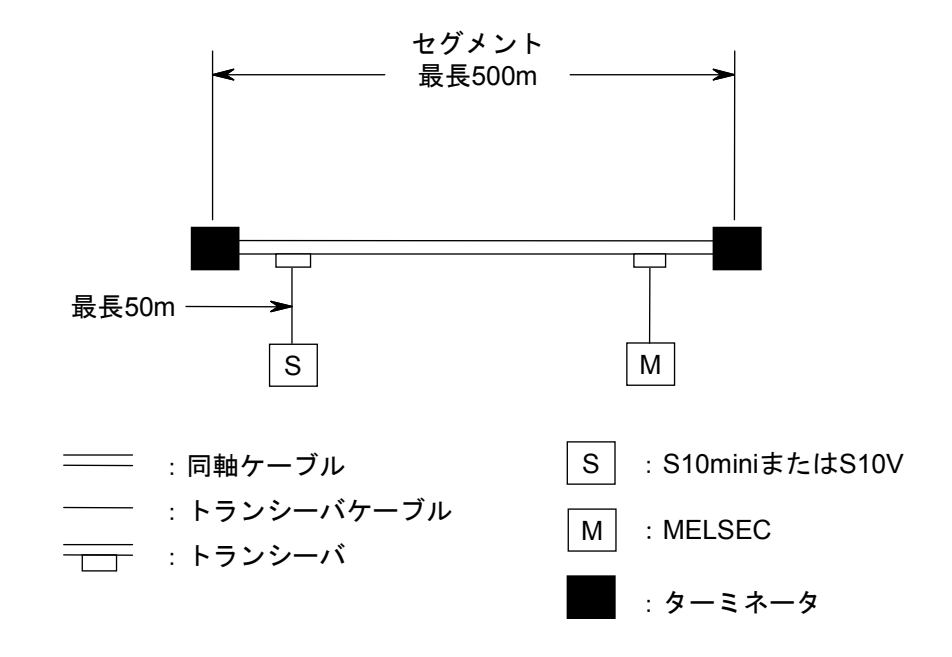

図6-1 最小構成(リピータなし、セグメント最長500m)

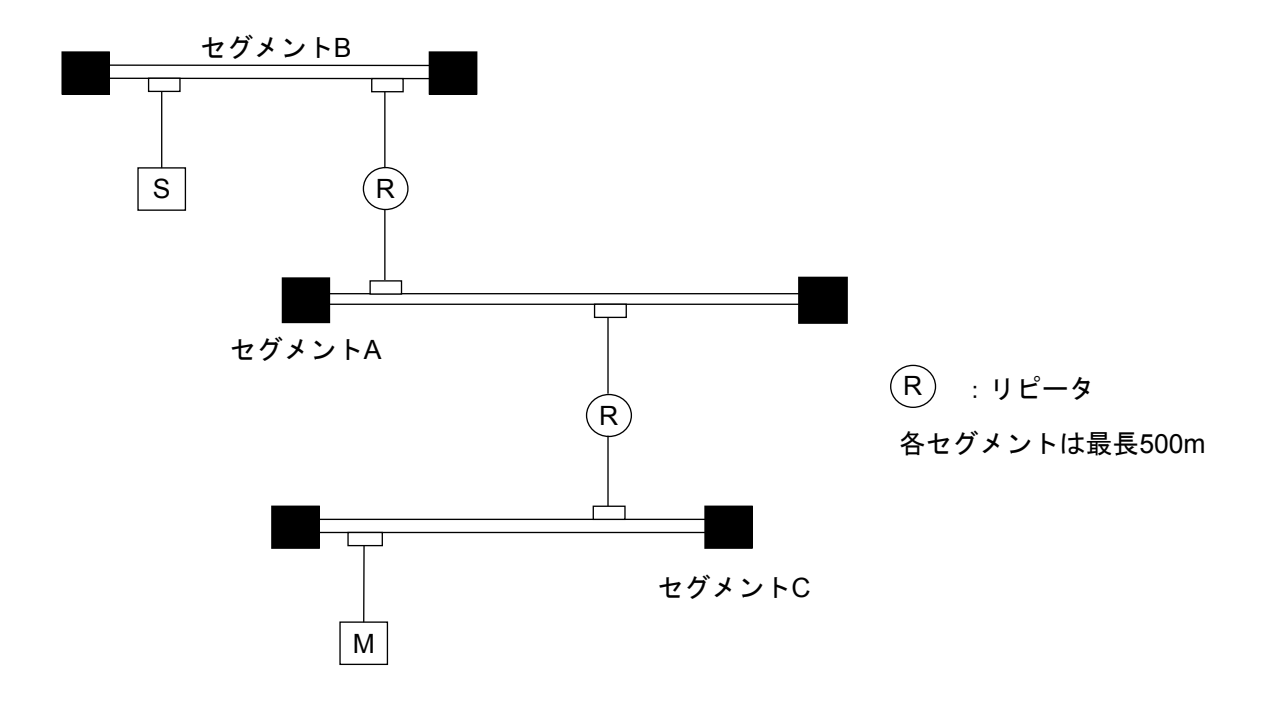

図6-2 中規模構成(リピータ使用、トランシーバ間最長1,500m)

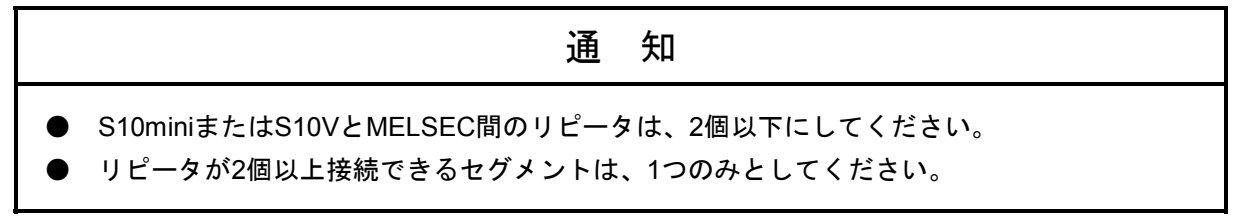

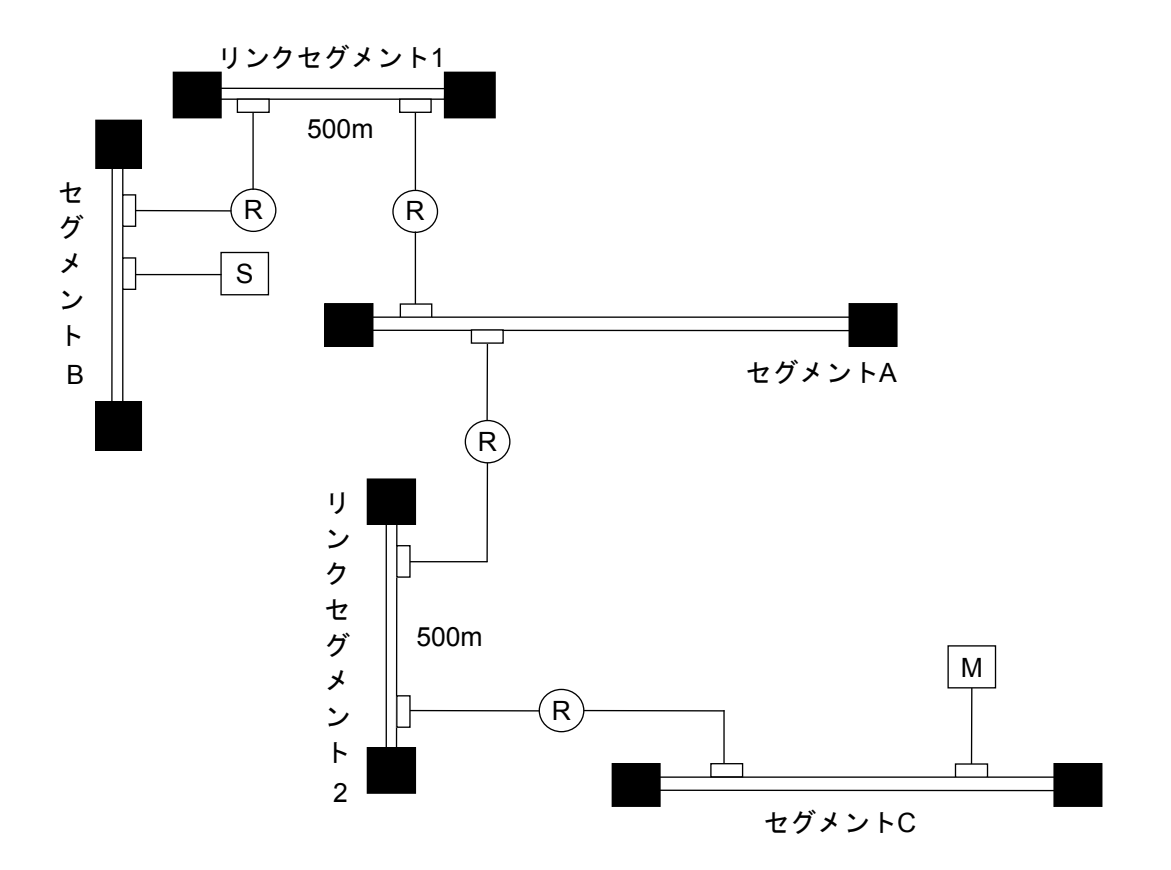

図6-3 大規模構成(リピータ、リンクセグメント使用、トランシーバ間最長2,500m)

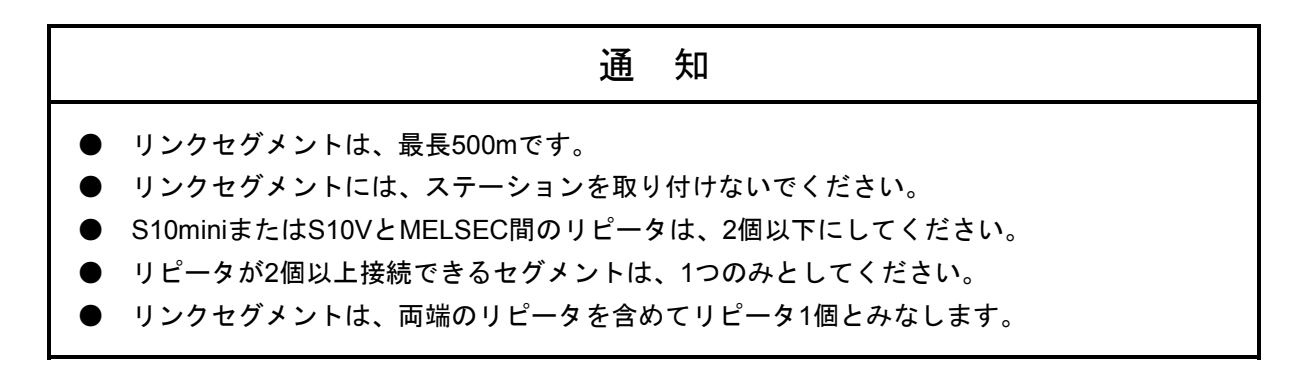

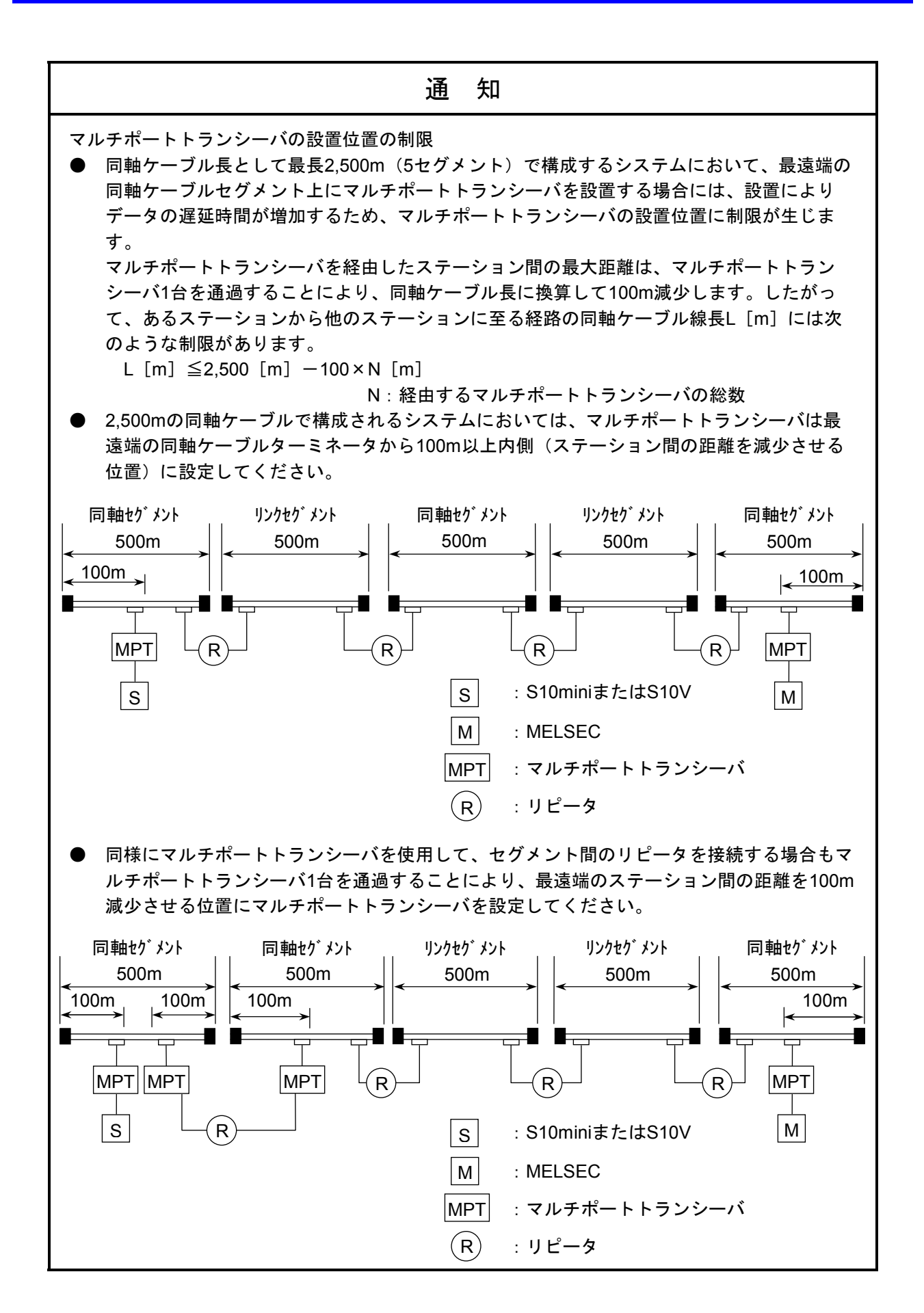

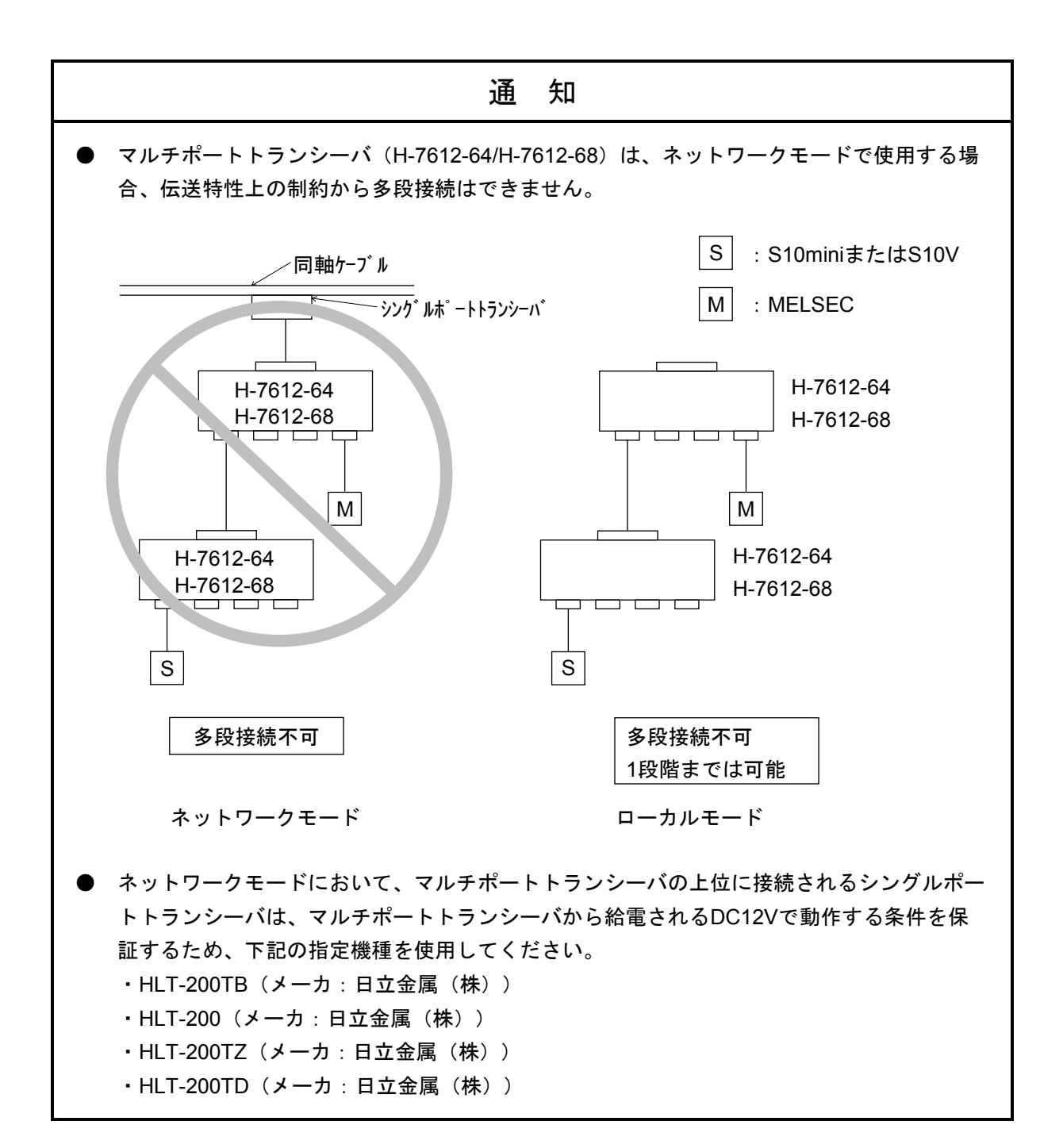

6-6

# 6. 2 10BASE-Tのシステム構成

ツイストペアケーブル (10BASE-T) のクロスケーブルを使用して、S10miniまたはS10VとMELSEC間を直結 接続できます。この構成時のケーブルは最長100mです。

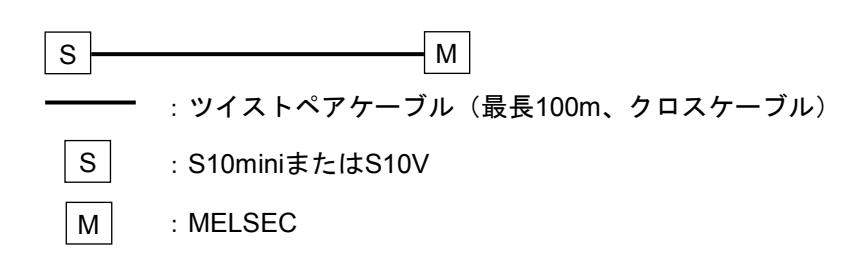

 トランシーバにトランシーバケーブル(AUIケーブル)を経由してハブ(マルチポートリピータ)を接続す ることにより、ハブに接続されているS10miniとトランシーバに接続されているMELSECとを接続できます。 ハブにステーションを接続する場合は、ツイストペアケーブル (10BASE-T) のストレートケーブルを使用 します。

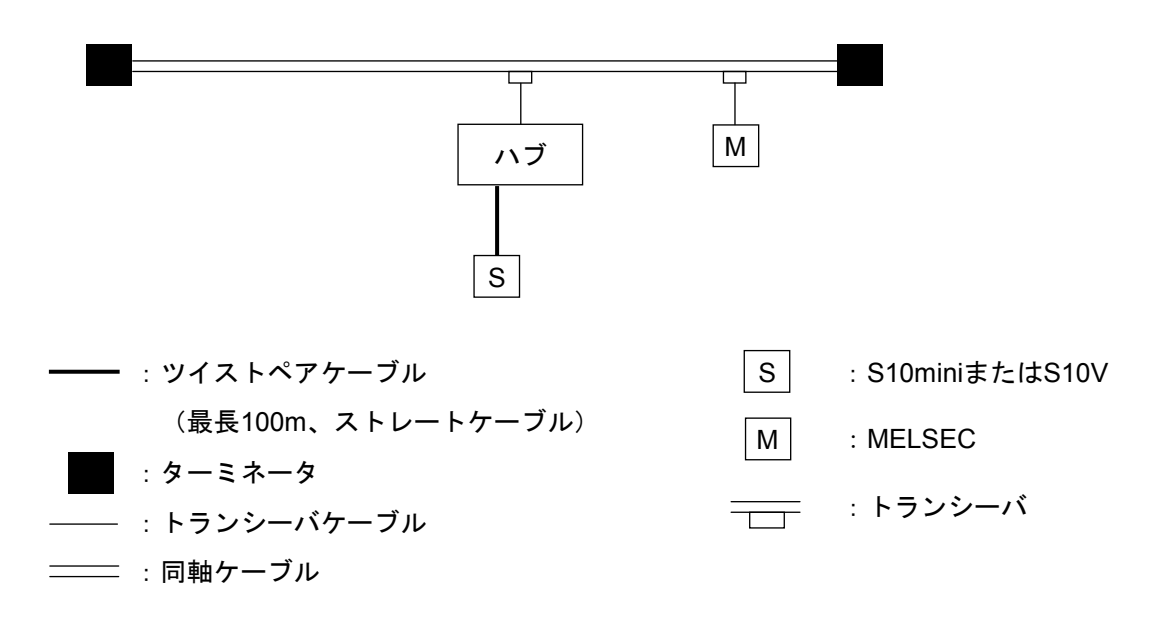

 また、S10miniまたはS10VとMELSEC間の距離が短い場合は、下図のように同軸ケーブルやトランシーバな しで、ハブにツイストペアケーブル (10BASE-T) のストレートケーブルを介してS10miniまたはS10Vと MELSECを接続できます。

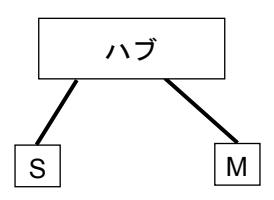

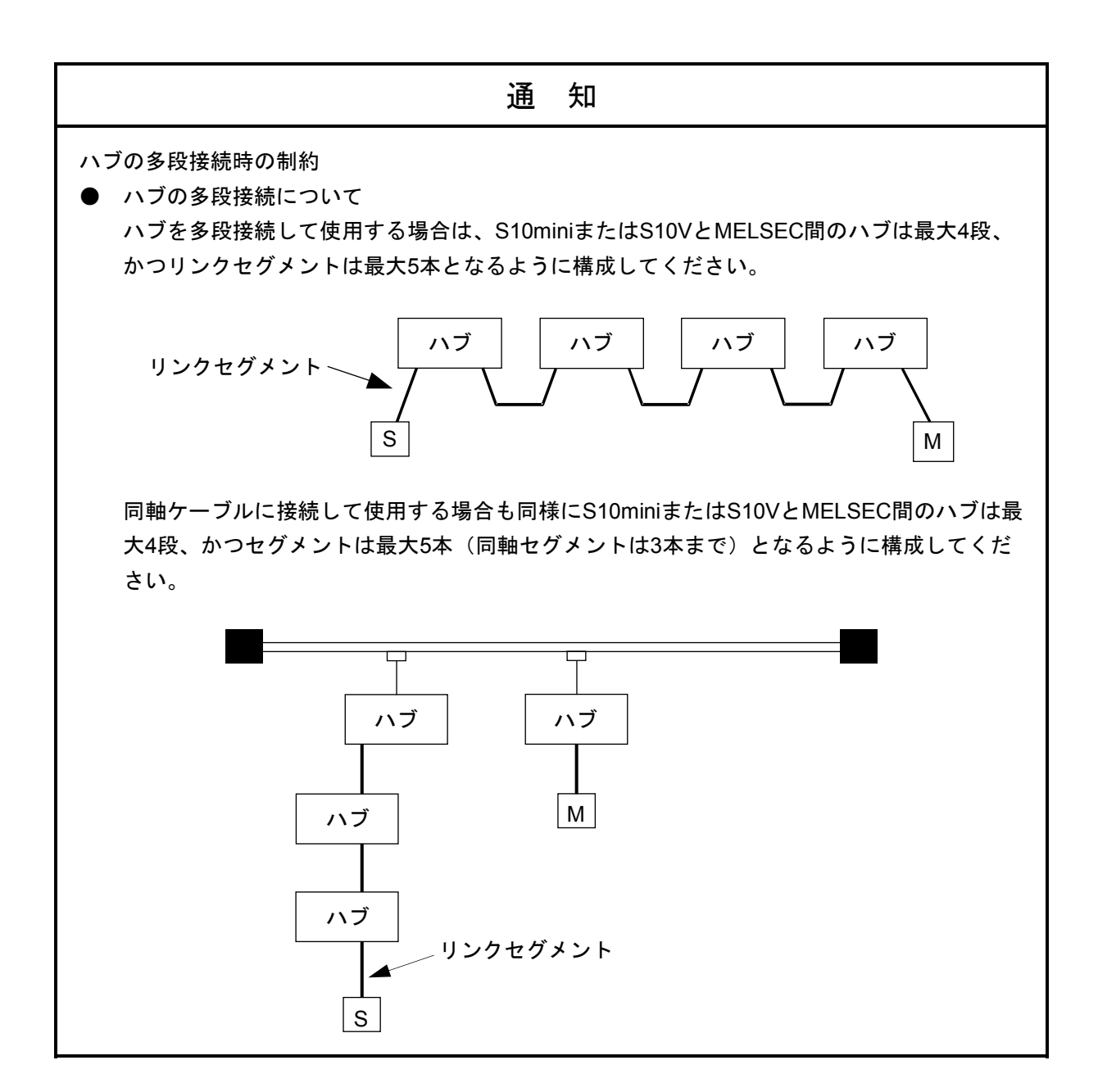

# 6. 3 システム定義情報

SV.LINK (LQE521)には必ず下記②、③の情報を設定してください。②はMELSECと重複して設定しないで ください。③はS10miniまたはS10VとMELSECで同じ値を設定してください。

- ① 物理アドレス SV.LINKのROM1台ごとにユニークなナンバが設定されています。
- ② IPアドレス ③ サブネットマスク - SV.LINK1台ごとに<u>ET.NETシステムツール</u>により設定してください。
- 4 経路情報 SV.LINKはルータを経由しての通信はサポートしていませんので、設定できま せん。

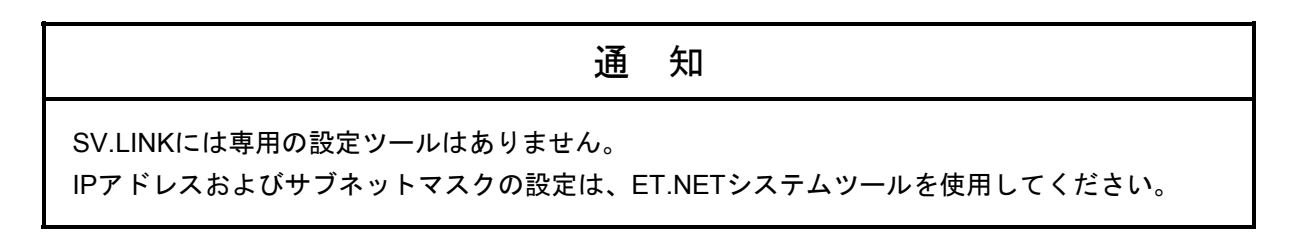

6. 3. 1 物理アドレス

1台のSV.LINKには、48ビットの物理的なアドレスを割り付けてあります。このアドレスは全世界に1 つのユニークなアドレスであり、ROM化されていますので、ユーザは変更できません。例えば、物理的 アドレスは16進で以下のように記述します。

(例) 00008700B001

#### 6. 3. 2 IPアドレス

TCP/IPとUDP/IPはIPアドレスという32ビットの論理アドレスを使用します。

IPアドレスはネットワーク番号とホスト番号からなり、そのアドレスの割り付けはホストの台数に よって、次の3種類が使用できます。

● クラスA (ネットワーク番号の上位1ビットを0とします。)

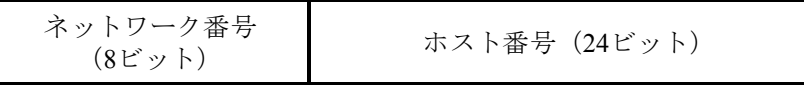

● クラスB (ネットワーク番号の上位2ビットを10とします。)

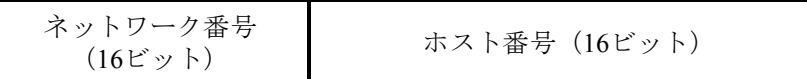

● クラスC(ネットワーク番号の上位3ビットを110とします。)

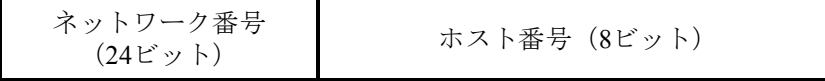

 また、このアドレスは8ビットごとに"."で区切り、10進数で表します。 例えば、クラスCでは以下のように表現します。

クラスCの場合

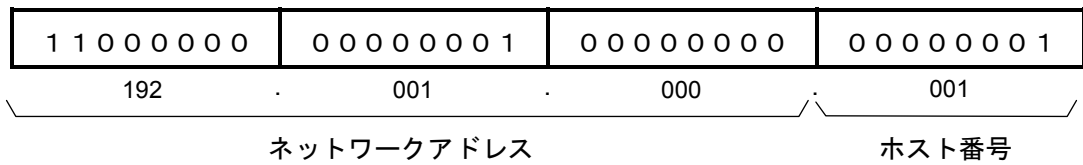

1つのネットワークは、ネットワーク番号で決定され、ネットワーク内の各ホストにはユニークなホ スト番号を定義します。例えば、ネットワーク番号として(192.001.000)を選択したとします。

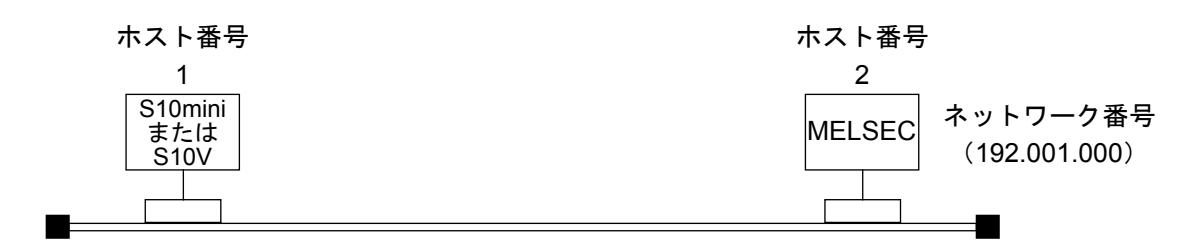

S10miniまたはS10VとMELSECは同一ネットワークに属するため、ユニークなホスト番号として、1, 2 を割り当てます。したがって、それぞれのステーションのIPアドレスは以下のようになります。

S10miniまたはS10V :192.001.000.001

MELSEC : 192.001.000.002

## 6. 3. 3 サブネットマスク

IPアドレスをサブネットに分割する場合、サブネットワーク番号とローカルホスト番号の境界をサブ ネットマスクによって定義します。サブネットマスクをデフォルト値以外で使用する場合、下記例のよ うなブロードキャストアドレスになることを前提にサブネットマスクを使用してください。

(例)クラスBの場合

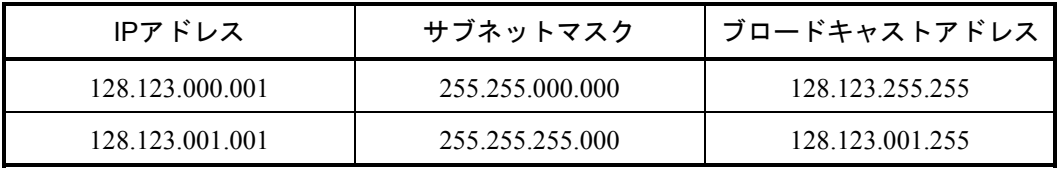

#### 6. 3. 4 経路情報

SV.LINKは、ルータを経由しての通信をサポートしていません。

 したがって、経路情報は設定しないでください(ET.NETシステムツールにてSV.LINK用に設定して も、経路情報設定機能は無効となります)。

### 6. 4 通信周期

SV. LINKの通信周期は、送受信語数、通信ディレイ時間、およびMELSECの応答時間により決まります。 下記に通信周期の算出式を示します。

 通信周期(ms)=送信処理時間(ms)+受信処理時間(ms)+通信ディレイ時間(ms)+MELSEC応答時間(ms) 送信処理時間、受信処理時間:下記の「SV.LINK送受信処理時間」グラフから求めてください。 通信ディレイ時間:「5. 5. 2 通信ディレイ時間設定」を参照し、求めてください。 MELSEC応答時間:MELSECのアプリケーションプログラムに依存します。MELSECのマニュアルを参 照してください。

 (例)256ワード送信、256ワード受信、通信ディレイ時間50ms時の通信周期 通信周期(ms) = 10 + 4 + 50 + MELSEC応答時間 = 64 + MELSEC応答時間(ms) 下記グラフから求めた値

 下記グラフにSV.LINKの送受信処理時間を示します。グラフの(a)は送信ワード数が256ワードのとき送信処 理時間が約10msになること、(b)は受信ワード数が256ワードのとき受信処理時間が約4msになることを示して います。

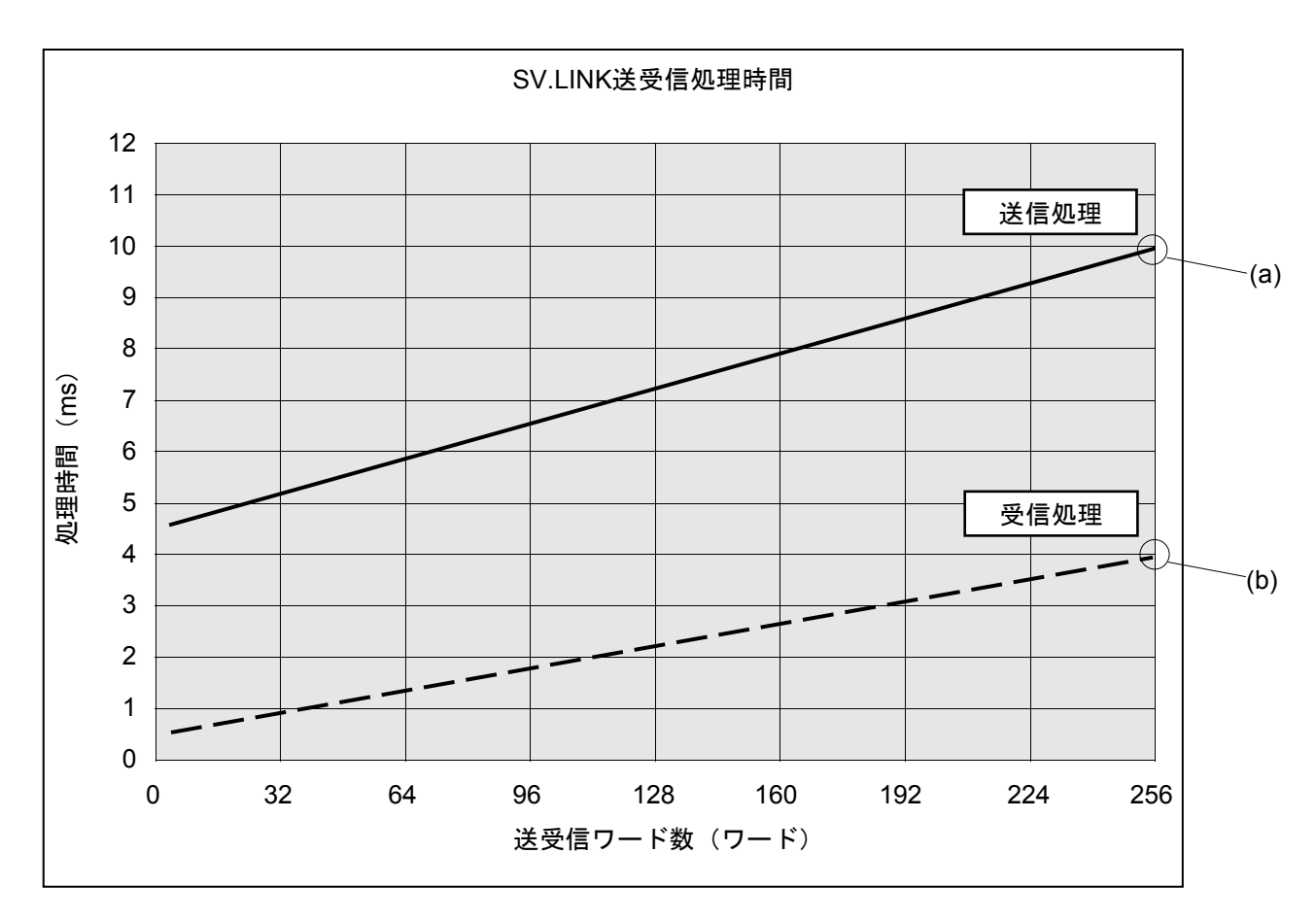

#### 6. 5 制限事項

SV.LINKを使用するうえでの制限事項を以下に示します。

(1) ET.NETモジュールとの混在

ET.NETモジュールとSV.LINKモジュールを同じマウントベースに実装する場合、メインモジュールと サブモジュールの設定が重複しないように設定してください。重複させますと、CPUまたはLPUからみ てET.NET/SV.LINKが区別できなくなるため、正常動作しません。

 (例)ET.NETをメインモジュールに設定 → SV.LINKは必ずサブモジュールに設定 ET.NETをサブモジュールに設定 → SV.LINKは必ずメインモジュールに設定

 また、同じマウントベースには、ET.NETおよびSV.LINK合計で2モジュールまでしか実装できませ  $h_n$ 

SV.LINKは、ET.NETを実装しない場合でも、1モジュールしか実装できません。

(2) 専用回線

回線の負荷が高い場合、通信周期が延び、設備の動作に影響を与える可能性があります。したがっ

て、S10miniまたはS10VとMELSEC間の物理回線は、高速I/O通信専用とし、S10miniまたはS10Vと

MELSEC以外は接続しないでください。高速I/O通信を2系統使用する場合でも、物理回線は1系統ごとに 分けてください。

(3) I/Oデータの整合性保証単位

 ハードウェアの制約上、I/Oデータの整合性保証単位は1ワードになります。ロングワード以上の数値 データなどは、データの内容が保証できませんので、ロングワード単位以上のデータはMELSECと送受 信しないでください。

(4) 通信レスポンス待ち時間および通信ディレイ時間

 通信レスポンス待ち時間および通信ディレイ時間の設定範囲は、共に1ms単位での設定ですが、 SV.LINK内部タイマの制約により、1ms単位は切り捨てられて動作します。ただし、1~9ms設定時は、 下記のように動作が異なります。

 通信レスポンス待ち時間:1ms単位は切り捨てられ、待ち時間は0ms設定時と同様に動作 通信ディレイ時間 :10msに設定され動作

(5) 通信起動タイミング

 通信パラメータの読み込みおよびチェックは、通信起動があったタイミングで行います。必ず通信パ ラメータをBDレジスタに設定してから通信起動(SV.LINK内部メモリにある通信起動フラグを0以外に 設定)をしてください。通信設定パラメータ設定前に通信起動すると、パラメータエラーが発生または 異常動作する可能性があります。

(6) 通信性能

SV.LINK内部の受信処理では、256ワード受信時、受信処理に最大4msかかります。したがって、これ より短い間隔でMELSECからデータが送信されますと、データを取り漏れる可能性があります。 MELSECからこれより短い間隔で、フレームを送信しないようアプリケーションを作成してください。

(7) 通信処理

SV.LINKの通信処理は、送信後にMELSECからの受信を待って、再度次のデータを送信する仕様と なっています。ノイズなどによりデータが不定となり正常に受信できなかった場合、受信待ち状態が続 いてしまう可能性があります。これを防止するために、通信パラメータの通信レスポンス待ち時間とリ トライ回数は必ず設定してください。また、設備として許容できる範囲でなるべく大きな値を設定して ください。

(8) 機能制限

SV.LINKはET.NETと同じハードウェアを使用していますが、ET.NETの以下の機能をサポートしてい ません。

- ・ソケットハンドラによるユーザプログラムとのインタフェース
	- → SV.LINKに対し誤ってソケットハンドラを発行した場合、ソケットドライバタイムアウト(エ ラーコード=0xF012)になります。
- ・ツールシステムとの通信機能
- → SV.LINKを使用して接続しようとした場合、ツールシステムの画面上に"回線エラー"と表示 されます。
- ・ルータを経由した通信機能
	- → SV.LINKからのデータフレームはルータの外へは送出されません。

# 6. 6 SV.LINKの状態遷移

以下に、SV.LINKの状態遷移を示します。

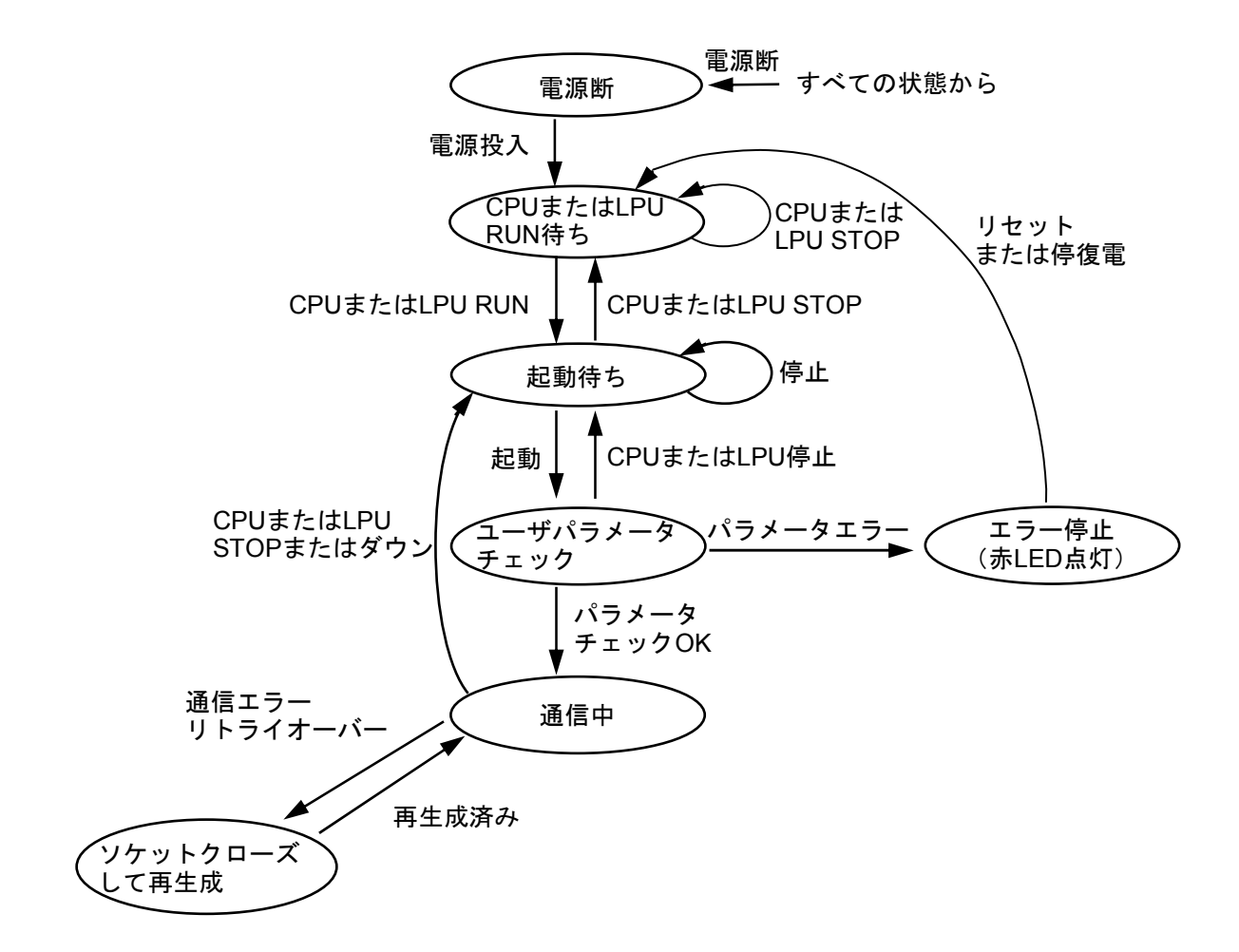

#### 状態遷移イベント種別一覧

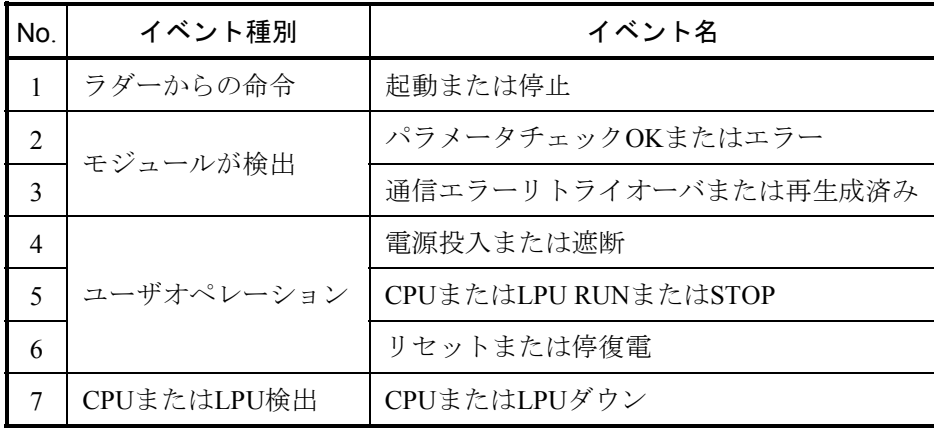

#### 6 利用の手引き

## 6. 7 SV.LINKのメモリマップ

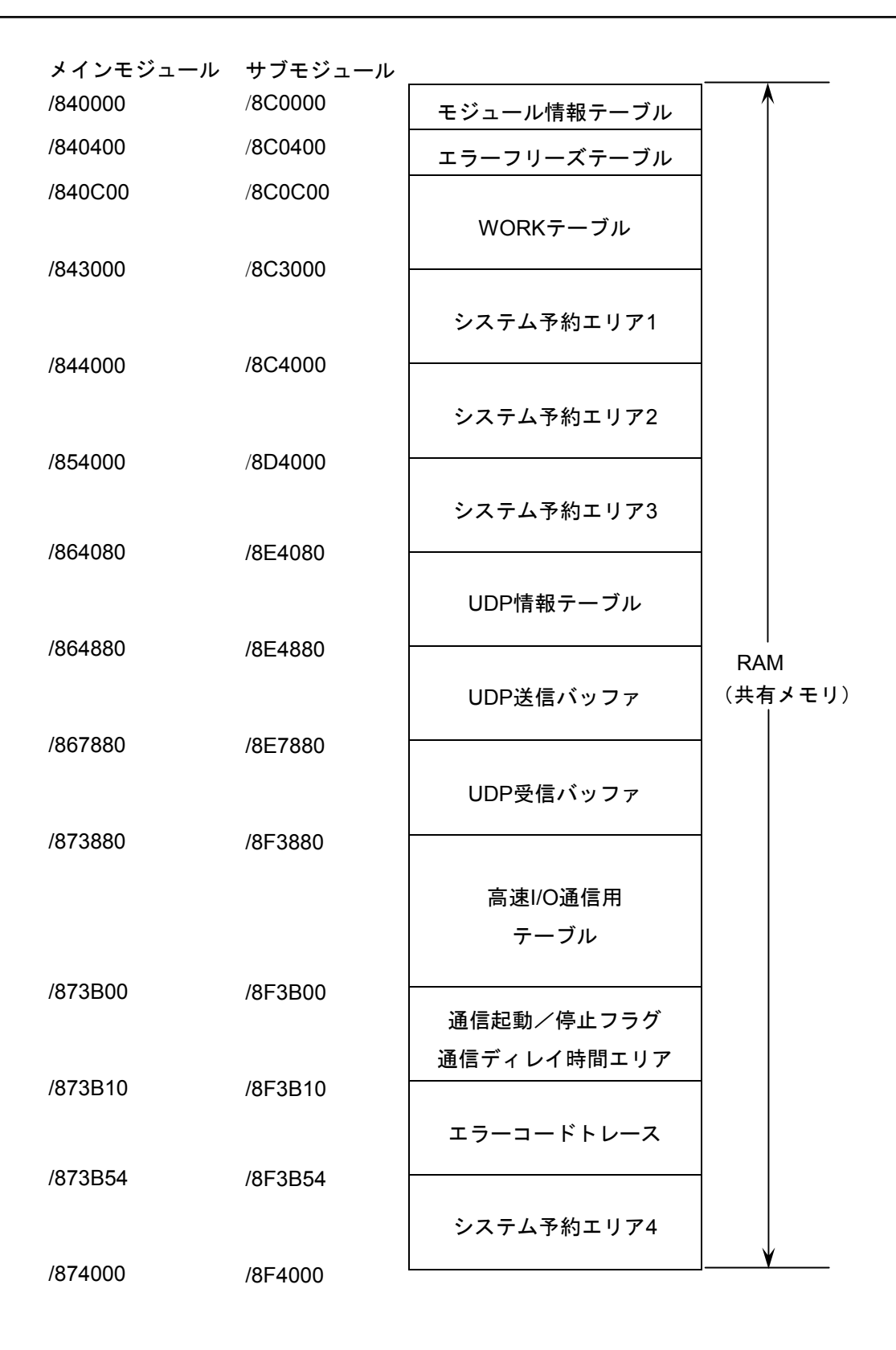

7 保 守

## 7. 1 保守点検

S10miniまたはS10Vを最適な状態で使用するため、以下に示す点検をしてください。点検は、日常または定 期的(年2回以上)に行ってください。

(1) モジュール外観

モジュールのケースにひび、割れなどがないか点検してください。ケースに異常があると内部回路が 破損している場合があり、システム誤動作の原因になります。

(2) インディケータの点灯状態と表示内容

表示内容の状態から特に異常がないか点検してください。

(3) 取り付けねじ、端子台ねじの緩み

モジュールの取り付けねじ、端子台ねじなどねじ類に緩みがないか点検してください。

緩みがある場合は、増し締めをしてください。ねじに緩みがあるとシステムの誤動作、さらには加熱 による焼損の原因になります。

(4) モジュールの交換

活線状態での交換は、ハードウェア、ソフトウェアの破損につながりますので、必ず電源を切った状 態で交換してください。

(5) ケーブル被覆の状態

ケーブル被覆に異常がないか点検してください。被覆が剥がれているとシステムの誤動作、感電、さ らにはショートによる焼損の原因になります。

(6) ほこり類の付着状態

モジュールにほこり類が付着していないか点検してください。ほこりが付着しているときには、掃除 機などで清掃してください。ほこりが付着していると内部回路がショートし、焼損の原因になります。

(7) 電源電圧の状態

モジュールの電源、外部供給電源が規定値の範囲内であるか点検してください。電源電圧が定格を外 れると、システム誤動作の原因になります。

通 知

静電気によりモジュールが破損する恐れがあります。作業する前に、人体の静電気を放電してく ださい。

- 7. 1. 1 モジュールの交換、増設
	- 交換前準備品
		- ① パソコン(Hitachi S10V ET.NETシステムツール組み込み済み)
		- ② RS-232Cケーブル
		- ③ ET.NETモジュール(LQE521)
		- ④ 交換対象モジュールのパラメータ値(パラメータが読み出せない場合に使用します。)
	- 交換手順
		- ① 実装されているET.NETモジュール前面のロータリスイッチの設定を記録します(MODU.  $NO$ )
		- ② LPUモジュール前面のスイッチの状態を記録します(LADDER, T/M)。

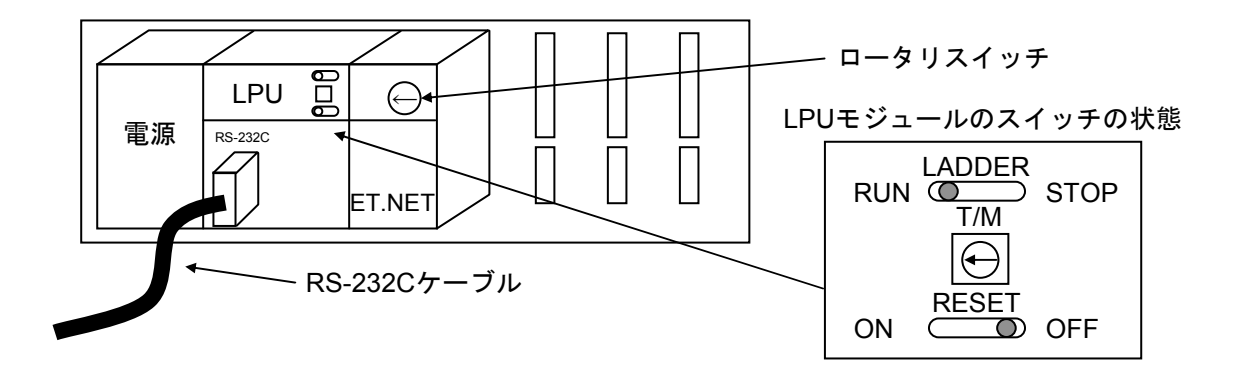

- ③ パソコンとLPUモジュールをRS-232Cケーブルで接続します。
- ④ Hitachi S10V ET.NETシステムツールを立ち上げ、設定されているIPアドレスを記録します (読み出せない場合は、交換前準備品の④を使用してください)。
- ⑤ LPUモジュール前面のLADDERスイッチをSTOPにし、ユニットの電源をOFFにします。
- ⑥ ET.NETモジュールに接続されているケーブルを外します。
- ⑦ 新しいモジュールと交換し、ロータリスイッチを①で記録した状態に設定します。
- ⑧ ユニットの電源をONにし、Hitachi S10V ET.NETシステムツールからIPアドレスを設定しま す。
- ⑨ 記録したIPアドレスと一致しているかを確認してください。
- ⑩ LPUモジュール前面のRESETスイッチを一度ONからOFFにし、リセットをかけます。
- ⑪ ユニットの電源をOFFにします。
- ⑫ ③で接続したRS-232Cケーブルを外します。
- ⑬ ⑥で外したケーブルを元に戻します。
- ⑭ LPUモジュールのスイッチを②で記録した状態に設定します。
- ⑮ ユニットの電源をONにし、正常に動作していることを確認してください。
- 増設手順
	- ① LPUモジュール前面のスイッチの設定状態を記録します。
	- ② システムの停止を確認後、LPUモジュールのLADDERスイッチをSTOPにし、ユニットの電源 をOFFにします。
	- ③ 「3. 2 モジュールの実装」を参照のうえ、ET.NETモジュールを実装します。
	- ④ メイン側のモジュールと重複しないようにロータリスイッチをサブ側のNo.に設定してくださ い。
	- ⑤ パソコンとLPUモジュールをRS-232Cケーブルで接続し、ユニットの電源をONにした後、 Hitachi S10V ET.NETシステムツールから増設したET.NETモジュールにIPアドレスを設定しま す。
	- ⑥ ユニットの電源をOFFにし、増設したET.NETモジュールにケーブルを接続します。
	- ⑦ LPUモジュール前面のスイッチを①で記録した状態に設定します。
	- ⑧ ⑤で接続したRS-232Cケーブルを外します。
	- ⑨ ユニットの電源をONにし、正常に動作していることを確認してください。

# 7. 2 トラブルシューティング

#### 7. 2. 1 手 順

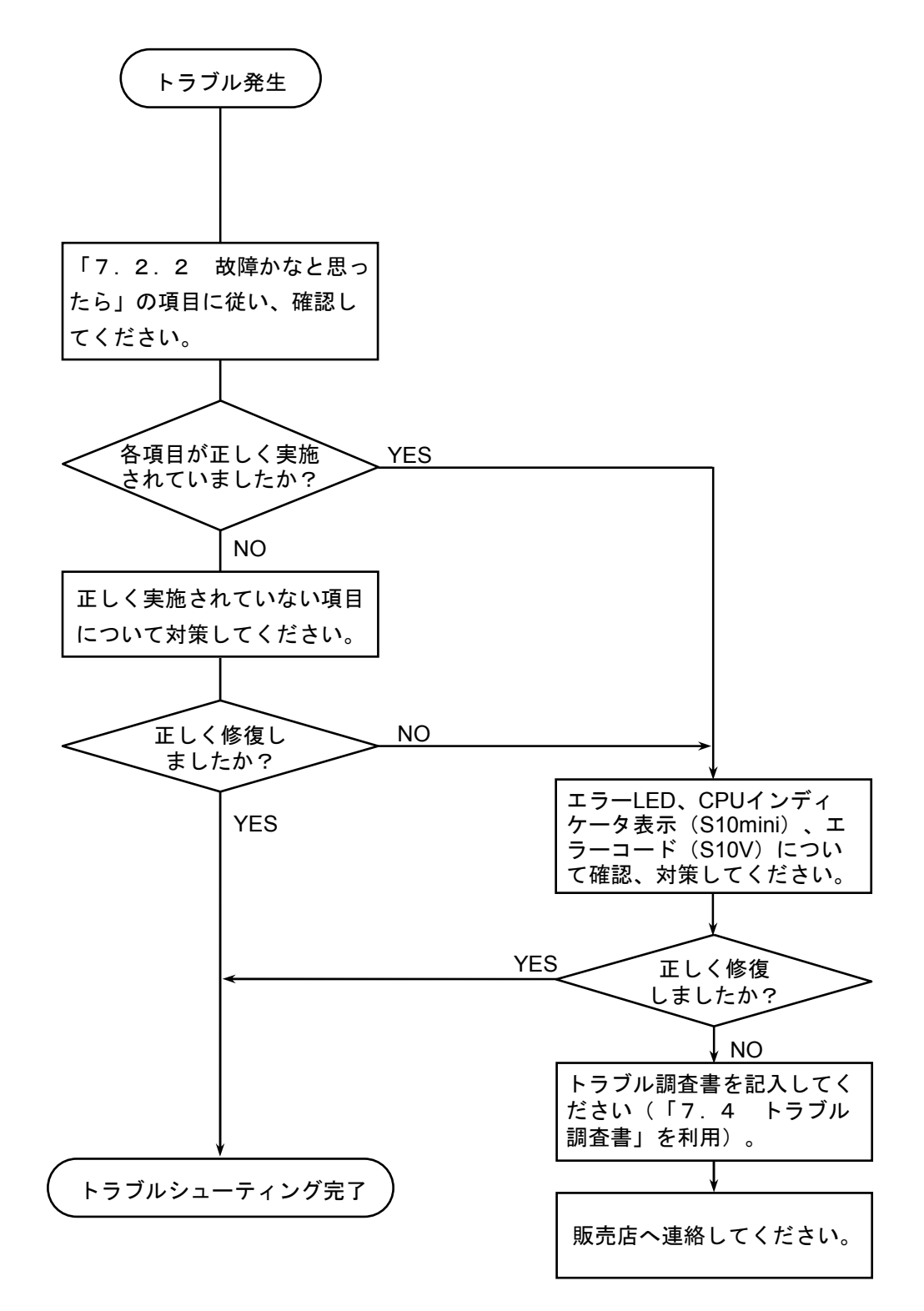

# 7 保 守

## 7. 2. 2 故障かなと思ったら

- (1) 正しく配線されていますか?
	- ・ケーブルの断線、接続誤りがない か調べてください。
	- ・トランシーバケーブルは、シール ドアース線付きのケーブルが使用 されているか調べてください。

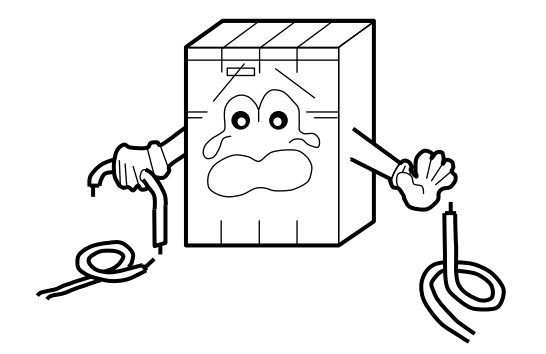

- (2) モジュールは正しく実装されていますか? ・SV.LINKモジュールは、実装してあ るモジュールとの間に空きスロット がないように、左詰めで実装されて いるか調べてください。
	- ・取り付けねじに緩みがないか調べて ください。

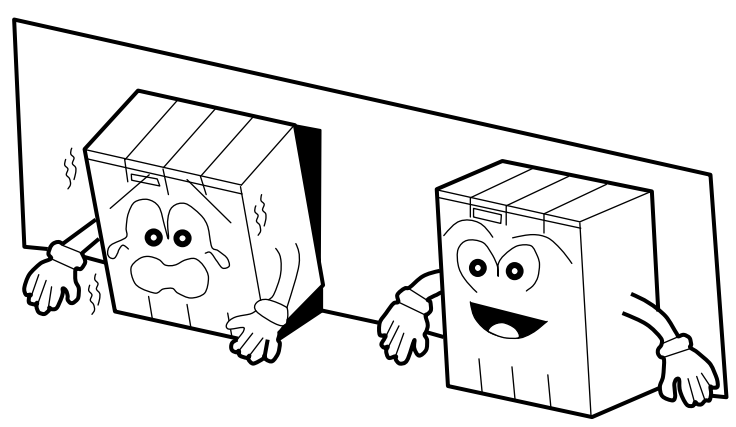

- (3) 正しく接地されていますか?
	- ・強電機器と同一点での 接地は避け、分離して ください。
	- ・D種接地以上の接地工 事をしてください。

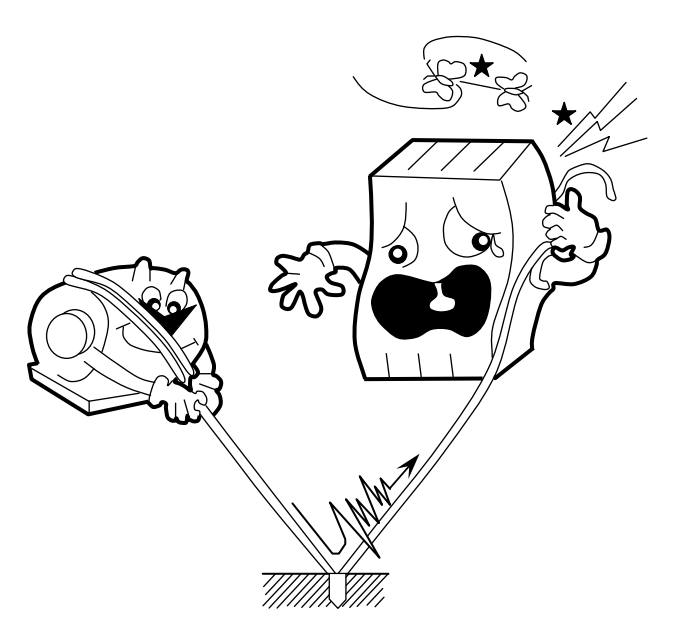

- (4) LGとFGは分離されていますか? ・電源からのノイズがLGを 介してFGへ入り込み、誤 動作の原因となるため、 必ず分離してください。
	- ・LGは電源供給側で接地し てください。

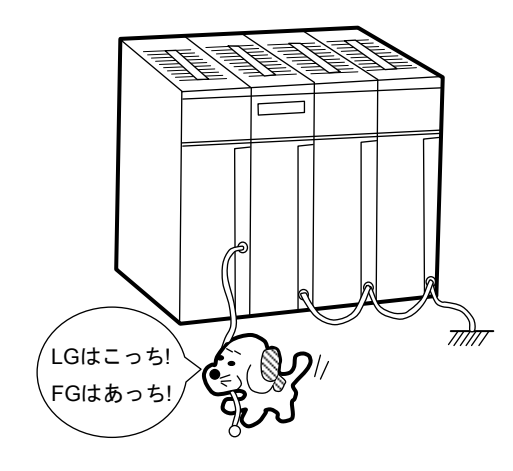

## 7. 3 エラーと対策

#### 7. 3. 1 CPU LED表示メッセージ

S10miniでは、SV.LINKモジュールにイベントやエラーが発生した場合、CPUモジュールのインディ ケータに、下表に示すメッセージを表示します。表示内容は、SV.LINKモジュールのメイン設定、サブ 設定で区別します。

S10Vでは、エラー情報を収集しますが、LPUモジュールへエラーを表示しません。収集したエラー情 報は、ツールシステムから参照できます。詳細は、「7. 3. 2 ハードウェアエラー」、「7. 3. 3 通信エラーコード」を参照してください。

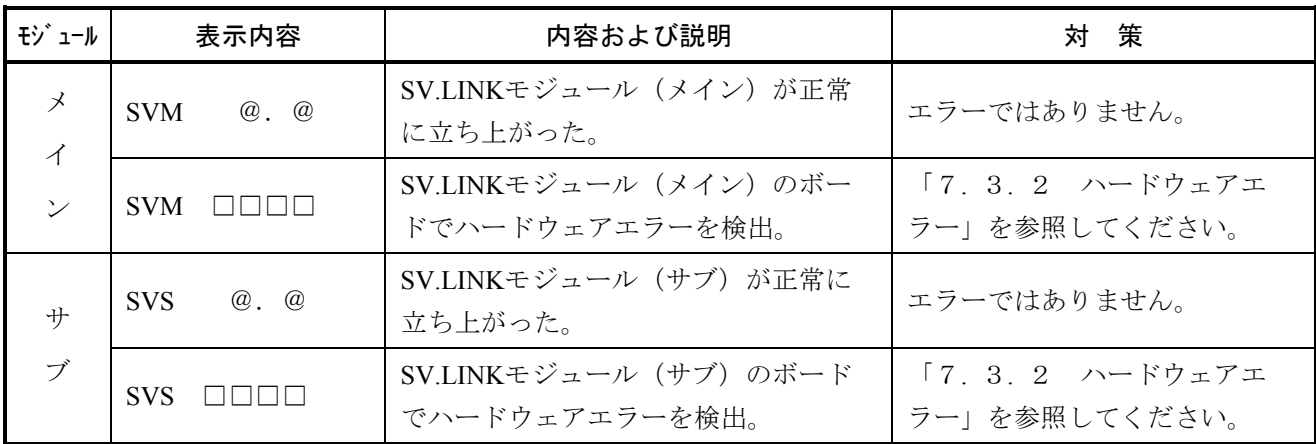

・@.@は、SV.LINKモジュールのバージョン、レビジョンを表します。

・□□□□は、「7. 3. 2 ハードウェアエラー」のエラー表示データを表します。

#### 7. 3. 2 ハードウェアエラー

SV.LINKモジュールがハードウェアエラーを検出した場合は、S10miniではCPUインディケータに下表 の"CPU表示"の内容を表示し、S10Vではツールシステムからエラーログを選択することで、下表の "エラーコード"を表示します。また、エラーLEDを点灯するとともに、エラーフリーズ情報を収集し ます。なお、SV.LINKモジュールの動作は停止します。

S10Vにおけるツールシステムの起動方法およびエラーログ情報の表示方法は、「S10V ユーザーズ マニュアル 基本モジュール(マニュアル番号 SVJ-1-100)」を参照してください。

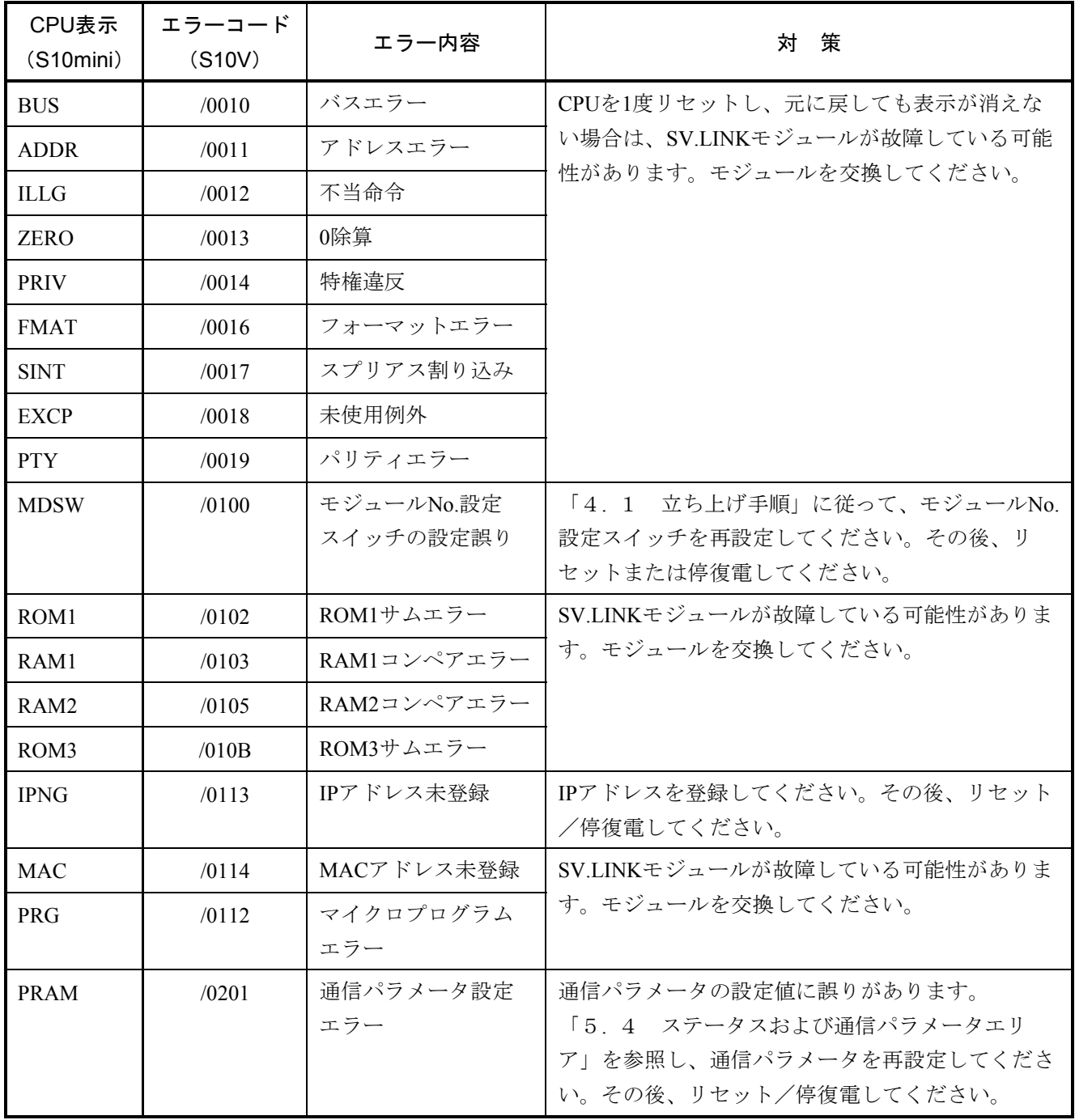

SV.LINKモジュールがハードウェアエラーを検出した場合は、エラーLEDを点灯し、エラーフリーズ 情報を登録します。SV.LINKモジュールの動作は停止します。下表No.11~19のエラー発生時は、エラー コードのみフリーズ情報に登録され、他のエリアにはすべて0が登録されます。

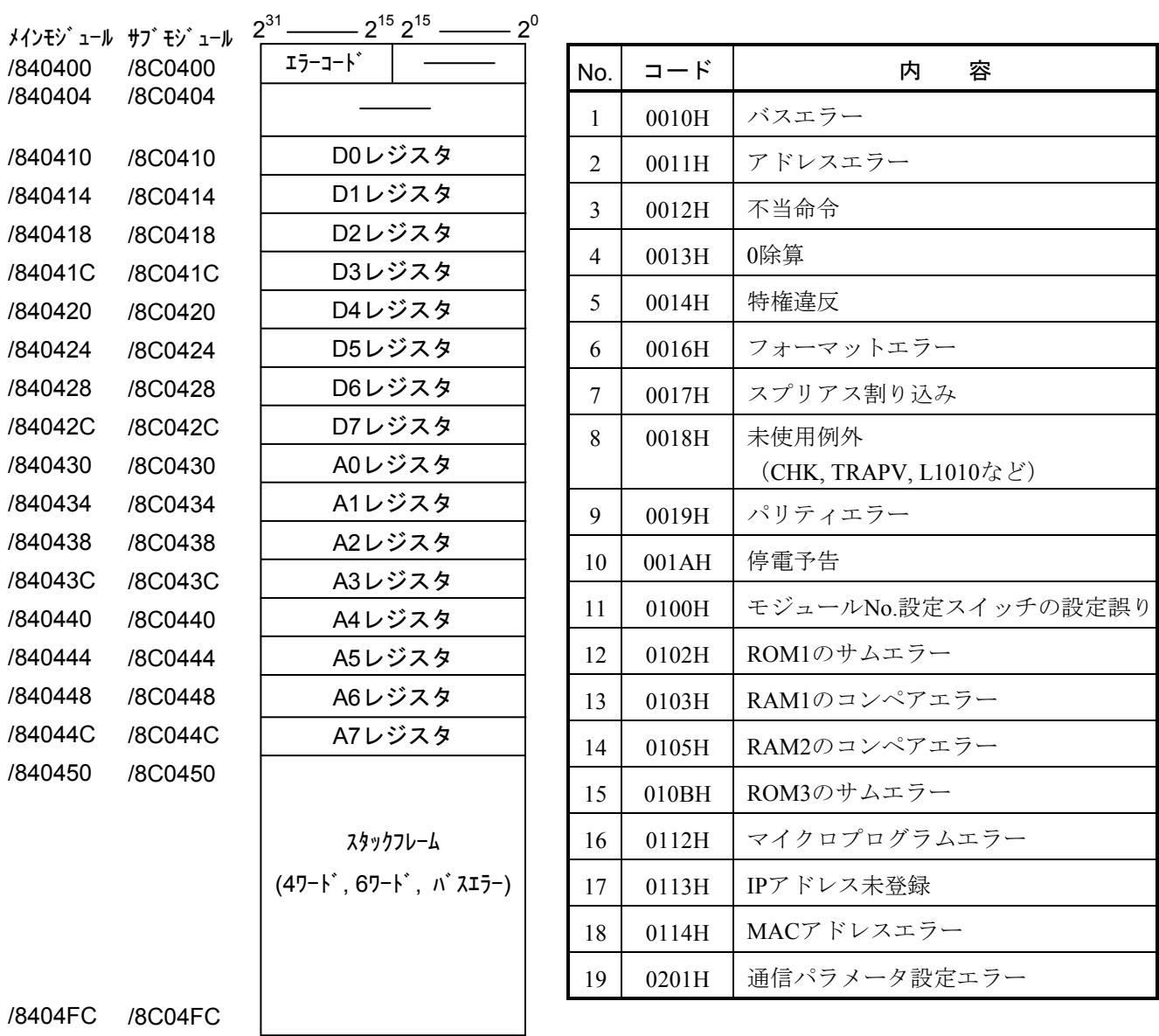

(注)スタックフレームについては、次ページに詳細を示します。

エラーフリーズ情報テーブル内スタックフレームの詳細を以下に示します。
## 7. 3. 3 通信エラーコード

パラメータ設定エラーや通信エラーを検出した場合、BDレジスタ内ステータスエリアのエラーコード (BD000)に情報が格納されます。エラーコードの一覧を以下に示します。

|                | エラー名               | エラーコード            |                    |                                                            |
|----------------|--------------------|-------------------|--------------------|------------------------------------------------------------|
| No.            |                    | 上位ワード             | 下位ワード              | 策<br>対                                                     |
| $\mathbf{1}$   | 制御レジスタ設定エラー        | H1100             | H0000              | パラメータの設定値に誤りがあり                                            |
| $\overline{2}$ | 通信レスポンス待ち時間設定エラー   | H1101             | H0000              | ます。<br>「5.4 ステータスおよび通信                                     |
| 3              | 通信リトライ回数設定エラー      | H1102             | H0000              | パラメータエリア」を参照してパ                                            |
| $\overline{4}$ | サイクリック通信プロトコル設定エラー | H1103             | H <sub>0000</sub>  | ラメータの設定値を確認し、再設                                            |
| 5              | 他局IPアドレス設定エラー      | H1104             | H0000              | 定してください。その後、リセッ<br>ト/停復電してください。                            |
| 6              | ビット反転設定エラー         | H1105             | H0000              |                                                            |
| $\overline{7}$ | モジュールNo.設定エラー      | H1106             | H0000              |                                                            |
| 8              | 自局送受信先頭アドレス設定エラー   | H1107             | H <sub>0</sub> 000 |                                                            |
| 9              | 他局送受信先頭アドレス設定エラー   | H1108             | H0000              |                                                            |
| 10             | ビット/ワード不一致エラー      | H1109             | H <sub>0000</sub>  |                                                            |
| 11             | 送受信データサイズ設定エラー     | <b>H110A</b>      | H0000              |                                                            |
| 12             | ポートオープンエラー         | H1200             | <b>Hxxxx</b>       | 下表に従い対策してください。対                                            |
| 13             | ポートクローズエラー         | H1201             | <b>Hxxxx</b>       | 策後も発生する場合は、SV.LINK<br>モジュールを交換してください。                      |
| 14             | サイクリック通信データ送信エラー   | H <sub>2301</sub> | <b>Hxxxx</b>       | なお、xxxxは内部のエラーコード                                          |
| 15             | サイクリック通信データ受信エラー   | H <sub>2302</sub> | <b>Hxxxx</b>       | です。内容は下表を参照してくだ<br>さい。                                     |
| 16             | サイクリック通信タイムアウトエラー  | H <sub>2303</sub> | H0000              | MELSECが停止しているか、待ち<br>時間の設定値 (BD009) が短すぎ<br>ます。再設定してください。  |
| 17             | サイクリック通信データサイズエラー  | H <sub>2304</sub> | H0000              | S10miniまたはS10VとMELSECと<br>で送受信ワード数が一致していま<br>せん。再設定してください。 |
| 18             | サイクリック通信レスポンスエラー   | H2305             | H0000              | 通信の仕方に問題があります。<br>MELSEC側のユーザプログラムを<br>見直してください。           |

SV.LINKモジュール内部エラーコード表(上記エラーコード表内Hxxxxの部分)

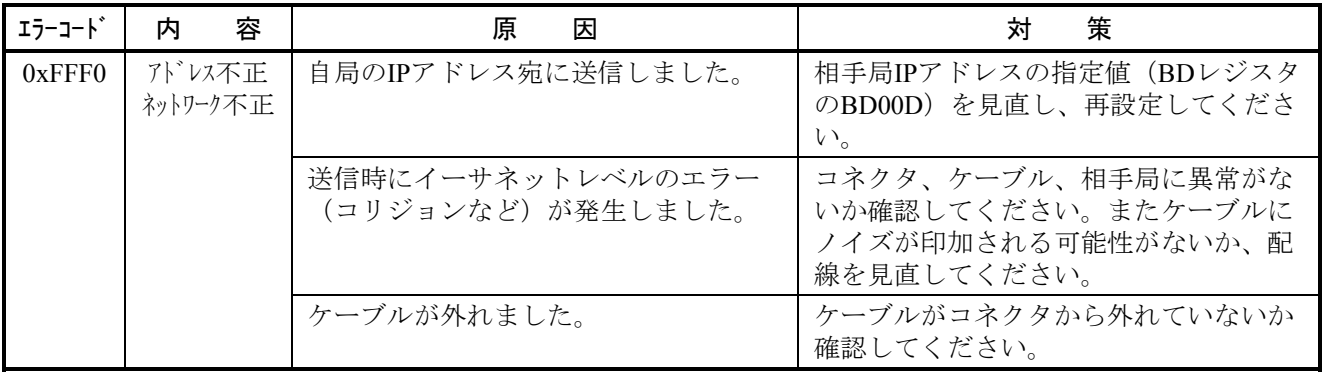

前ページに示すステータスエリアのエラーコード (BD000)は、通信リトライ等により回復した場合 に0クリアされます。過去に発生したエラーは、以下に示すエラーコードトレースエリアを参照するこ とにより確認できます。このトレースエリアには、最大16回、前までのエラーコードが格納されていま す。16回以上エラーが発生した場合は、古いものから上書きされます。また、エラートレースエリアは リセット/停復電をするとクリアされます。

## エラーコードトレースエリア

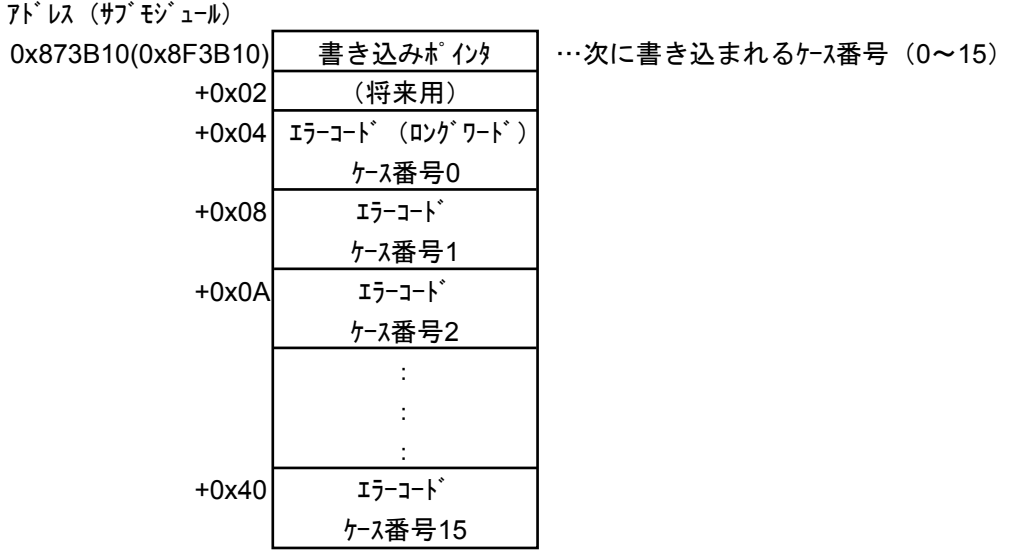

+0x44

## *、*<br>7.4 トラブル調査書

この調査書をご記入のうえ、販売店へご提出ください。

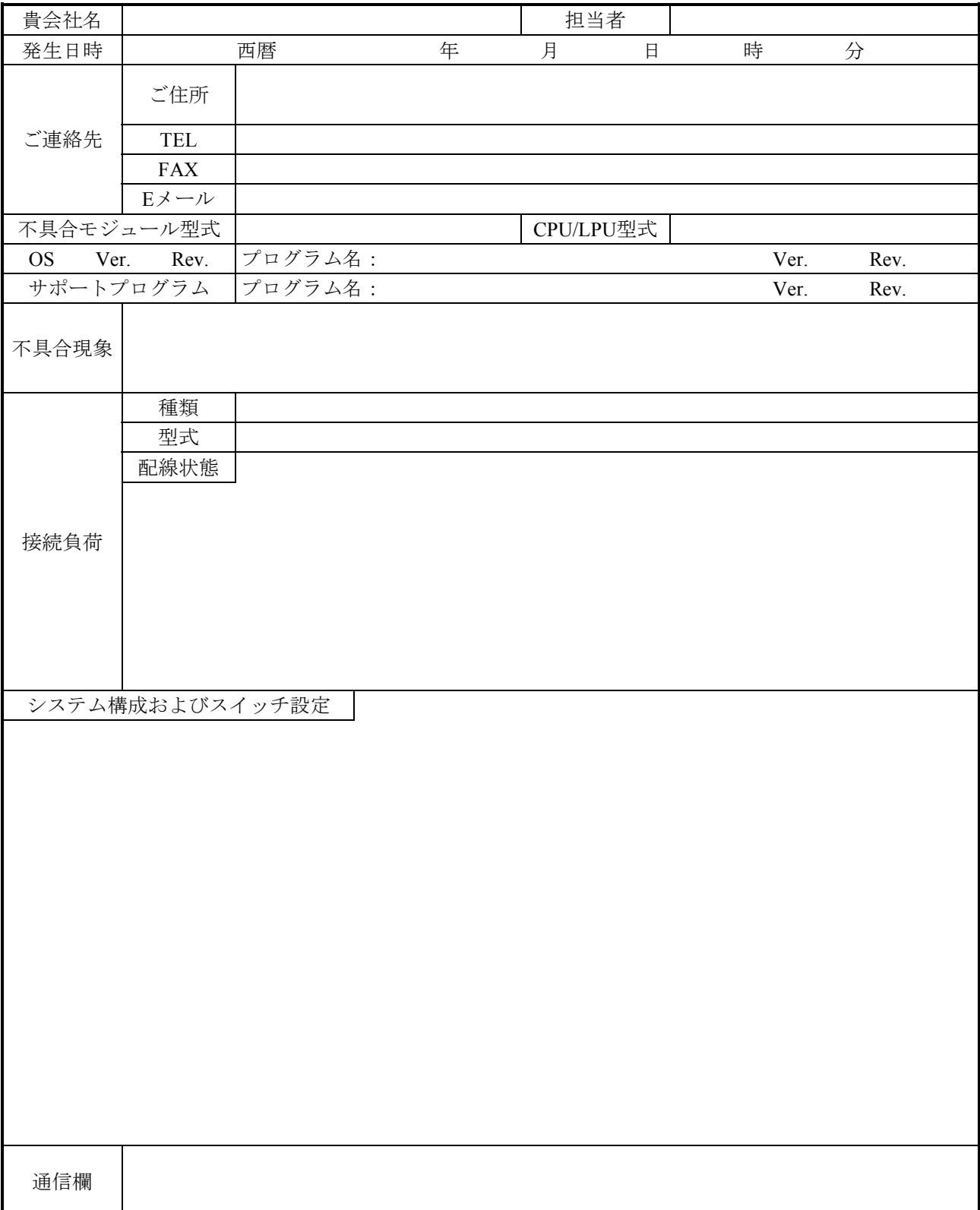